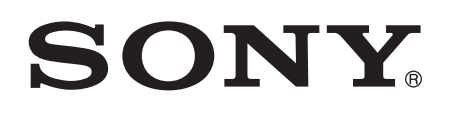

# Priru nik

Xperia™ Tablet Z SGP321/SGP351

# Sadržaj

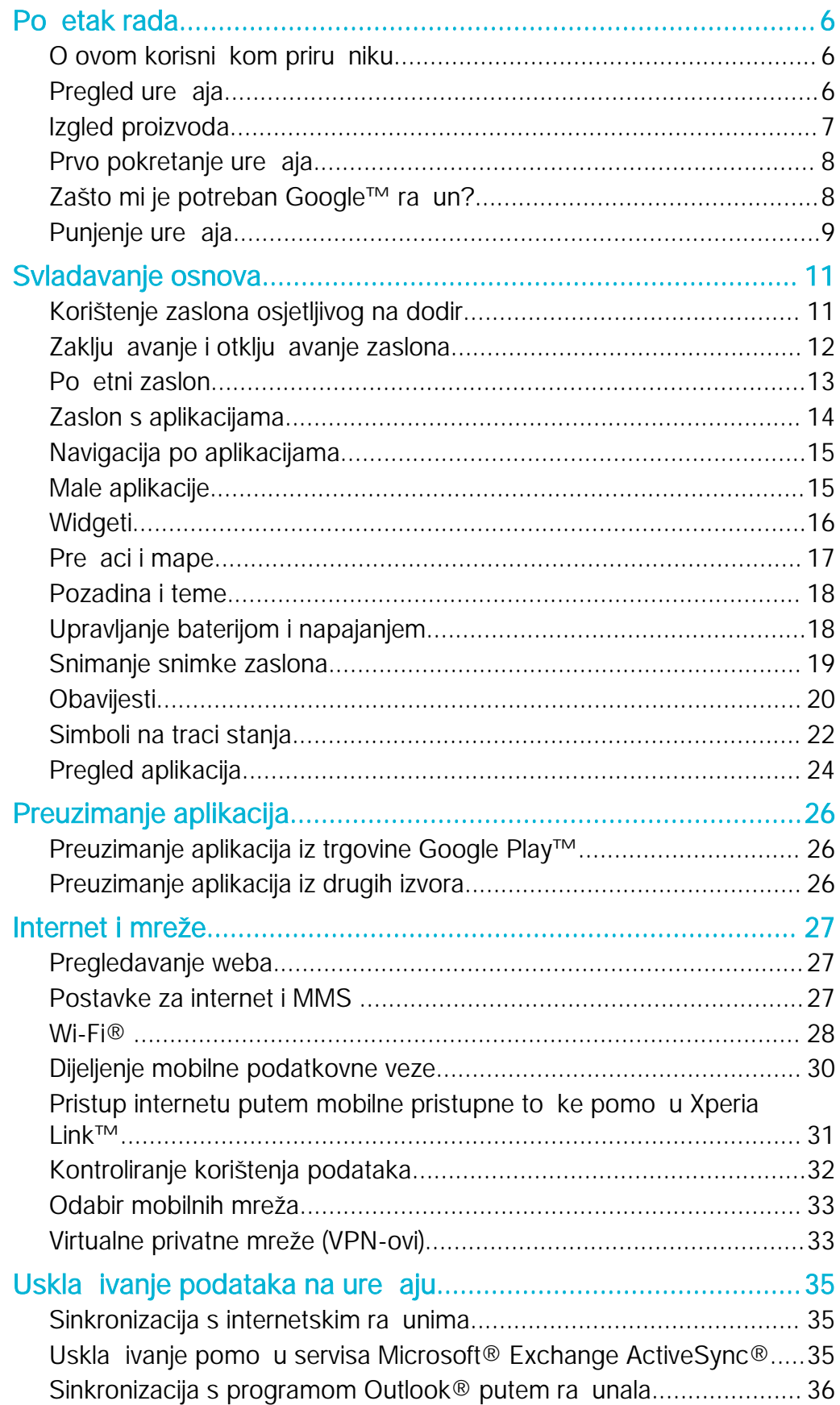

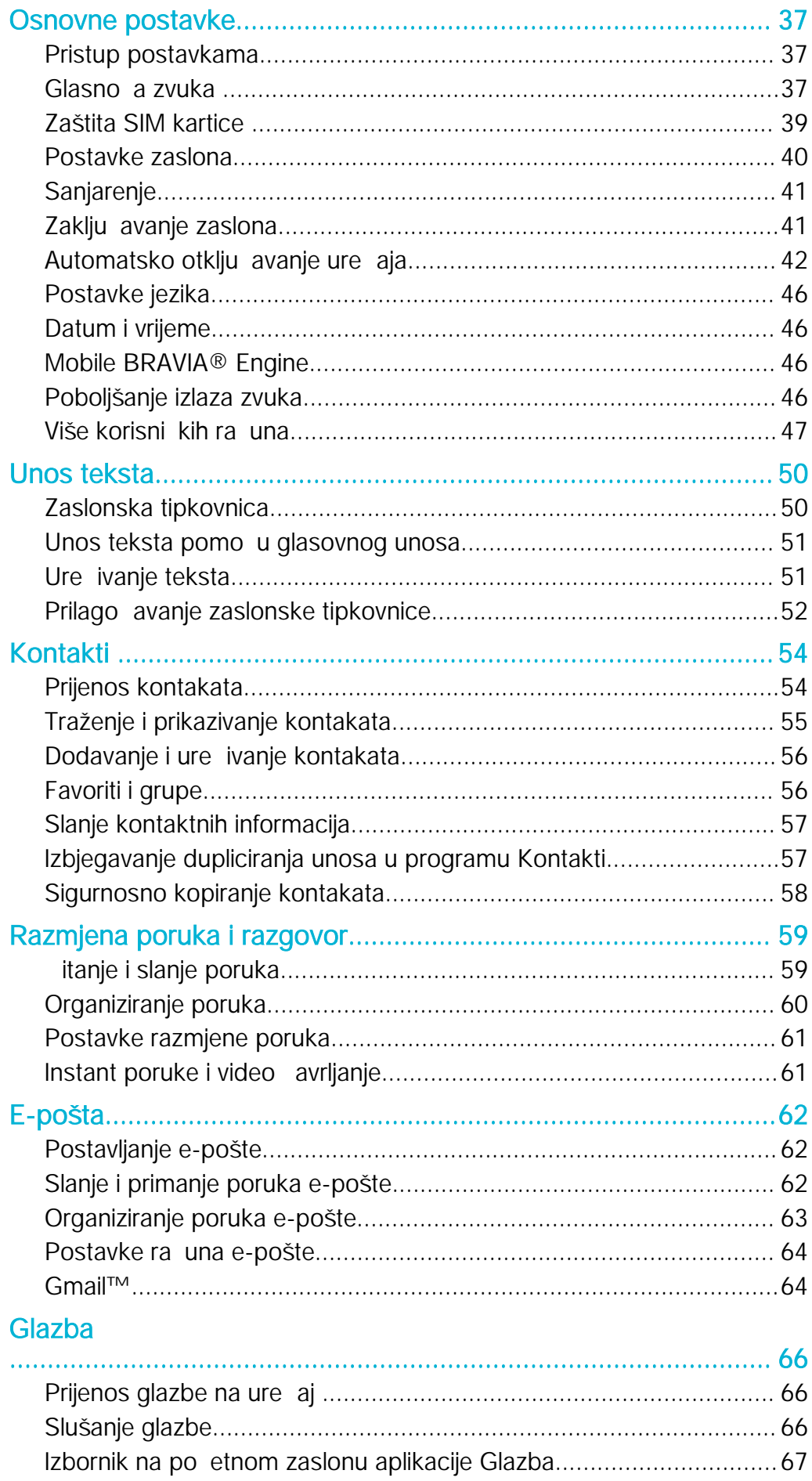

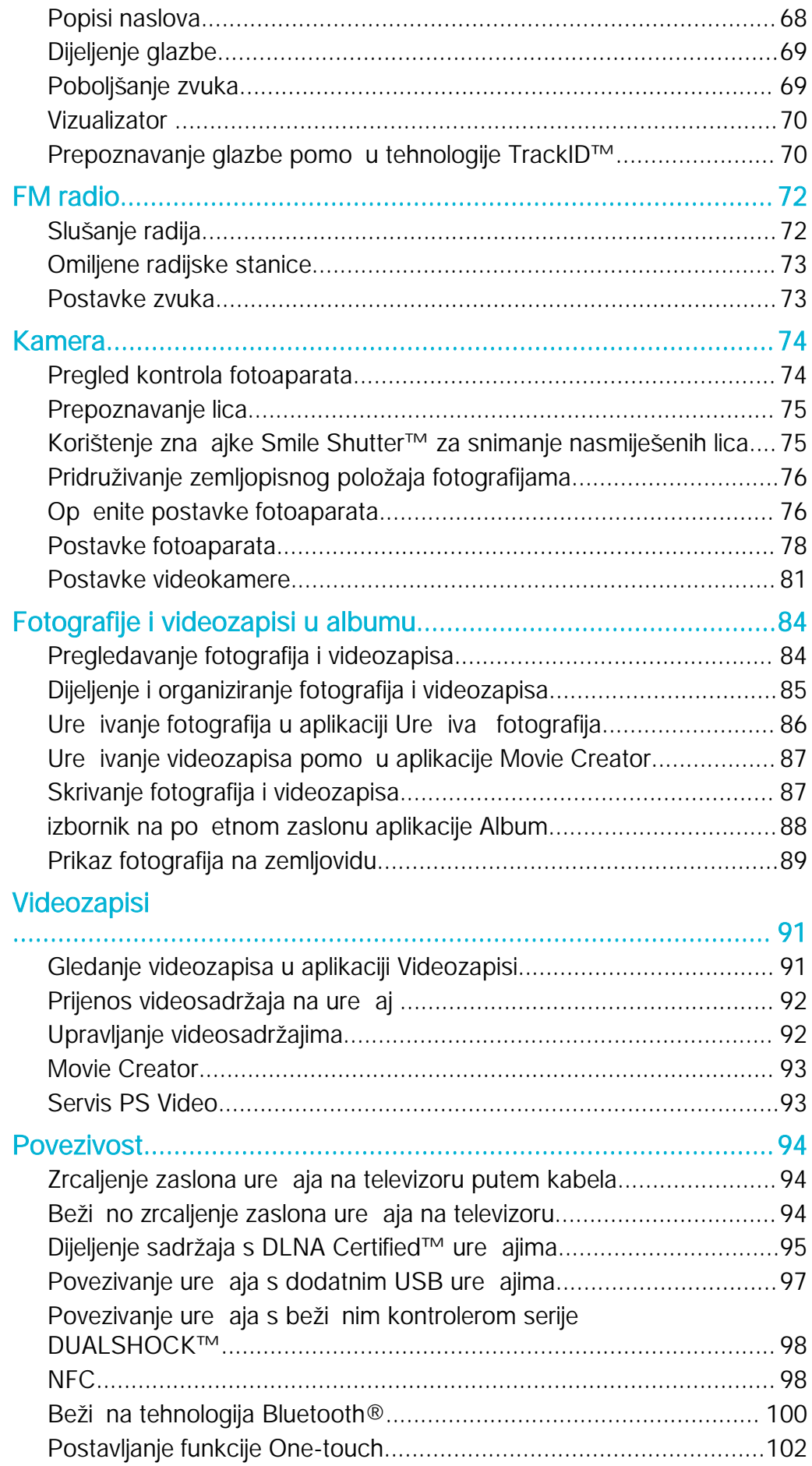

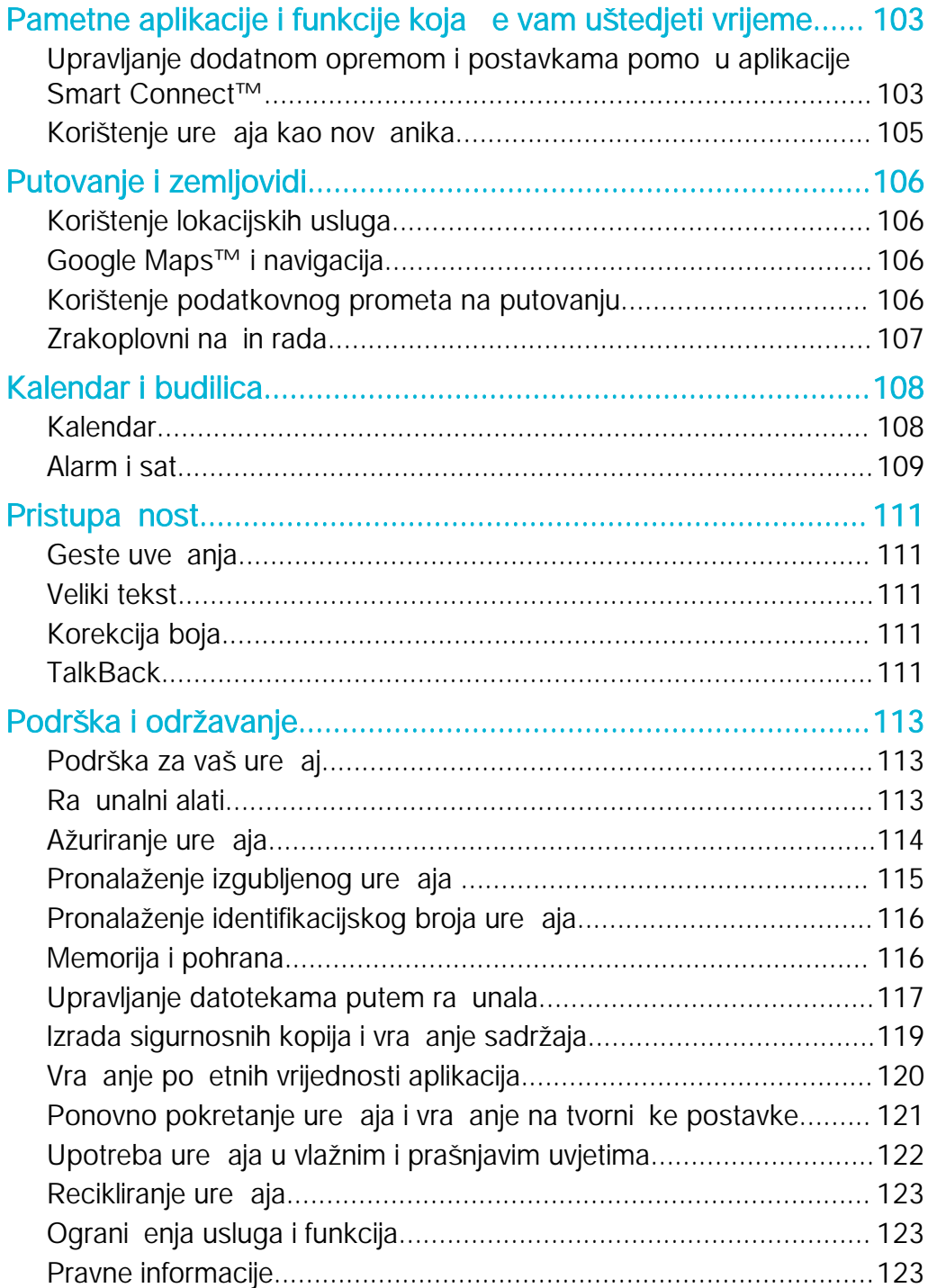

# <span id="page-5-0"></span>Početak rada

# O ovom korisni kom priru niku

Ovo je korisni ki priru nik za ure aj Xperia™ Tablet Z s verzijom softvera Android™ 5.1. Ako niste sigurni koju verziju softvera imate na ure aju, provjerite to pomo u izbornika Postavke. Dodatne informacije o ažuriranjima softvera potražite u odjeljku [Ažuriranje](#page-113-0) ure *aja* na stranici 114.

Za provjeru trenutne verzije vašeg uređaja

- 1 Na zaslonu Po etni zaslon dotaknite ...
- 2 Prona ite i dotaknite Postavke > O tabletu > Verzija sustava Android™.

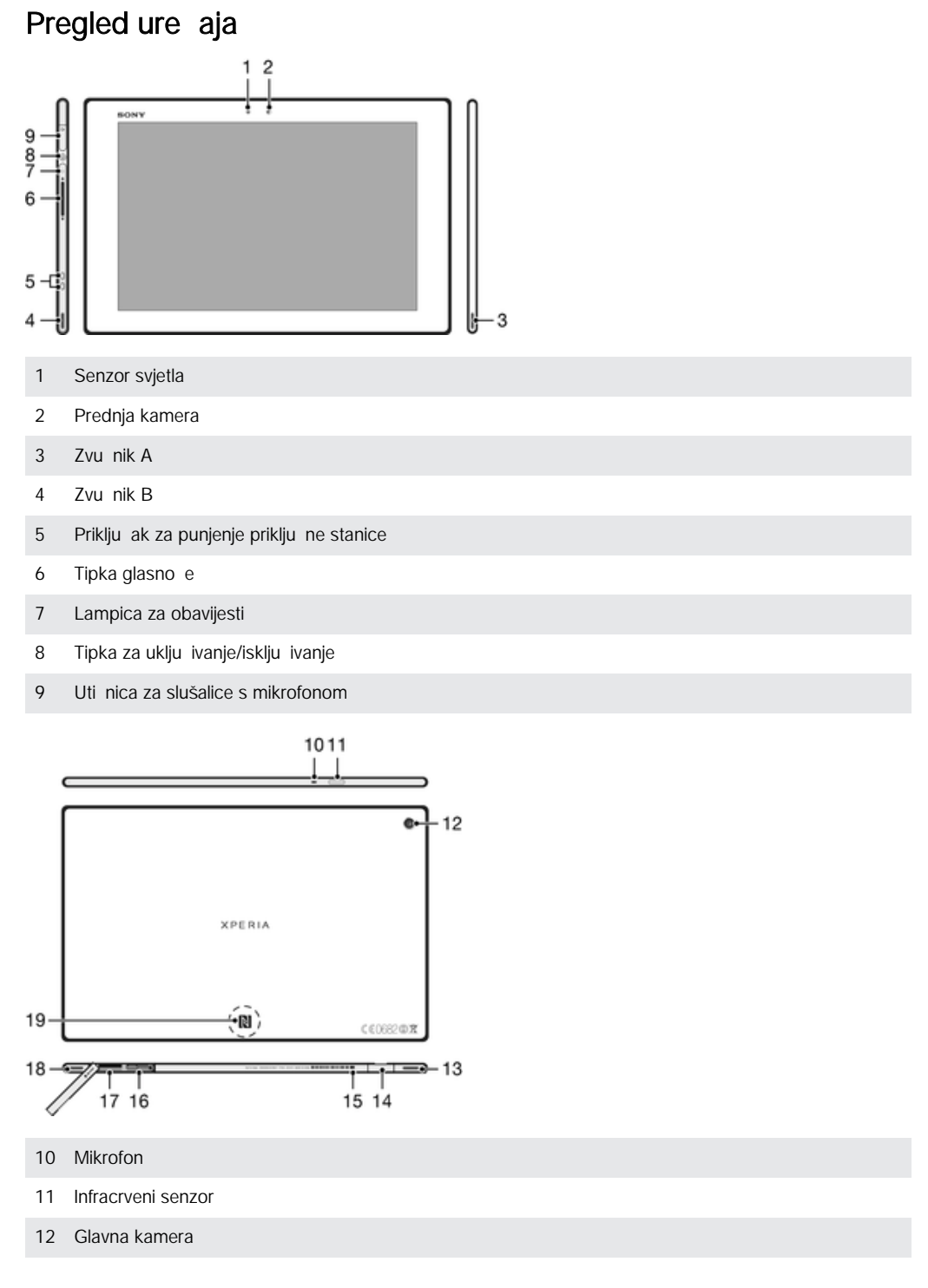

- <span id="page-6-0"></span>13 Zvu nik B (isto kao 4)
- 14 Ulaz za punja /USB kabel
- 15 Otvor za priklju ak poklopca ulaza za punja
- 16 Utor za SIM karticu
- 17 Utor za memorijsku karticu
- 18 Zvu nik A (isto kao 3)
- 19 NFC™ podru je detekcije

# Izgled proizvoda

Na zaslon je postavljena zaštitna plasti na folija. Prije korištenja zaslona osjetljivog na dodir foliju je potrebno skinuti. U suprotnom zaslon osjetljiv na dodir možda ne e pravilno funkcionirati.

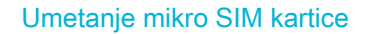

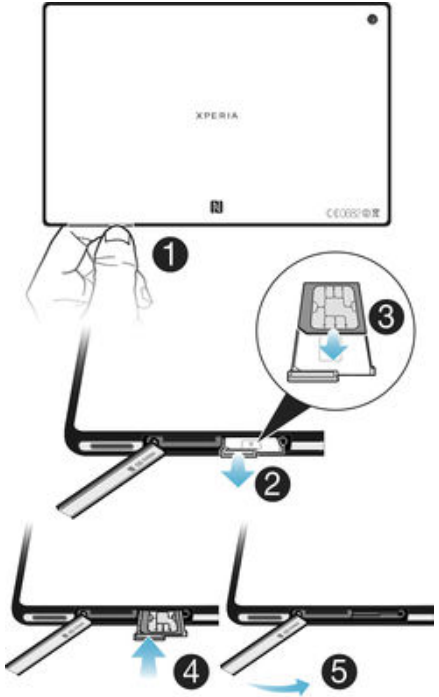

- 1 Okrenite stražnju stranu ure dia prema gore (kao na slici) pa gurnite nokat u procjep izme u poklopca utora mikro SIM kartice i ure dja, a zatim skinite poklopac.
- 2 Noktom izvucite drža mikro SIM kartice.
- 3 Mikro SIM karticu stavite u držač tako da kontakti zlatne boje na mikro SIM kartici budu okrenuti prema gore.
- 4 Umetnite drža<sup>č</sup> mikro SIM kartice natrag u ureďaj.
- 5 Vratite poklopac utora za mikro SIM karticu na njegovo mjesto.
- $\pmb{y}$ Umetanjem mikro SIM kartice u ure aj bez drža a SIM kartice mogli biste oštetiti mikro SIM karticu ili ure aj. Sony Mobile ne daje jamstvo i nije odgovoran za tako uzrokovana ošte enja.

<span id="page-7-0"></span>Za umetanje memorijske kartice

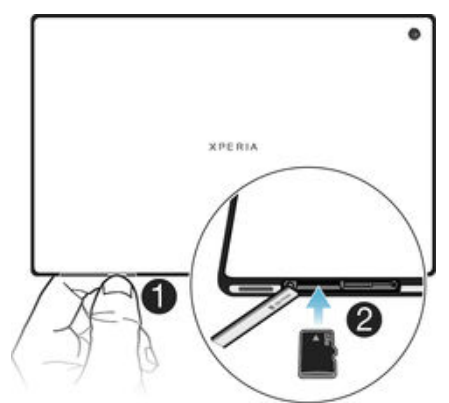

- 1 Umetnite nokat u zazor izme *u poklopca utora memorijske kartice i pomaknite od* ure aja, potom odvojite pokrov od utora.
- 2 Postavite memorijsku karticu u utor za memorijsku karticu tako da kontakti zlatne boje budu okrenuti prema dolje, a zatim je gurnite do kraja u utor dok ne škljocne.
- 3 Ponovno pri vrstite poklopac memorijske kartice.

# Prvo pokretanje ure aja

Kada prvi put pokrenete ure aj, otvara se arobnjak za postavljanje koji vas vodi kroz konfiguraciju osnovnih postavki, prijavu na neke račune i personalizaciju uređaja. Ako, primjerice, imate ra un za Sony Entertainment Network ili Google™, tu se možete prijaviti na njega i tako odmah sve postaviti.

Čarobnjaku za postavljanje možete pristupiti i kasnije s izbornika s postavkama. Da biste arobnjaku za postavljanje pristupili na ure aju s više korisnika, morate se prijaviti kao vlasnik odnosno primarni korisnik.

# Uključivanje uređaja

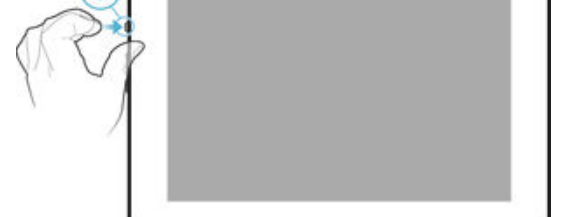

- 1 Pritisnite i držite tipku za uklju ivanje/isklju ivanje (!) dok zaslon ne zasvijetli.
- 2 Pri ekajte da se ure aj pokrene.
- $-\bullet$ PIN SIM kartice dao vam je mrežni operater, no putem izbornika Postavke možete ga promijeniti. Da biste ispravili pogrešku pri unosu PIN-a SIM kartice, dotaknite ...

#### Isključivanje uređaja

- 1 Pritisnite i držite tipku za uklju ivanje/isklju ivanje (I) dok se ne otvori izbornik opcija.
- 2 Na izborniku opcija dotaknite **Isključi**.
- Ţ Ure aj e se nakon odre enog vremena isklju iti.

# Zašto mi je potreban Google™ ra un?

Xperia™ tvrtke Sony radi na platformi Android™ koju je razvio Google™. Kada kupite ure aj, na njemu su dostupne razne aplikacije i usluge tvrtke Google™ – primjerice Gmail™, Google karte™, YouTube™ i Play Store™ putem koje možete pristupiti trgovini Google Play™, internetskoj trgovini za preuzimanje Android™ aplikacija. Google™ račun <span id="page-8-0"></span>potreban vam je da biste mogli u potpunosti iskoristiti te usluge. Google™ račun obavezan je ako, primjerice, želite sljede e:

- preuzimati i instalirati aplikacije iz trgovine Google Play™
- sinkronizirati e-poštu, kontakte i kalendar
- s prijateljima razgovarati u aplikaciji Hangouts™
- sinkronizirati povijest pregledavanja i favorite

Dodatne informacije o platformi Android™ i uslugama tvrtke Google™ potražite na webstranicama [www.sonymobile.com/support](http://www.sonymobile.com/support).

Postavljanje Google™ računa na uređaju

- 1 Na zaslonu Po etni zaslon dotaknite ...
- 2 Prona ite i dotaknite Postavke > Računi > Dodaj račun > Google.
- 3 Slijedite upute arobnjaka za izradu Google™ računa ili se prijavite ako ve imate ra un.
- $\frac{1}{2}$ Tako er se možete prijaviti ili izraditi Google™ račun putem vodi a za postavljanje prvi put kada pokrenete ure aj. Možete se i povezati s internetom i izraditi ra un na web-stranici [www.google.com/accounts](http://www.google.com/accounts).

# Punjenje ure aja

Vaš ure di ima ugra enu, punjivu bateriju koju smije zamijeniti samo Sony ili Sonyjev ovlašteni servisni centar. Ne pokušavajte sami otvarati ili rastavljati uređaj. Otvaranjem ure aja mogli biste uzrokovati ošte enje za koje ne vrijedi jamstvo.

Prilikom isporuke ure gia iz tvornice baterija je djelomi no napunjena. Ovisno o tome koliko je dugo ure aj bio u kutiji prije nego što ste ga kupili, razina baterije može biti vrlo niska. Stoga se preporu uje da prije prvog pokretanja ure aja bateriju punite barem 30 minuta. Ure aj možete koristiti i dok se puni. Više informacija o poboljšanju performansi baterije potražite u odjeljku [Upravljanje baterijom i napajanjem](#page-17-0) na str. 18.

#### Punjenje uređaja

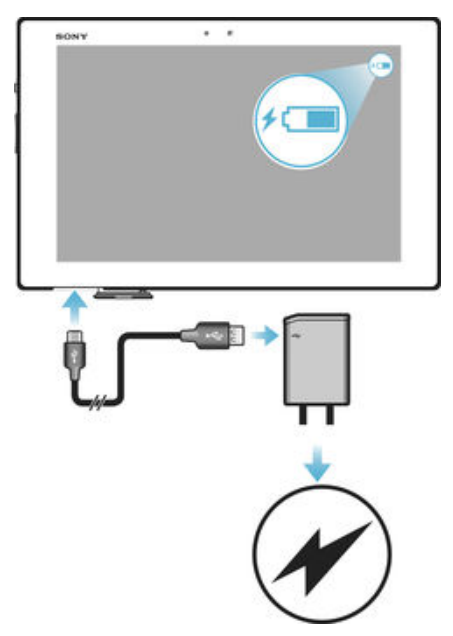

- 1 Priklju ite punja u naponsku uti nicu.
- 2 Priklju ite jedan kraj USB kabela u punja (ili u USB priklju ak ra unala).
- 3 Drugi kraj kabela priklju ite u Micro USB priklju ak na ure aju tako da simbol USB-a bude okrenut prema gore. Kada se ure di počne puniti, uključit če se lampica za obavijesti.
- 4 Kada se ure aj u potpunosti napuni, isklju ite kabel iz ure aja tako da ga povu ete ravno prema van. Priklju ak ne smijete savijati.
- $\frac{\partial \mathbf{p}}{\partial \mathbf{p}}$ Ako je baterija potpuno prazna, može prote i nekoliko minuta dok se ne uklju i lampica za obavijesti i ne pojavi se simbol punjenja 4.

#### Status lampice za obavijesti o bateriji

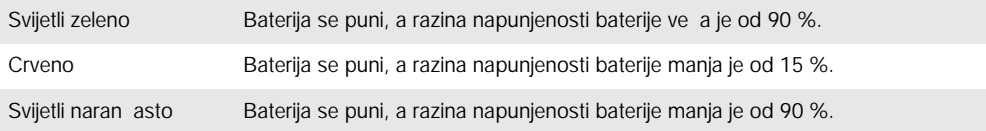

# <span id="page-10-0"></span>Svladavanje osnova

# Korištenje zaslona osjetljivog na dodir

Dodirivanje

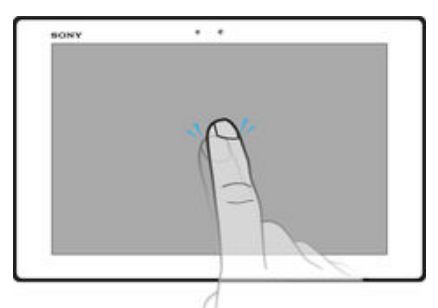

- Otvaranje ili odabir stavke.
- Potvr ivanje ili poništavanje potvrdnog okvira ili opcije.
- Unos teksta pomo u zaslonske tipkovnice.

# Dodirivanje i držanje

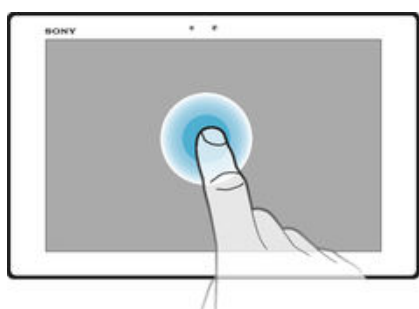

- Premjestite stavku.
- Aktivirajte izbornik za odre enu stavku.
- Aktivirajte na in odabira da biste, primjerice, odabrali nekoliko stavki s popisa.

## Primicanje i razmicanje dva prsta

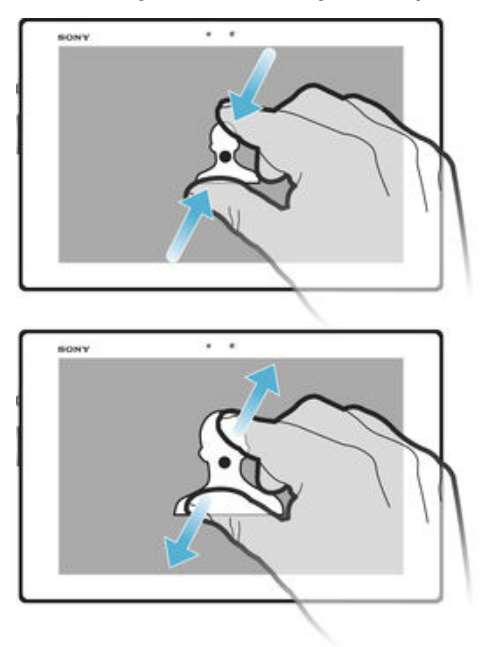

• Pove avajte ili smanjujte prikaz web-stranica, fotografija, zemljovida ili pak prikaz prilikom snimanja fotografija i videozapisa.

#### <span id="page-11-0"></span>Klizanje

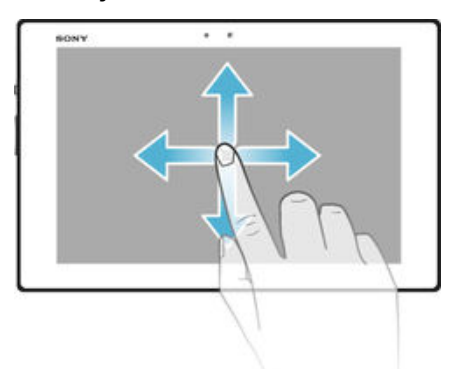

- Pomicanje na popisu prema gore ili dolje.
- Pomicanje ulijevo ili udesno, primjerice s jednog okna početnog zaslona na drugo.

## Listanje

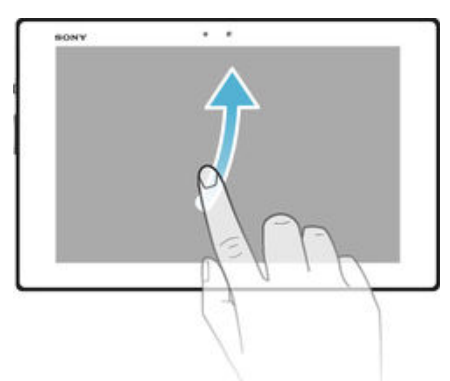

• Služi za brzo pomicanje po, primjerice, popisu ili web-stranici. Pomicanje možete zaustaviti dodirom na zaslon.

# Zaklju avanje i otklju avanje zaslona

Kada je ure aj uklju en i tijekom odre enog razdoblja neaktivan, zaslon se zatamnjuje radi uštede baterije i automatski se zaklju ava. Time se sprje avaju neželjene radnje na zaslonu osjetljivom na dodir dok ne koristite ure aj. Kada kupite ure aj, ve je postavljeno zaklju avanje zaslona osnovnim povlačenjem prstom. To znači da za otklju avanje zaslona morate prije i prstom prema gore. Sigurnosne postavke možete naknadno promijeniti te dodati druge vrste zaklju avanja. Pro itajte odjeljak Zaklju avanje zaslona na stranici 41.

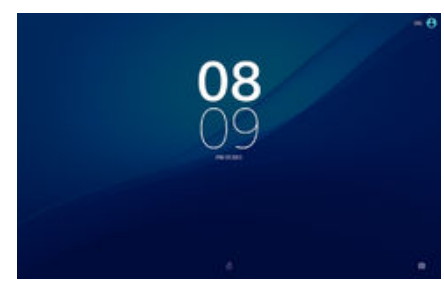

#### Za aktivaciju zaslona

Kratko pritisnite tipku za napajanje (1).

#### Zaključavanje zaslona

• Kada je zaslon aktivan kratko pritisnite tipku za uklju ivanje/isklju ivanje (1).

# <span id="page-12-0"></span>Po etni zaslon

Po etni zaslon po etna je to ka za upotrebu ure aja. Sli an je radnoj površini na zaslonu ra unala. Po etni zaslon može sadržavati do sedam okana, koja se protežu izvan uobi ajene vidljive širine zaslona. Broj okana na početnom zaslonu prikazan je nizom to aka pri dnu po etnog zaslona. Istaknuta to ka ozna ava trenutno otvoreno okno.

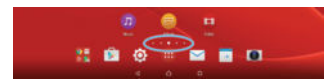

Za otvaranje Početnog zaslona

Pritisnite  $\bigwedge$ .

Pretraživanje početnog zaslona

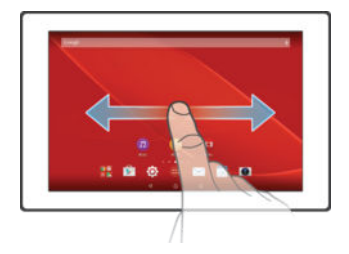

# Okna na početnom zaslonu

Na po etni zaslon možete dodavati nova okna (najviše sedam) te ih brisati. Možete postaviti i okno koje želite koristiti kao okno po etnog zaslona.

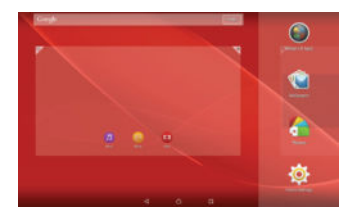

#### Postavljanje glavnog okna početnog zaslona

- 1 Dodirnite i držite prazan prostor na potetnom zaslonu.
- 2 Prstom prolistajte udesno da biste došli do okna koje želite postaviti kao okno po etnog zaslona, a zatim dotaknite  $\mathcal V$ .

#### Za dodavanje okna na početni zaslon

- 1 Dodirnite i držite prazan prostor na zaslonu Po etni zaslon.
- 2 Da biste pregledavali okna, povucite cijelim putem nadesno ili nalijevo, a zatim dodirnite **.**

#### Za brisanje okna s početnog zaslona

- 1 Dotaknite i držite prazno podru je na vašem Po etni zaslon.
- 2 Prolistajte ulijevo ili udesno kako biste tražili okno koje želite obrisati, potom dotaknite  $\overline{\mathbb{R}}$ .

#### Postavke početnog zaslona

Upotrijebite pre ac **Polazne postavke** da biste prilagodili neke osnovne postavke na po etnom zaslonu. Možete, primjerice, postaviti da se po etni zaslon automatski zakre e i prilago ava veli inu simbola.

#### Postavljanje automatskog zakretanja početnog zaslona

- 1 Dodirnite i zadržite prazno podru je na po etnom zaslonu, a zatim dotaknite Polazne postavke.
- 2 Kliza pokraj opcije Automatsko zakretanje povucite udesno.

#### Prilagodba veličine simbola na početnom zaslonu

- <span id="page-13-0"></span>1 Dodirnite i zadržite prazno podru je na početnom zaslonu, a zatim dotaknite Polazne postavke.
- 2 Dotaknite Veličina ikona, a zatim odaberite opciju.

# Zaslon s aplikacijama

Zaslon s aplikacijama, koji se otvara s po etnog zaslona, sadrži aplikacije koje su ve instalirane na ure aj, kao i aplikacije koje preuzmete.

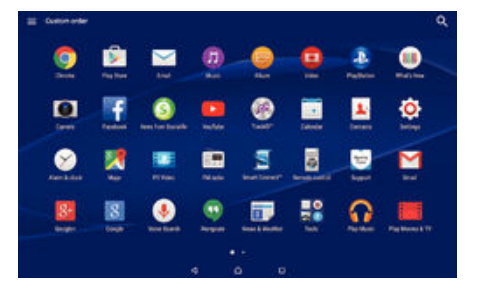

#### Prikaz svih aplikacija na zaslonu s aplikacijama

- Na po etnom zaslonu dotaknite ...
- 2 Listajte ulijevo ili udesno na zaslonu s aplikacijama.

#### Otvaranje aplikacije na zaslonu s aplikacijama

• Listajte ulijevo ili udesno da biste pronašli aplikaciju, a zatim je dotaknite.

#### Traženje aplikacije na zaslonu s aplikacijama

- 1 Kada je otvoren zaslon aplikacije, dotaknite Q.
- 2 Upišite naziv aplikacije koju želite tražiti.

#### Otvaranje izbornika zaslona s aplikacijama

• Kada je otvoren zaslon s aplikacijama, lijevi rub zaslona povucite udesno.

#### Premještanje aplikacije na zaslonu s aplikacijama

- 1 Da biste otvorili izbornik zaslona s aplikacijama, povucite lijevi rub zaslona s aplikacijama udesno.
- 2 Provjerite je li u odjeljku PRIKAZ APLIKACIJA odabrano Prilagođeni redoslijed.
- 3 Na zaslonu s aplikacijama dotaknite i držite aplikaciju da biste je odabrali, a zatim je povucite na novu lokaciju.

#### Dodavanje prečaca aplikacije na početni zaslon

- 1 Da biste otvorili izbornik zaslona s aplikacijama, povucite lijevi rub zaslona s aplikacijama udesno.
- 2 Provjerite je li u odjeljku PRIKAZ APLIKACIJA odabrano Prilagođeni redoslijed.
- 3 Na zaslonu s aplikacijama dodirnite i držite simbol aplikacije, potom povucite simbol na vrh zaslona. Otvorit e se po etni zaslon.
- 4 Simbol povucite na željeno mjesto na potetnom zaslonu, a zatim maknite prst.
- Ako je u odjeljku PRIKAZ APLIKACIJA odabrano Abecednim redom ili Najčešće umjesto Prilagođeni redoslijed, i dalje možete dodati pre ac aplikacije na početni zaslon. Jednostavno dodirnite i držite relevantni simbol aplikacije dok se ne otvori početni zaslon, a zatim simbol odvucite na željenu lokaciju i otpustite prst.

#### Za raspoređivanje aplikacija na zaslonu s aplikacijama

- 1 Za otvaranje izbornika zaslona s aplikacijama, povucite lijevi rub zaslona s aplikacijama udesno.
- 2 Odaberite željenu opciju u odjeljku PRIKAZ APLIKACIJA.

#### Deinstaliranje aplikacije sa zaslona s aplikacijama

- <span id="page-14-0"></span>1 Da biste otvorili izbornik zaslona s aplikacijama, povucite lijevi rub zaslona s aplikacijama udesno.
- 2 Dotaknite DEINSTALIRAJ. Aplikacije koje nije mogu e deinstalirati ozna ene su  $sim$  bolom  $\mathbf{\mathbf{\times}}$ .
- 3 Dotaknite aplikaciju koji želite deinstalirati, a zatim dotaknite U redu.

## Navigacija po aplikacijama

Za navigaciju s jedne aplikacije na drugu možete koristiti navigacijske tipke, traku s favoritima i prozor s nedavno korištenim aplikacijama, putem kojeg se jednostavno možete prebacivati s jedne nedavno korištene aplikacije na bilo koju drugu. Navigacijske su tipke: tipka za po etni zaslon, tipka s nedavnim aplikacijama i tipka za natrag. Kada pritisnete tipku za po etni zaslon  $\triangle$  za izlaz, neke se aplikacije zatvaraju, a druge se time samo pauziraju ili se nastavljaju izvršavati u pozadini. Ako je aplikacija pauzirana ili se izvršava u pozadini, prilikom njezina sljede eg otvaranja možete nastaviti tamo gdje ste stali.

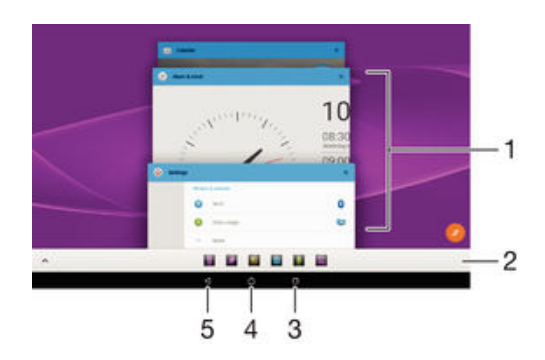

- 1 Prozor s nedavno korištenim aplikacijama otvaranje nedavno korištene aplikacije
- 2 Traka s favoritima pristupanje aplikacijama ili widgetima putem pre aca
- 3 Tipka s nedavnim aplikacijama otvaranje prozora nedavno korištenih aplikacija i trake s favoritima
- 4 Tipka za po etni zaslon zatvaranje aplikacije i povratak na po etni zaslon
- 5 Tipka za povratak povratak na prethodni zaslon u aplikaciji ili zatvaranje aplikacije

#### Za otvaranje prozora nedavno korištenih aplikacija

Pritisnite  $\Box$ .

#### Zatvaranje svih nedavno korištenih aplikacija

Dotaknite  $\Box$ , a zatim  $\Box$ .

#### Otvaranje izbornika u programu

- Tijekom korištenja programa pritisnite :
- Ţ Izbornik nije dostupan u svim programima.

#### Male aplikacije

Male aplikacije minijaturne su aplikacije koje se izvršavaju preko drugih aplikacija na istom zaslonu i tako omogu uju istodobno obavljanje više zadataka. Možete, primjerice, otvoriti web-stranicu s detaljnim te ajevima valuta te povrh nje malenu aplikaciju kalkulatora da biste nešto izra unali. Malim aplikacijama možete pristupiti putem trake s favoritima. U trgovini Google Play™ možete preuzeti dodatne male aplikacije.

.......

#### Otvaranje male aplikacije

- <span id="page-15-0"></span>1 Da bi se prikazala traka s favoritima, pritisnite  $\Box$ .
- 2 Dotaknite malu aplikaciju koju želite otvoriti.
- $\frac{1}{2}$ Istodobno možete otvoriti nekoliko malih aplikacija.

#### Za zatvaranje malih aplikacija

Dotaknite **x** na prozoru s malim aplikacijama.

#### Preuzimanje male aplikacije

- 1 Na traci s favoritima dotaknite  $\blacktriangle$ , zatim  $\blacktriangleright$ , a potom  $\blacktriangleright$ .
- 2 Potražite malu aplikaciju koju želite preuzeti, a zatim slijedite upute za preuzimanje i dovršetak instalacije.

#### Za pomicanje malih aplikacija

• Kada je mala aplikacija otvorena, dodirnite i držite gornji lijevi kut male aplikacije, potom je pomaknite na željenu lokaciju.

#### Za minimiziranje malih aplikacija

- Kada je mala aplikacija otvorena, dodirnite i držite gornji lijevi kut male aplikacije, potom je povucite u desni kut ili u donji rub zaslona.
- ÷ó Za stavljanje u pozadinu small app, povucite traku statusa kako biste otvorili odjeljak za obavijesti i potom dotaknite  $\Box$ .

#### Promjena rasporeda malih aplikacija na traci s favoritima

• Dodirnite i držite malu aplikaciju, a zatim je povucite na željeno mjesto.

#### Uklanjanje male aplikacije s trake s favoritima

- 1 Dodirnite i držite malu aplikaciju, a zatim je povucite na simbol  $\overline{m}$ .
- 2 Dotaknite U redu.

#### Vraćanje uklonjene male aplikacije

- 1 Otvorite traku s favoritima pa dotaknite  $\blacktriangle$ .
- 2 Dodirnite i držite malu aplikaciju koju želite vratiti, a zatim je povucite na traku s favoritima.

#### Dodavanje widgeta kao male aplikacije

- 1 Da bi se prikazala traka s favoritima, pritisnite  $\Box$ .
- 2 Dotaknite  $\triangle$  >  $\blacktriangleright$   $\blacktriangleright$   $\clubsuit$
- 3 Odaberite widget.
- 4 Ako želite, unesite naziv za widget, a potom dotaknite **U redu**.

# **Widgeti**

Widgeti su male aplikacije koje možete koristiti izravno na početnom zaslonu. Funkcioniraju i kao pre aci. Widget Vremenska prognoza, primjerice, omogu uje vam pregled osnovnih informacija o vremenu izravno na vašem početnom zaslonu. No kada dotaknete taj widget, otvorit e se cjelovita aplikacija Vremenska prognoza. Dodatne widgete možete preuzeti iz trgovine Google Play™.

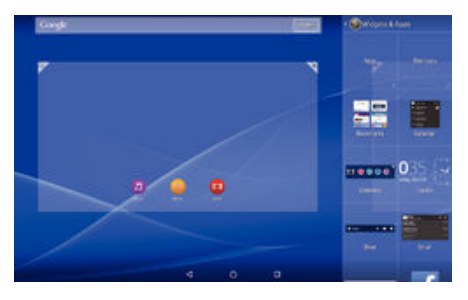

#### Dodavanje widgeta na početni zaslon

- <span id="page-16-0"></span>1 Dotaknite i držite prazno područje na zaslonu Početni zaslon, potom dotaknite Widgeti i aplikacije.
- 2 Prona ite i dotaknite widget koji želite dodati.

#### Za promjenu veličine widgeta

- 1 Dodirnite i držite widget dok se ne poveća, a potom podignite prst s widgeta. Ako je veli inu widgeta mogu e promijeniti, primjerice widget Kalendar, pojavit e se istaknuti okvir i to ke za promjenu veli ine.
- 2 Povla enjem to aka prema unutra ili van smanjite ili pove ajte widget.
- 3 Kako biste potvrdili novu veli inu widgeta, dotaknite bilo gdje na zaslonu Po etni zaslon.

#### Za premještanje widgeta

• Dodirnite i držite widget dok se ne poveća, a zatim ga povucite na novo mjesto.

#### Brisanje widgeta

Dodirnite i držite widget dok se ne pove $a$ , a zatim ga odvucite u  $\times$ .

# Pre aci i mape

Pomo u prečaca i mapa upravljajte aplikacijama i držite početni zaslon urednim.

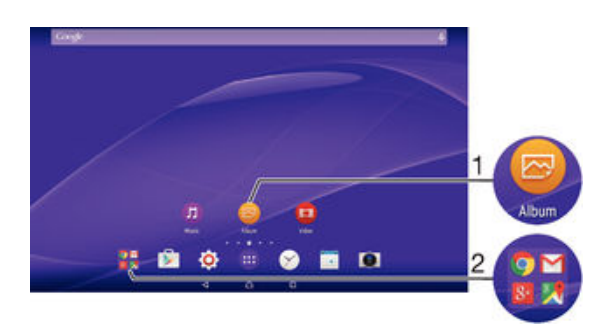

1 Pristup aplikaciji putem pre aca

2 Pristup mapi koja sadrži aplikacije

#### Dodavanje prečaca aplikacije na početni zaslon

- 1 Dodirnite i držite prazan prostor na zaslonu Po etni zaslon.
- 2 Na izborniku za prilagodbu dotaknite **Widgeti i aplikacije > Aplikacije**.<br>3 Na popisu aplikacija pomaknite se prema dolje i odaberite aplikaciju. (
- Na popisu aplikacija pomaknite se prema dolje i odaberite aplikaciju. Odabrana e aplikacija biti dodana na Po etni zaslon.
- -64 U tre em koraku možete i dotaknuti Widgeti i aplikacije > Prečaci, a zatim s popisa odabrati aplikaciju. Ako pre ace dodajete na taj na in, neke dostupne aplikacije omogu uju vam da uz pre ac dodate odre enu funkciju.

#### Premještanje stavke na početnom zaslonu

• Dodirnite i držite stavku dok je ne odaberete, potom povucite stavku na novu lokaciju.

#### Brisanje stavke s početnog zaslona

**Dodirnite i držite stavku dok je ne odaberete, a zatim je povucite na X.** 

#### Izrada mape na početnom zaslonu

• Dodirnite i držite simbol aplikacije ili prečaca dok se ne odabere, potom povucite stavku i ispustite je na drugi simbol aplikacije ili pre ac.

#### Dodavanje stavki u mapu na početnom zaslonu

<span id="page-17-0"></span>• Dodirnite i držite stavku dok se ne odabere, a potom povucite stavku u mapu.

#### Za preimenovanje mape na početnom zaslonu

- 1 Dotaknite mapu kako biste je otvorili.
- 2 Dotaknite traku s nazivom mape kako biste prikazali polje Naziv mape.
- 3 Upišite novi naziv mape i dotaknite Dovršeno.

# Pozadina i teme

Pozadinama i razli itim temama po etni zaslon možete prilagoditi vlastitom stilu.

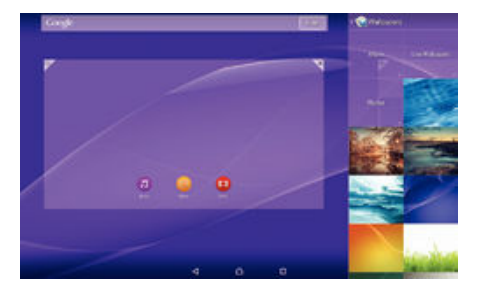

#### Promjena pozadine početnog zaslona

- 1 Dodirnite i držite prazan prostor na zaslonu Po etni zaslon.
- 2 Dotaknite Pozadina i odaberite opciju.

#### Postavljanje teme

- 1 Dodirnite i držite prazan prostor na zaslonu Povetni zaslon.<br>2 Dotaknite Teme.
- Dotaknite Teme.
- 3 Odaberite mogu nost i slijedite upute na ure aju.
- Ţ Kada promijenite temu, mijenja se i pozadina u nekim aplikacijama.

# Upravljanje baterijom i napajanjem

Vaš ure ai ima ugra enu bateriju. Možete pratiti potrošnju baterije i vidjeti koja aplikacija troši najviše energije. Možete ukloniti ili ograni iti aplikacije i aktivirati brojne na ine uštede kako biste dobili više od vaše baterije. Možete tako er prikazati procjenu koliko je još ostalo vremena za rad baterije te podesiti postavke baterije za poboljšanje rada i u initi da baterija traje dulje.

#### Za upravljanje potrošnjom baterije

- 1 Na zaslonu Po etni zaslon dotaknite **...**
- 2 Prona ite i dotaknite Postavke > Upravljanje potroš. energije > Aplikacije koje troše energiju. U pregledu se pojavljuje aplikacija koja prikazuje da imate veliku naplatu prometa podataka ili da je niste koristiti za dulje vrijeme.
- 3 Pregledajte informacije, potom djelujte po potrebi, primjerice, deinstalirajte aplikaciju ili ograni ite njezino korištenje.

#### Za prikaz koje aplikacije koriste najviše energije

- 1 Na zaslonu Po etni zaslon dotaknite ...
- 2 Prona ite i dotaknite Postavke > Upravljanje potroš. energije > Korištenje baterije.

#### Za prikaz procjene vremena trajanja baterije

- 1 Na zaslonu Po etni zaslon dotaknite ...
- 2 Prona ite i dotaknite Postavke > Upravljanje potroš. energije.

#### <span id="page-18-0"></span>Načini za uštedu energije

Postoji nekoliko na ina za uštedu energije koje možete upotrebljavati ako želite produljiti vijek trajanja baterije.

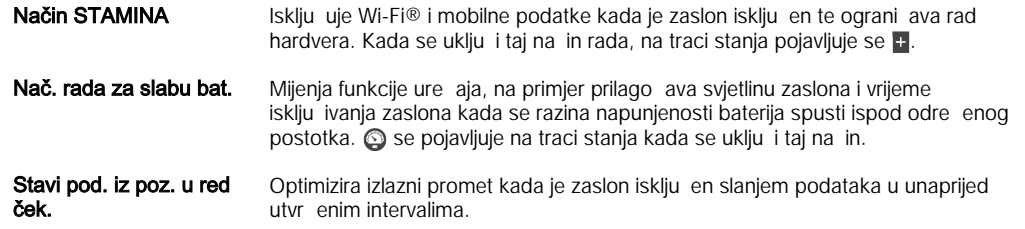

ı Ako koristite ure aj s više korisnika, za aktivaciju ili deaktivaciju funkcije na ina za uštedu energije morate se prijaviti kao vlasnik, to jest primarni korisnik.

#### Aktiviranje načina uštede energije

- 1 Na zaslonu Po etni zaslon dotaknite ...
- 2 Prona ite i dotaknite Postavke > Upravljanje potroš. energije .
- 3 Da biste aktivirali željeni na in rada, odaberite naziv na ina rada pa dotaknite prekida za uklju ivanje/isklju ivanje da biste aktivirali odabrani na in rada, ako je to potrebno.

#### Pregled funkcija načina rada STAMINA

Na in rada STAMINA nudi nekoliko funkcija koje omogu uju optimiziranje rada baterije:

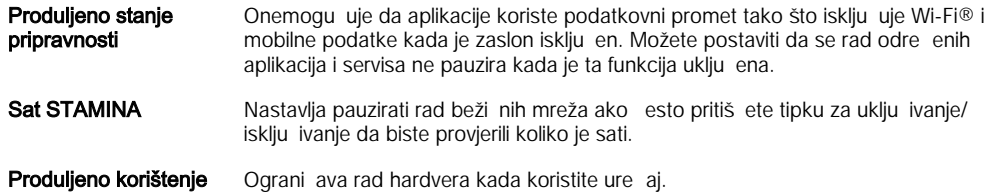

ļ Ako koristite ure aj s više korisnika, za aktivaciju ili deaktivaciju funkcije na ina rada STAMINA morate se prijaviti kao vlasnik, to jest primarni korisnik.

#### Aktiviranje značajki načina rada STAMINA

- 1 Na zaslonu Po etni zaslon dotaknite **...**
- 2 Prona ite i dotaknite Postavke > Upravljanje potroš. energije , a zatim Način STAMINA.
- 3 Aktivira na in STAMINA ako je deaktiviran.
- 4 Povucite kliza e pokraj zna ajki koje želite aktivirati, a zatim po potrebi dotaknite Aktiviraj.

#### Odabir aplikacija koje se pokreću u način STAMINA

- 1 Na zaslonu Po etni zaslon dotaknite ...
- 2 Prona ite i dotaknite Postavke > Upravljanje potroš. energije , a zatim Način STAMINA.
- 3 Aktivira na in STAMINA ako je deaktiviran.
- 4 Provjerite je li zna ajka Produljeno stanje pripravnosti uklju ena pa dotaknite Aplikacije aktivne u stanju čekanja > Dodavanje aplikacija.
- 5 Pomaknite se u lijevo ili desno kako biste prikazali sve aplikacije i usluge, potom ozna ite odgovaraju e potvrdne okvire za aplikacije koje želite pokrenuti.
- 6 Kada završite, dotaknite Dovršeno.

## Snimanje snimke zaslona

Možete snimiti slike bilo kojeg zaslona na vašem ure aju kao snimku zaslona. Snimke zaslona koje snimite automatski su spremljene u album.

#### Snimanje snimke zaslona

- <span id="page-19-0"></span>1 Pritisnite i držite tipku za uklju ivanje/isklju ivanje dok se ne pojavi prozor s upitom.
- 2 Dotaknite [+]
- $\frac{1}{2}$ Snimku zaslona možete snimiti i ako istovremeno pritisnete tipku za uklju ivanje/isklju ivanje i tipku za glasno u. Kada je snimka zaslona snimljena, možete pustiti tipke.

#### Za prikaz snimke zaslona

- Povucite potpuno prema dolje traku stanja, potom dotaknite snimak zaslona koji želite prikazati.
- · Možete tako er prikazati snimak zaslona otvaranjem aplikacije Album.

# **Obavijesti**

Obavijesti vas informiraju o doga ajima kao što su nove poruke i obavijesti iz kalendara, kao i o aktivnostima u tijeku, kao što su preuzimanja datoteka. Obavijesti se pojavljuju na sljede im mjestima:

- na traci stanja
- na plo *i* za obavijesti
- na zaklju anom zaslonu

Otvaranje i zatvaranje odjeljka za obavijesti

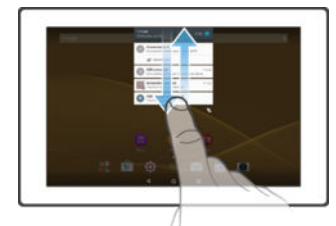

- 1 Da biste otvorili odjeljak za obavijesti, traku stanja povucite prema dolje.
- 2 Da biste zatvorili odjeljak za obavijesti, odjeljak povucite prema gore.

Reagiranje na obavijest na ploči za obavijesti

• Dotaknite obavijest.

Odbacivanje obavijesti s ploče za obavijesti

• Postavite prst na obavijest i kvrcnite ulijevo ili udesno po zaslonu.

Proširivanje obavijesti na ploči za obavijesti

- Povucite obavijest prema dolje.
- ļ Nije mogu e proširiti sve obavijesti.

Čišćenje svih obavijesti s ploče za obavijesti

Dotaknite  $\equiv$ .

#### Reagiranje na obavijest sa zaključanog zaslona

• Dvaput dotaknite obavijest.

#### Odbacivanje obavijesti sa zaključanog zaslona

• Postavite prst na obavijest i kvrcnite ulijevo ili udesno po zaslonu.

Proširivanje obavijesti na zaključanom zaslonu

- Povucite obavijest prema dolje.
- Ţ Nije mogu e proširiti sve obavijesti.

#### Upravljanje obavijestima na zaključanom zaslonu

Možete postaviti ure aj tako da se samo odabrane obavijesti prikazuju na zaklju anom zaslonu. Možete omogu iti pristup svim obavijestima i njihovu sadržaju, sakriti povjerljivi sadržaj za sve obavijesti ili odre ene aplikacije ili odabrati da se uopée ne prikazuju nikakve obavijesti.

#### Odabir obavijesti za prikaz na zaključanom zaslonu

- 1 Na zaslonu Po etni zaslon dotaknite ...
- 2 Prona ite i dotaknite Postavke > Zvuk i obavijest > Kada je uređaj zaključan.
- 3 Odaberite opciju.

#### Mogućnosti prikaza obavijesti na zaključanom zaslonu

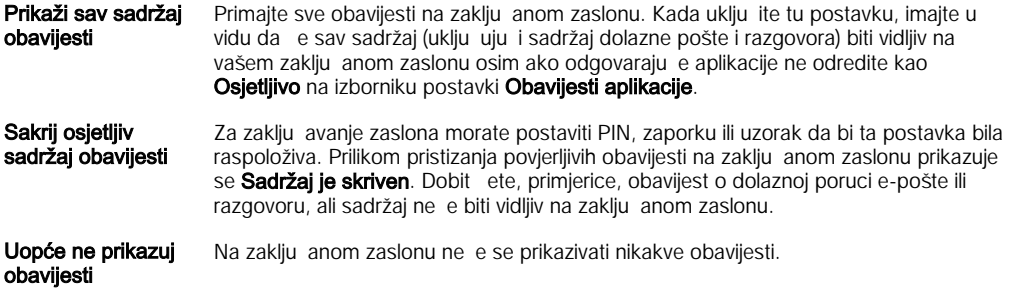

#### Postavljanje razine obavijesti za aplikaciju

Za pojedina, ne aplikacije možete zadati razli, ite postavke obavijesti. Možete, primjerice, blokirati sve obavijesti e-poštom, dati prioritet obavijestima sa servisa Facebook™ i sadržaj obavijesti u porukama u initi nevidljivim na zaklju anom zaslonu.

#### Postavljanje razine obavijesti za aplikaciju

- 1 Na zaslonu Po etni zaslon dotaknite ...
- 2 Prona ite i dotaknite Postavke > Zvuk i obavijest > Obavijesti aplikacije.
- 3 Odaberite aplikaciju za koju želite promijeniti postavke obavijesti.
- 4 Odgovaraju i kliza povucite udesno.

#### Razine obavijesti i mogućnosti za specifične aplikacije

- Blokiraj Obavijesti za odabranu aplikaciju nikad se ne prikazuju.
- Prioritet Obavijesti za odabranu aplikaciju prikazuju se pri vrhu popisa na zaklju anom zaslonu.
- Osjetljivo Ta je mogu nost dostupna samo ako za zaklju avanje zaslona postavite PIN, zaporku ili uzorak i odaberete **Prikaži sav sadržaj obavijesti** u postavci **Kada je uređaj zaključan**. Obavijesti za aplikaciju pojavljuju se na zaklju anom zaslonu, ali njihov sadržaj nije vidljiv.

## Žaruljica za obavijesti

Žaruljica za obavijesti obavještava vas o stanju baterije i o drugim doga ajima. Treptavo bijelo svjetlo, primjerice, zna i da imate novu poruku. Žaruljica za obavijesti po zadanom je omogu ena, ali je možete ru no onemogu iti.

<span id="page-21-0"></span>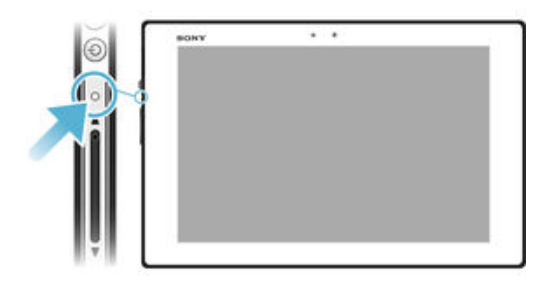

 $\bullet$ Kada je žaruljica za obavijesti onemogu ena, zasvijetlit e samo kao upozorenje o stanju baterije – ako primjerice, napunjenost baterije padne ispod 15 %.

# Omogućivanje lampice za obavijesti

- 1 Na po etnom zaslonu dotaknite ...
- 2 Prona ite i dotaknite Postavke > Zvuk i obavijest.
- 3 Kliza pokraj opcije **Žaruljica obavijesti** povucite udesno.

# Simboli na traci stanja

## Simboli stanja

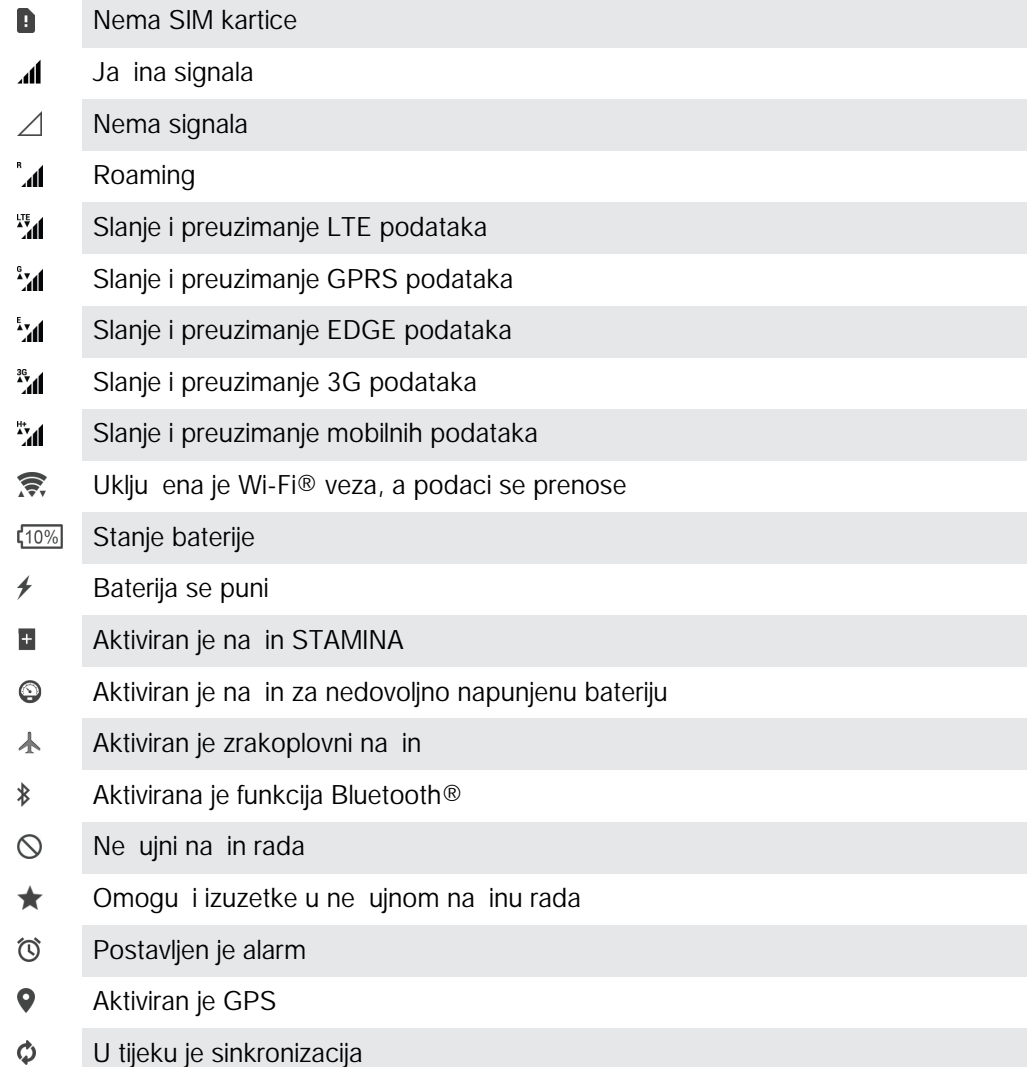

- <u>රා</u> Problem s prijavom ili sinkronizacijom
- $\mathbf{r}$ Ovisno o davatelju usluga, mreži i/ili regiji, funkcije ili usluge koje predstavljaju neki simboli na popisu možda nisu dostupne.

Upravljanje simbolima trake stanja

- 1 Na po etnom zaslonu dotaknite ...
- 2 Prona ite i dotaknite Postavke > Personalizacija > Ikone sustava.
- 3 Potvrdite okvire sistemskih simbola koje želite vidjeti na traci stanja.

#### Simboli obavijesti

- $\Box$ Nova SMS ili MMS poruka
- $\overline{\phantom{0}}$ Nova poruka e-pošte
- $\ddot{\bm{\downarrow}}$ Preuzimanje podataka
- $\hat{\Upsilon}$ Prijenos podataka
- **ED** Mobilni su podaci onemogu eni
- $\checkmark$ Pokretanje osnovnog postavljanja ure aja
- ö Dostupno je ažuriranje softvera
- $\circ$ Dostupna su ažuriranja sustava
- $\overline{\tau}$ Preuzimanje ažuriranja sustava
- $\dot{\downarrow}$ Dotaknite da biste instalirali preuzeta ažuriranja sustava
- $\blacksquare$ Zaslon je snimljen
- $\bf \Phi$ Stigla je nova poruka u aplikaciji Hangouts™
- $\bullet$ Videochat s prijateljima pomo u aplikacije Hangouts™
- $\Box$ Nadolaze i kalendarski doga aj
- **P** Pokrenuta je mala aplikacija
- $\mathbf S$ Aktiviran je Smart Connect
- Л Reproducira se pjesma
- $\leftarrow$ Reproducira se radio
- ψ Ure di je povezan s računalom putem USB kabela
- Ç Interna je pohrana puna 75%. Dotaknite da biste prenijeli podatke na memorijsku karticu
- $\blacktriangle$ Upozorenje
- $\overline{\phantom{a}}$ Dodatne (neprikazane) obavijesti
- Ţ Ovdje nisu navedeni simboli koji se mogu pojaviti na ure aju. Prethodni simboli služe samo kao primjeri i mogu se promijeniti bez prethodne najave.

#### Blokiranje slanja obavijesti iz aplikacije

- 1 Na po etnom zaslonu dotaknite ...
- 2 Prona ite i dotaknite Postavke > Zvuk i obavijest > Obavijesti aplikacije.
- 3 Odaberite aplikaciju.
- 4 Kliza pokraj opcije **Blokiraj** povucite udesno.

# <span id="page-23-0"></span>Pregled aplikacija

- $\curvearrowright$ Aplikaciju Alarm i sat upotrijebite za postavljanje razli itih vrsta alarma.
- **IQ** Web-preglednik upotrijebite za navigaciju web-stranicama i njihovo pregledavanje, upravljanje favoritima te tekstom i slikama.
- $rac{1}{\sqrt{2}}$ Aplikaciju Kalkulator upotrijebite za osnovne matemati ke operacije.
- Aplikaciju Kalendar upotrijebite za evidenciju doga aja i upravljanje obvezama.
- $\bullet$ Kameru upotrijebite za snimanje fotografija i videoisje aka.
- Koristite aplikaciju Kontakti za upravljanje telefonskim brojevima, adresama e- $\Delta$ pošte i drugim informacijama vezanim za vaše kontakte.
- $\bullet$ Pristupite preuzetim aplikacijama, dokumentima i slikama.
- Aplikaciju E-pošta upotrijebite za slanje i primanje e-pošte putem privatnih i  $\checkmark$ korporacijskih ra una.
- $\mathbf{f}$ Aplikaciju Facebook™ koristite za komunikaciju s prijateljima, lanovima obitelji i kolegama širom svijeta putem društvenih mreža.
- Pretražujte i slušajte FM radiostanice.  $\overline{\mathbf{55}}$
- Aplikaciju Album upotrijebite za pregledavanje fotografija i videozapisa te rad s njima.
- M Aplikaciju Gmail™ upotrijebite za itanje, pisanje i organiziranje poruka e-pošte.
- $\overline{8}$ Potražite podatke na ure diu i na webu.
- $\frac{3}{\sqrt{2}}$ Pogledajte svoju trenutnu lokaciju, prona ite druge lokacije i izra unajte rute pomo u servisa Google Maps™.
- Pomo u aplikacije Play Store™ za svoj ure aj preuzmite besplatne aplikacije i  $\overline{\mathbf{y}}$ aplikacije koje se pla aju.
- Za slanje i primanje SMS i MMS poruka koristite aplikaciju Poruke.  $\left| \frac{1}{2} \right\rangle$
- Aplikaciju Videozapis upotrijebite za reprodukciju videozapisa na ure aju i  $\blacksquare$ dijeljenje sadržaja s prijateljima.
- Koristite aplikaciju Glazba za organizaciju i reprodukciju glazbe, audioknjiga i  $\bullet$ podcasta.
- Pogledajte vijesti i vremensku prognozu.
- Optimizirajte postavke u skladu sa svojim potrebama.  $\bullet$
- $\bullet$ Aplikaciju Hangouts™ upotrijebite za razgovor s prijateljima na internetu.
- $\mathcal{P}$ Doznajte naziv pjesme koju čujete u blizini te izvođata, album i druge podatke.
- $\mathbf{r}$ YouTube™ upotrijebite za dijeljenje i gledanje videozapisa iz cijelog svijeta.
- $\bullet$ Aplikacije Sigurnosno kopiranje i vra anje omogu uje sigurnosno kopiranje i vra anje sadržaja ure aja, npr. kontakata, SMS poruka, favorita, podataka iz kalendara itd.
- S Pomo u aplikacije Smart Connect™ možete postaviti što se doga a u ure aju kada povežete dodatnu opremu ili prekinete vezu s njom.
- Xperia™ Movie Creator od postoje ih fotografija i videozapisa automatski stvara  $\ddot{\cdot}$ kratke videozapise duljine približno 30 sekundi. Aplikacija automatski odre uje vremensku crtu za stvaranje filma.
- **Xperia** Koristite aplikaciju za podršku za pristup korisni koj podršci u ure aju. Možete, primjerice, pristupiti priru niku, podacima za rješavanje problema te savjetima i trikovima.
- Neke mreže i/ili davatelji usluga u odre enim podru jima ne podržavaju neke aplikacije.  $\bullet$

# <span id="page-25-0"></span>Preuzimanje aplikacija

# Preuzimanje aplikacija iz trgovine Google Play™

Google Play™ službeni je naziv Googleove internetske trgovine za preuzimanje aplikacija, igara, glazbe, filmova i knjiga. Obuhva a i besplatne aplikacije i aplikacije koje se pla aju. Prije no što po nete preuzimati iz trgovine Google Play™, provjerite funkcionira li vaša veza s internetom, a poželjno je da to bude Wi-Fi® veza da vam se ne bi napla jvao podatkovni promet.

 $\mathbf{r}$ Da biste koristili Google Play™, potreban vam je Google™ ra un. Google Play™ možda nije dostupan u svim državama ili regijama.

Preuzimanje aplikacije iz trgovine Google Play™

- 1 Na zaslonu Po etni zaslon dotaknite  $\oplus$ .
- 2 Prona ite i dotaknite Play Store.
- 3 Pregledavanjem kategorija ili pomo u funkcije pretraživanja prona ite stavku koju želite preuzeti.
- 4 Dotaknite stavku da biste pogledali detalje i slijedite upute da biste dovršili instalaciju.
- \* Neke e aplikacije možda morati pristupati podacima, postavkama i raznim funkcijama na vašem ure aju da bi mogle ispravno funkcionirati. Instalirajte i dajte dozvolu samo pouzdanim aplikacijama.
- $-6-$ Dozvole koje dodijelite aplikacijama možete vidjeti tako da dotaknete aplikaciju u odjeljku Postavke > Aplikacije.

# Preuzimanje aplikacija iz drugih izvora

Ako je ure aj postavljen tako da omogu uje preuzimanja iz drugih izvora, a ne samo sa servisa Google Play™, prate i odgovaraju e upute za preuzimanje možete preuzimati aplikacije izravno s drugih web-stranica.

- $\mathbf{r}$ Instaliranjem aplikacija nepoznatog ili nepouzdanog podrijetla možete oštetiti ure aj. Aplikacije preuzimajte samo iz pouzdanih izvora. Ako imate pitanja ili nedoumica, obratite se davatelju aplikacije.
- Ţ Ako dijelite ure aj s više korisnika, samo vlasnik, to jest primarni korisnik, može omogu iti preuzimanje iz drugih izvora, a ne samo sa servisa Google Play™. Promjene koje izvrši vlasnik utje u na sve korisnike.

Omogućivanje preuzimanja aplikacija iz drugih izvora

- 1 Na zaslonu Po etni zaslon dotaknite ...
- 2 Prona ite i dotaknite Postavke > Sigurnost.
- 3 Kliza pokraj opcije **Nepoznati izvori** povucite udesno.
- 4 Dotaknite **U** redu.
- \* Neke e aplikacije možda morati pristupati podacima, postavkama i raznim funkcijama na vašem ure aju da bi mogle ispravno funkcionirati. Instalirajte i dajte dozvolu samo pouzdanim aplikacijama.
- -6-Dozvole koje dodijelite aplikacijama možete vidjeti tako da dotaknete aplikaciju u odjeljku Postavke > Aplikacije.

# <span id="page-26-0"></span>Internet i mreže

# Pregledavanje weba

Web-preglednik Google Chrome™ za ure aje sa sustavom Android™ unaprijed je instaliran na ve ini tržišta. Na web-stranicama http://support.google.com/chrome kliknite vezu "Chrome for Mobile" (Chrome za mobilne ure aje) da biste vidjeli dodatne pojedinosti o upotrebi tog web-preglednika.

#### Pregledavanje weba putem preglednika Google Chrome™

- 1 Na zaslonu Po etni zaslon dotaknite ...
- 2 Prona ite i dotaknite  $\bullet$ .
- 3 Ako prvi put koristite Google Chrome™, odaberite opciju prijave na Google™ ra un ili anonimnog pregledavanja pomo u preglednika Google Chrome™.
- 4 U polje za pretraživanje i adresu unesite pojam za pretraživanje ili web-adresu, a zatim na tipkovnici dotaknite Idi.

# Postavke za internet i MMS

Za slanje MMS-a ili pristup internetu kad nije dostupna Wi-Fi® mreža, morate imati funkcionalnu mobilnu podatkovnu vezu s odgovaraju im postavkama za internet i MMS (Multimedia Messaging Service). Evo nekih savjeta:

- Ve ina mobilnih mreža i operatera postavke za internet i MMS unaprijed instalira na ure di. To zna i da odmah možete po eti koristiti internet i slati multimedijske poruke.
- U nekim slu ajevima ponudit e vam se mogu nost preuzimanja postavki za internet i MMS prilikom prvog uklju ivanja ure dia s umetnutom SIM karticom. Te postavke mogu e je preuzeti i naknadno putem izbornika Postavke.
- Postavke za internet i MMS na ure aj možete u bilo kojem trenutku i ru no dodati, promijeniti ili izbrisati. Ako zabunom promjenite ili obrišete postavku interneta ili MMS-a, preuzmite ponovno postavke za internet i MMS.
- Ako ne možete pristupiti Internetu preko mobilne mreže ili MMS ne radi, čak i ako su na vaš ure aj uspješno preuzete postavke za Internet i MMS, pogledajte savjete za rješavanje problema za vaš ure aj na [www.sonymobile.com/support/](http://www.sonymobile.com/support/) za probleme s pokrivenoš u mreže, mobilnim podacima i MMS-om.
- \* Ako je na in STAMINA aktiviran za uštedu napajanja, sav podatkovni promet podataka je oauziran kad se zaslon isklju i. Ako ovo uzrokuje promele s vezom, pokušajte isklju iti neke aplikacije i usluge iz pauze ili privremeno dekativirajte na in STAMINA. Za više informacija pogledajte Pregled funkcija na ina rada STAMINA na stranici 19.
- \* Ako zajedni ki koristite ure aj s više korisnika, postavke za internet i razmjenu poruka putem izbornika s postavkama može preuzeti samo vlasnik. tj. primarni korisnik, no preuzete e se postavke primjenjivati na sve korisnike.

#### Za preuzimanje postavki za internet i MMS poruke

- 1 Na zaslonu Po etni zaslon dotaknite **...**
- 2 Prona ite i dotaknite Postavke > Više > Internetske postavke.
- Dotaknite Prihvati. Nakon što su postavke uspješno preuzete, pojavljuje se v u traci stanja, a mobilni podaci automatski su uklju eni.
- Ţ Ako ne možete preuzeti postavke na uređaj, provjerite ja jnu signala mobilne mreže. Iza jite na otvoreno gdje nema prepreka ili se približite prozoru pa pokušajte ponovno.

#### Za ručno dodavanje postavki za Internet i MMS-a

- <span id="page-27-0"></span>1 Na zaslonu Po etni zaslon dotaknite ...
- 2 Prona ite i dotaknite Postavke > Više > Mobilne mreže.
- 3 Dotaknite Nazivi pristupnih točaka >  $+$ .
- 4 Dotaknite **Naziv** i upišite ime koje želite.
- 5 Dotaknite Naziv pristupne točke i unesite naziv pristupne to ke.
- 6 Upišite sve druge informacije koje su potrebne. Ako ne znate koje su informacije potrebne, obratite se mrežnom operateru za više detalja.
- 7 Kada završite, dotaknite \*, potom dotaknite SPREMI.

#### Za prikaz preuzetih postavki za internet i MMS

- 1 Na zaslonu Po etni zaslon dotaknite ...
- 2 Prona ite i dotaknite Postavke > Više > Mobilne mreže.
- 3 Dotaknite Nazivi pristupnih točaka.
- 4 Za prikaz više detalja dotaknite sve dostupne stavke.
- $\mathbf{r}$ Ako je dostupno nekoliko veza, aktivna mrežna veza bit e nazna ena ozna enim gumbom  $\odot$ .

# Wi-Fi®

Wi-Fi® veze služe za pretraživanje interneta, preuzimanje aplikacija te slanje i primanje epošte. Kada se povežete s nekom Wi-Fi® mrežom, ure aj e zapamtiti tu mrežu i automatski se s njom povezati sljede i put kada se budete nalazili u njezinu dosegu.

Za neke je Wi-Fi® mreže potrebno prijaviti se na web-stranici da biste dobili pristup. Dodatne informacije zatražite od administratora Wi-Fi® mreže.

Dostupne Wi-Fi® mreže mogu biti otvorene ili zašti ene:

- Otvorene mreže ozna ene su simbolom  $\epsilon$ koji se nalazi pokraj naziva Wi-Fi® mreže.
- Zašti ene mreže ozna ene su simbolom  $\frac{1}{3}$  koji se nalazi pokraj naziva Wi-Fi® mreže.
- $-64$ Neke Wi-Fi® mreže ne prikazuju se na popisu dostupnih mreža jer ne odašilju svoj naziv mreže (SSID). Ako znate naziv mreže, možete mrežu ru no dodati na popis dostupnih Wi-Fi® mreža.

#### Uključivanje Wi-Fi® veze

- 1 Na zaslonu Po etni zaslon dotaknite ...
- 2 Prona ite i dotaknite **Postavke** > Wi-Fi.
- 3 Dotaknite prekida za uklju ivanje/isklju ivanje da biste uklju ili funkciju Wi-Fi®.
- $\mathbf{r}$ Prije omogu avanja Wi-Fi® može pro i nekoliko sekundi.

#### Automatsko povezivanje s Wi-Fi® mrežom

- 1 Na zaslonu Po etni zaslon dotaknite ...
- 2 Prona ite i dotaknite **Postavke** > Wi-Fi.
- 3 Dotaknite prekida za uklju ivanje/isklju ivanje da biste uklju ili funkciju Wi-Fi. Prikazat e se sve dostupne Wi-Fi® mreže.
- 4 Dotaknite odgovaraju u Wi-Fi® mrežu da biste se povezali s njom. Ako je mreža zašti ena, unesite zaporku. Kada se povežete, na traci stanja prikazat e se
- $-1$ Da biste potražili nove dostupne mreže, dotaknite  $\frac{s}{k}$ , a zatim **Osvježi**. Ako se ne možete uspješno povezati s Wi-Fi mrežom, pro itajte odgovaraju e savjete za rješavanje problema za svoj ure aj na web-mjestu [www.sonymobile.com/support/](http://www.sonymobile.com/support/).

#### Ručno dodavanje Wi-Fi® mreže

- 1 Na zaslonu Po etni zaslon dotaknite ...
- 2 Prona ite i dotaknite Postavke > Wi-Fi.
- 3 Dotaknite  $\frac{1}{2}$  > Dodaj mrežu.
- 4 Unesite podatke za **Naziv mreže (SSID)**.
- 5 Da biste odabrali vrstu zaštite, dotaknite polje Zaštita.
- 6 Po potrebi upišite zaporku.
- 7 Da biste uredili dodatne opcije kao što su proxy i IP postavke, označite potvrdni okvir Napredne opcije i uredite željene postavke.
- 8 Dotaknite Spremi.
- Od administratora Wi-Fi® mreže zatražite SSID mreže i zaporku.

#### Wi-Fi® postavke

Kada ste povezani s Wi-Fi® mrežom ili su u blizini dostupne Wi-Fi® mreže, možete pogledati status tih mreža. Na ure giu možete aktivirati opciju obavještavanja kad god se otkrije otvorena Wi-Fi® mreža.

Ako niste povezani s Wi-Fi® mrežom, ure aj za pristup internetu koristi mobilnu podatkovnu vezu (ako ste na ure diu postavili i omogu ili mobilnu podatkovnu vezu). Dodavanjem pravila mirovanja za Wi-Fi® možete odrediti kada se podatkovni promet prebacuje s Wi-Fi® mreže na mobilnu mrežu.

Omogućivanje obavijesti o Wi-Fi® mreži

- 1 Uklju ite Wi-Fi®, ako još nije uklju en.
- 2 Na zaslonu Po etni zaslon dotaknite ...
- 3 Prona ite i dotaknite Postavke > Wi-Fi.
- 4 Dotaknite : > Napredno.
- 5 Kliza pokraj opcije Obavijest o mreži povucite udesno.

#### Pregled detaljnih informacija o povezanoj Wi-Fi® mreži

- 1 Na zaslonu Po etni zaslon dotaknite ...
- 2 Prona ite i dotaknite **Postavke > Wi-Fi**.
- 3 Dotaknite Wi-Fi® mrežu s kojom ste trenutno povezani. Prikazat e se detaljne informacije o mreži.

#### Dodavanje pravila o stanju mirovanja za Wi-Fi®

- 1 Na zaslonu Po etni zaslon dotaknite ...
- 2 Prona ite i dotaknite **Postavke > Wi-Fi**.
- 3 Dotaknite •, a zatim Napredno > Wi-Fi uključen tijekom mirovanja.
- 4 Odaberite neku opciju.

## **WPS**

WPS (Wi-Fi® Protected Setup, postavljanje zašti ene Wi-Fi® veze) standard je beži nog umrežavanja koji pojednostavnjuje uspostavljanje sigurne beži ne mrežne veze. Ako ne znate puno o beži noj sigurnosti, WPS vam pojednostavnjuje postavljanje WPA (Wi-Fi Protected Access, postavljanje zašti enog Wi-Fi pristupa) šifriranja radi zaštite mreže. Na postoje u mrežu možete dodati nove ure aje bez upisivanja dugih lozinki.

Da biste omogu ili WPS, koristite jedan od sljede ih na ina:

- pritiskom na gumb jednostavno pritisnite gumb na ure daju koji podržava WPS, primjerice na usmjeriva u
- pomo u PIN-a vaš ure aj stvara nasumi ni PIN (osobni identifikacijski broj) koji je potrebno unijeti u ure di s podrškom za WPS

#### Povezivanje s Wi-Fi® mrežom pomoću gumba za WPS

- <span id="page-29-0"></span>1 Na zaslonu Po etni zaslon dotaknite ...
- 2 Prona ite i dotaknite **Postavke > Wi-Fi**.
- 3 Uklju ite Wi-Fi® ako ve nije uklju en.
- 4 Dotaknite  $\frac{1}{2}$  > **Napredno** > **WPS gumb**, a zatim pritisnite gumb WPS na ure  $a$ ju koji podržava WPS.

#### Povezivanje s Wi-Fi® mrežom pomoću WPS PIN-a

- 1 Na zaslonu Po etni zaslon dotaknite ...
- 2 Prona ite i dotaknite Postavke > Wi-Fi.
- 3 Uklju ite Wi-Fi® ako ve nije uklju en.
- 4 Dotaknite : > Napredno > Unos PIN-a za WPS.
- 5 Na ure aj koji podržava WPS unesite PIN koji se pojavio na vašem ure aju.

# Dijeljenje mobilne podatkovne veze

Mobilnu podatkovnu vezu možete s drugim ure ajima dijeliti na nekoliko na ina:

- USB pristup internetu putem mobilne pristupne to ke mobilnu podatkovnu vezu dijelite s jednim računalom pomoću USB kabela.
- Bluetooth<sup>®</sup> pristup internetu putem mobilne pristupne to ke mobilnu podatkovnu vezu dijelite s najviše pet ure dia putem tehnologije Bluetooth®.
- Prijenosna Wi-Fi® pristupna to ka mobilnu podatkovnu vezu istovremeno dijelite s najviše osam ure dja, uklju uju i ure dje koji podržavaju WPS tehnologiju.

#### Dijeljenje podatkovne veze putem USB kabela

- 1 Deaktiviraite sve veze putem USB kabela s ure diem.
- 2 Povežite ure di s računalom putem USB kabela koji ste dobili s uređajem.
- 3 Na zaslonu Po $\overline{\phantom{a}}$ etni zaslon dotaknite  $\overline{\phantom{a}}$ .
- 4 Prona ite i dotaknite Postavke > Više > Mobilni internet i prijenosna pristupna točka.
- 5 Povucite kliza pokraj opcije Pristup internetu putem USB-a udesno, a zatim dotaknite U redu ako se to zatraži. Na traci stanja nakon povezivanja prikazuje se .
- 6 Da biste prekinuli dijeljenje podatkovne veze, kliza pokraj mogu nosti Pristup internetu putem USB-a povucite ulijevo ili odspojite USB kabel.
- Putem USB kabela ne možete istovremeno dijeliti podatkovnu vezu ure aja i SD karticu.

#### Dijeljenje mobilne podatkovne veze s drugim Bluetooth® uređajem

- 1 Vaš ure aj i Bluetooth® ure aj moraju biti me usobno upareni i na ure aju mora biti aktiviran promet mobilnim podacima.
- 2 Na uređaju: Na zaslonu Po etni zaslon dotaknite  $\blacksquare$ .
- 3 Prona ite i dotaknite Postavke > Više > Mobilni internet i prijenosna pristupna točka, a zatim kliza uz opciju Bluetooth povezivanje povucite udesno.
- 4 Bluetooth® uređaj: postavite ure aj tako da mrežnu vezu održava putem Bluetooth<sup>®</sup> veze. Ako je ure aj ra unalo, pogledajte odgovaraju e upute da biste dovršili postavljanje. Ako ure aj koristi operacijski sustav Android™, dotaknite ikonu postavki uz naziv ure aja koji je uparen u odjeljku Postavke > Bluetooth > Upareni uređaji, a zatim potvrdite okvir Pristup internetu.
- 5 Na uređaju: pri ekajte da se na traci stanja pojavi . Kada se pojavi, postavljanje je dovršeno.
- 6 Da biste prekinuli dijeljenje veze za mobilne podatke, kliza pokraj mogu nosti Bluetooth povezivanje povucite ulijevo.
- **!** Funkcija **Bluetooth povezivanje** isklju it e se svaki put kada isklju ite ure aj ili Bluetooth® funkciju.
- -¥ Dodatne informacije o uparivanju i uklju ivanju mobilnih podataka potražite u odjeljku Uparivanje ure dja s drugim Bluetooth® ure djem na stranici 101 i [Dodavanje virtualne](#page-33-0) [privatne mreže](#page-33-0) na stranici 34 .

#### Korištenje uređaja kao prijenosne Wi-Fi® pristupne točke

- <span id="page-30-0"></span>1 Na zaslonu Po etni zaslon dotaknite ...
- 2 Prona ite i dotaknite Postavke > Više > Mobilni internet i prijenosna pristupna točka.
- 3 Dotaknite Postavke prijen. Wi-Fi prist. točke > Konfiguriranje Wi-Fi pristupne točke.
- 4 Unesite podatke za **Naziv mreže (SSID)**.
- 5 Da biste odabrali vrstu zaštite, dotaknite polje Zaštita. Po potrebi upišite zaporku.
- 6 Dotaknite Spremi.
- 7 Dotaknite  $\triangleleft$  pa kliza uz opciju Prijenos. Wi-Fi prist. toč. povucite udesno.
- 8 Ako se to zatraži, dotaknite U redu za potvrdu. Kada je prijenosna Wi-Fi® pristupna to ka aktivna, na traci stanja pojavit e se  $\overline{\bullet}$ .
- 9 Da biste zaustavili dijeljenje podatkovne veze putem Wi-Fi® mreže, kliza uz opciju Prijenos. Wi-Fi prist. toč. povucite ulijevo.

#### Omogućivanje uređaju s WPS-om da koristi mobilnu podatkovnu vezu

- 1 Provierite funkcionira li vaš ure di kao prijenosna Wi-Fi® pristupna to ka.
- 2 Na zaslonu Po etni zaslon dotaknite ...
- 3 Prona ite i dotaknite Postavke > Više > Mobilni internet i prijenosna pristupna točka > Postavke prijen. Wi-Fi prist. točke.
- 4 Kliza pokraj opcije Vidljiv povucite udesno.
- 5 U odjeljku Konfiguriranje Wi-Fi pristupne točke provjerite je li prijenosna pristupna to ka zašti ena lozinkom.
- 6 Dotaknite WPS gumb, a zatim slijedite oodgovaraju e upute. Možete i dotaknuti: > Unos PIN-a za WPS, a zatim unesite PIN koji se pojavio na ure diu koji podržava WPS.

#### Za preimenovanje ili osiguranje pokretne pristupne točke

- 1 Na zaslonu Po etni zaslon dotaknite ...
- 2 Prona ite i dotaknite Postavke > Više > Mobilni internet i prijenosna pristupna točka.
- 3 Dotaknite Postavke prijen. Wi-Fi prist. točke > Konfiguriranje Wi-Fi pristupne točke.
- 4 Upišite Naziv mreže (SSID) mreže.
- 5 Kako biste odabrali vrstu zaštite, dotaknite polje Zaštita.
- 6 Po potrebi upišite zaporku.
- 7 Dotaknite Spremi.

# Pristup internetu putem mobilne pristupne to ke pomo u Xperia Link™

Ako imate mobilni ure ai Xperia™ možete dijeliti mobilnu podatkovnu vezu ure aja za povezivanje vašeg Xperia™ tableta. Na ovaj na in, vaš tablet može se povezati mna internet bez korištenja vlastite SIM kartice i podatkovne veze. Ova funkcija korisna je kada se vani i nemate mobilnu Wi-Fi® vezu na tabletu. Prije korištenja pristupa internetu putem mobilne pristupne to ke pomo u Xperia Link™, provjerite je li aplikacija Xperia Link™ instalirana i postavljena na oba ure aja. Vaš mobitel Xperia™ mora imati kameru s automatskim fokusom.

 $\mathbf{y}$ Aplikacija Xperia Link™ je podržana samo od mobitela Xperia™ koji se pokre u na verziji Android™ 4.0 ili novijoj. Ako aplikacija Xperia Link™ nije prethodno instalirana na vašem mobitelu Xperia™, možete je preuzeti s Google Play™.

#### Za povezivanje tablet računala s mobitelom Xperia™ korištenjem Xperia Link™

- <span id="page-31-0"></span>1 Provjerite je li aktivirana funkcija Bluetooth na oba Xperia™ mobitela i tablet, te je li mobitel ima aktivnu mobilnu podatkovnu vezu.
- 2 Tablet: Iz vašeg Poétni zaslon, dotaknite **⊕ > Xperia Link™ > Postavljanje**, potom slijedite upute za dovršetak postavljanja. QR code™ pojavljuje se na zaslonu.
- 3 Telefon: Na vašem Po etni zaslon, dotaknite **@ > Xperia Link™ > Postavljanje >** Očitaj.
- 4 Stavite na ekanje mobitel preko QR code™ na tablet ra unalu sve dok potpuni QR code™ nije vidljiv u tražilu mobitela.
- 5 Vaš tablet automatski skenira QR code™ i povezuje se na mobitel Xperia™ kad je prepoznat QR code™.
- 6 Za potvrdu veze dotaknite **U redu**.

# Kontroliranje korištenja podataka

Možete pratiti koli inu podataka prenijetu u i iz ure gia preko mobilnih podataka ili Wi-Fi® veze tijekom doti nog razdoblja. Primjerice, možete tako er prikazati koli inu korištenih podataka od pojedina nih aplikacija. Za podatke prenijete preko mobilne podatkovne veze možete tako er postaviti upozorenja o korištenju i ograni enja kako biste izbjegli dodatnu naplatu.

\* Ako koristite ure aj s više korisnika, samo vlasnik, to jest primarni korisnik, može namjestiti postavke korištenja podataka. Prilago avanje postavki korištenih podataka pomaže o uvanju veće kontrole nad korištenjem podataka, no ne jamá i prevenciju od dodatnih naplata.

#### Za uključivanje ili isključivanje podatkovnog prometa

- 1 Na zaslonu Po etni zaslon dotaknite **...**
- 2 Prona ite i dotaknite Postavke > Korištenje podataka.
- 3 Povucite kliza pored Promet mobilnih podataka za uklju ivanje ili isklju ivanje podatkovnog prometa.
- $\frac{1}{2}$ Kada se isklju i podatkovni promet, vaš ure aj još uvijek može uspostaviti Wi-Fi®, NFC i Bluetooth® veze.

#### Postavljanje upozorenja o korištenju podataka

- 1 Provjerite je li uklju en mobilni podatkovni promet.
- 2 Na zaslonu Po $\epsilon$ etni zaslon dotaknite  $\blacksquare$ .
- 3 Prona ite i dotaknite Postavke > Korištenje podataka.
- 4 Da biste postavili razinu upozorenja, povucite crtu upozorenja na željenu vrijednost. Kada se koli ina podatkovnog prometa približi postavljenoj razini, primit ete upozorenje.

#### Postavljanje ograničenja korištenja mobilnih podataka

- 1 Provjerite je li uklju en mobilni podatkovni promet.
- 2 Na zaslonu Po etni zaslon dotaknite ...
- 3 Prona ite i dotaknite Postavke > Korištenje podataka.
- 4 Kliza pokraj opcije Postavi ograničenje korištenja mobilnih podataka povucite udesno, a zatim dotaknite U redu.
- 5 Da biste postavili ograni enje korištenja mobilnih podataka, crtu ograni enja podataka povucite na željenu vrijednost.
- $\mathbf{r}$ Kada vaše korištenje mobilnih podataka dostigne postavljeno ograni enje, na ure aju se automatski isklju uje mobilni podatkovni promet.

#### Kontrola korištenja podataka pojedinačnih aplikacija

- <span id="page-32-0"></span>1 Na zaslonu Po etni zaslon dotaknite ...
- 2 Prona ite i dotaknite Postavke > Korištenje podataka.
- 3 Dotaknite aplikaciju koju želite regulirati, a zatim kliza pokraj opcije Ograniči pozadinske podatke apl. povucite udesno i dotaknite U redu.
- 4 Da biste pristupili specifi nim postavkama aplikacije (ako su dostupne), dotaknite Postavke aplikacije i unesite željene promjene.
- 等。 Promjena postavki korištenja podatkovnog prometa može utjecati na performanse pojedina nih aplikacija.

#### Provjera detalja o korištenju podataka

- 1 Na zaslonu Po etni zaslon dotaknite **...**
- 2 Prona ite i dotaknite Postavke > Korištenje podataka.
- 3 Dotaknite , a zatim Pokaži Wi-Fi.
- 4 Da biste vidieli detalje o koli ini prenesenih podataka putem WI-Fi® mreže, dotaknite karticu Wi-Fi.
- 5 Da biste vidjeli informacije o koli ini prenesenih podataka putem mobilne podatkovne veze, dotaknite karticu Mobilno.

# Odabir mobilnih mreža

Ure aj se automatski prebacuje izme u mobilnih mreža, ovisno o tome koje su mobilne mreže dostupne gdje se nalazite. Možete ru no namjestiti ure aj za korištenje odre ene vrste mobilne mreže, primjerice WCDMA ili GSM.

Simboli razli itih statusa prikazani su u traci stanja ovisno o vrsti ili na inu rada mreže na koju ste povezani. Za pregled kako izgledaju razli iti simboli stanja pogledajte [Simboli](#page-21-0) [stanja](#page-21-0) na stranici 22.

#### Odabir načina rada mreže

- 1 Na zaslonu Po etni zaslon dotaknite ...
- 2 Prona ite i dotaknite Postavke > Više > Mobilne mreže.
- 3 Dotaknite Željena vrsta mreže i odaberite mrežni na in rada.

#### Ručni odabir druge mreže

- 1 Na zaslonu Po etni zaslon dotaknite ...
- 2 Prona ite i dotaknite Postavke > Više > Mobilne mreže > Mrežni operateri.
- 3 Dotaknite Način pretraživanja, a zatim odaberite Ručno.
- 4 Odaberite mrežu.
- \* Ako ru no odaberete mrežu, ure aj ne e tražiti druge mreže ak ni ako iza ete iz dosega ru no odabrane mreže.

#### Aktivacija automatskog odabira mreže

- 1 Na zaslonu Po etni zaslon dotaknite ...
- 2 Prona ite i dotaknite Postavke > Više > Mobilne mreže > Mrežni operateri.
- 3 Dotaknite Način pretraživanja, a zatim odaberite Automatski.

# Virtualne privatne mreže (VPN-ovi)

Ure aj možete koristiti za povezivanje s virtualnim privatnim mrežama (VPN-ovima), što omogu uje pristup resursima unutar zašti ene lokalne mreže kada se nalazite na javnoj mreži. Na primjer, VPN veze esto koriste tvrtke i obrazovne ustanove za korisnike koji moraju pristupati intranetima i drugim internim servisima kada se nalaze izvan interne mreže, npr. kada su na putu.

VPN veze mogu se postaviti na razli ite na ine, ovisno o mreži. Neke mreže mogu tražiti da na svoj ure<sup>d</sup>aj prebacite i instalirate sigurnosni certifikat. Detaljne informacije o

<span id="page-33-0"></span>postavljanju veze s virtualnom privatnom mrežom zatražite od administratora mreže u svojoj tvrtki ili ustanovi.

\* Ako koristite ure aj s više korisnika, za namještanje postavki za VPN morate se prijaviti kao vlasnik, to jest primarni korisnik.

Dodavanje virtualne privatne mreže

- 1 Na zaslonu Po etni zaslon dotaknite ...
- 2 Prona ite i dotaknite Postavke > Više > VPN.
- 3 Dotaknite $\text{L}$ .
- 4 Odaberite vrstu VPN-a za dodavanje.
- 5 Upišite postavke VPN-a.
- 6 Dotaknite Spremi.

#### Povezivanje s virtualnom privatnom mrežom

- 1 Na zaslonu Po etni zaslon dotaknite ...
- 2 Prona ite i dotaknite Postavke > Više > VPN.
- 3 Na popisu dostupnih mreža dotaknite VPN s kojim se želite povezati.
- 4 Unesite potrebne informacije.
- 5 Dotaknite Poveži.

#### Za prekid veze s virtualnom privatnom mrežom

- 1 Traku stanja povucite prema dolje.
- 2 Taknite obavijest za VPN vezu da biste je isklju ili.

# <span id="page-34-0"></span>Usklađivanje podataka na uređaju

# Sinkronizacija s internetskim računima

Sinkronizirajte ure aj s kontaktima, e-poštom, doga ajima iz kalendara i drugim podacima na internetskim ra unima kao što su Gmail™ i Exchange ActiveSync, Facebook™, Flickr™ te Twitter™. Podatke možete automatski sinkronizirati za takve ra une aktiviranjem funkcije automatske sinkronizacije. A možete i svaki ra un sinkronizirati ru<sup>cno.</sup>

Postavljanje internetskog računa za sinkronizaciju

- 1 Na zaslonu Po etni zaslon dotaknite **...**
- 2 Dotaknite Postavke > Računi > Dodaj račun, a zatim odaberite ra un koji želite dodati.
- 3 Slijedite upute za izradu računa ili se prijavite ako već imate račun.

Ručno sinkroniziranje s internetskim računom

- 1 Na zaslonu Po $\epsilon$ etni zaslon, dotaknite  $\epsilon \rightarrow$  Postavke > Računi.
- 2 U odjeljku Računi odaberite vrstu računa pa dotaknite naziv računa s kojim želite sinkronizirati ure aj. Prikazat e se popis stavki koje se mogu sinkronizirati s ra unom.
- 3 Dotaknite stavke koje želite sinkronizirati.

#### Uklanjanje internetskog računa

- 1 Na zaslonu Po etni zaslon, dotaknite **@ > Postavke > Računi**.
- 2 U odjeljku Računi odaberite vrstu računa pa dotaknite naziv računa koji želite ukloniti.
- 3 Dotaknite ;, a zatim **Izbriši račun**.
- 4 Da biste potvrdili, ponovno dotaknite **Izbriši račun**.

# Uskla ivanje pomo u servisa Microsoft® Exchange ActiveSync®

Pomo u ra una servisa Microsoft Exchange ActiveSync poslovnim porukama e-pošte, obvezama na kalendaru i kontaktima možete pristupiti izravno na ure diu. Nakon postavljanja informacije možete prona i u aplikacijama E-pošta, Kalendar i Kontakti.

Postavljanje računa za EAS za sinkronizaciju

- 1 Pripremite podatke o domeni i poslužitelju koje ste dobili od administratora poslovne mreže.
- 2 Na zaslonu Po etni zaslon dotaknite ...
- 3 Dotaknite Postavke > Računi > Dodaj račun > Exchange ActiveSync.
- 4 Unesite poslovnu adresu e-pošte i zaporku.
- 5 Dotaknite Dalje. Ure aj e po eti dohva ati podatke o računu. U slučaju pogreške ru no unesite podatke o domeni i poslužitelju za račun pa dotaknite Dalje.
- 6 Dotaknite **U redu** da biste poslužitelju tvrtke omogu ili upravljanje ure ajem.
- 7 Odaberite podatke koje želite sinkronizirati s ure diem, npr. kontakte i stavke kalendara.
- 8 Ako želite, aktivirajte administratora za ure aj da biste poslužitelju tvrtke omogu ili upravljanje određenim sigurnosnim zna dikama uređaja. Poslužitelju tvrtke možete, primjerice, omogu iti postavljanje pravila o zaporkama i postavljanje šifriranja pohrane.
- 9 Nakon dovršetka postavljanja unesite naziv računa tvrtke.
- Kad na računalu promijenite zaporku za prijavu na račun za EAS, morate se ponovno prijaviti na račun za EAS na ureďaju.

#### Promjena postavki računa za EAS

- <span id="page-35-0"></span>1 Na zaslonu Po etni zaslon dotaknite ...
- 2 Dotaknite  $E$ -pošta, a zatim $\frac{2}{3}$ .
- 3 Dotaknite Postavke, a zatim odaberite ra un za EAS i po želji promijenite postavke računa.

#### Za postavljanje intervala sinkronizacije za račun za EAS

- 1 Na zaslonu Po etni zaslon dotaknite ...
- 2 Dotaknite **E-pošta**, a zatim dotaknite  $\frac{1}{2}$ .
- 3 Dotaknite Postavke i odaberite ra un za EAS.
- 4 Dotaknite **Provieri učestalost > Provieri učestalost** i odaberite neku od dostupnih opcija intervala.

#### Uklanjanje računa za EAS

- 1 Na zaslonu Po etni zaslon, dotaknite **@ > Postavke > Računi**.
- 2 U odjeljku Računi dotaknite Exchange ActiveSync pa odaberite račun za EAS koji želite ukloniti.
- 3 Dotaknite  $\frac{1}{2}$ , a zatim **Izbriši račun**.
- 4 Da biste potvrdili, ponovno dotaknite **Izbriši račun**.

## Sinkronizacija s programom Outlook<sup>®</sup> putem računala

Pomo u aplikacija Kalendar i Kontakti u računalnim programima PC Companion i Sony Bridge for Mac ure aj možete sinkronizirati s kalendarom i kontaktima ra una programa Outlook. No nije mogu a sinkronizacija podataka ure aja s računalom.

 $-\bullet$ Dodatne informacije o instalaciji programa PC Companion na osobno ra unalo ili aplikaciji Sony Bridge for Mac na Apple® Mac® ra unalo potražite u odjeljku Ra unalni alati na stranici 113.

#### Sinkroniziranje s kontaktima programa Outlook pomoću računala

- <sup>1</sup> Provjerite je li na PC instalirana aplikacija PC Companion, odnosno je li na Apple<sup>®</sup> Mac® instalirana aplikacija Sony Bridge for MAC.
- 2 Na računalu: otvorite aplikaciju PC Companion ili Sony Bridge for Mac.
- 3 Kliknite Započni da biste pokrenuli aplikacije Kontakti i Contacts Sync te slijedite upute na zaslonu da biste ure aj sinkronizirali s kontaktima programa Outlook.

#### Sinkroniziranje s kalendarom programa Outlook pomoću računala

- <sup>1</sup> Provjerite je li na PC instalirana aplikacija PC Companion, odnosno je li na Apple<sup>®</sup> Mac<sup>®</sup> instalirana aplikacija Sony Bridge for MAC.
- 2 Na računalu: otvorite aplikaciju PC Companion ili Sony Bridge for Mac.
- Kliknite Započni da biste pokrenuli aplikacije Kalendar i Calendar Sync te slijedite upute na zaslonu da biste ure di sinkronizirali s kalendarom programa Outlook.
# Osnovne postavke

# Pristup postavkama

Na izborniku Postavke pregledajte i promijenite postavke ure dia. Izborniku Postavke mogu e je pristupiti sa zaslona s aplikacijama ili s okna s brzim postavkama.

Otvaranje izbornika s postavkama uređaja na zaslonu s aplikacijama

- 1 Na zaslonu Po etni zaslon dotaknite ...
- 2 Dotaknite Postavke.

#### Prikaz podataka o uređaju

- 1 Na zaslonu Po etni zaslon dotaknite ...
- 2 Prona ite i dotaknite Postavke > O tabletu.

#### Aktivacija zaslona s dodirom za pokretanje

- 1 Dodir kao na in pokretanja mora biti uključen. Da biste ga uključili, dotaknite Postavke > Zaslon, a zatim kliza pokraj opcije Dotaknite da biste aktivirali povucite udesno.
- 2 Dvaput dotaknite zaslon.

#### Otvaranje ploče s brzim postavkama

• Pomo u dva prsta povucite traku stanja prema dolje.

## Odabir postavki koje se prikazuju na ploči s brzim postavkama

- 1 Pomo u dva prsta povucite traku stanja prema dolje pa dotaknite ...
- 2 Na traci pri vrhu zaslona dodirnite i zadržite simbol za brzu postavku koju želite dodati, a zatim ga povucite i ispustite na donji dio zaslona.

#### Promjena rasporeda ploče s brzim postavkama

- 1 Pomo u dva prsta povucite traku stanja prema dolje pa dotaknite ...
- 2 Dotaknite i držite simbol, potom je pomaknite na željeni položaj.

# Glasno a zvuka

Možete prilagoditi glasno u zvuka zvona za obavijesti, kao i za reprodukciju glazbe i videozapisa. Možete ru no postaviti ure di u nečujni način rada i odrediti koliko je u njemu ostati. Možete i automatski unaprijed zadati kada e uređaj u ji u negujni na in rada.

## Prilagodba glasnoće reproduciranih medija pomoću tipke za glasnoću

• Prilikom reprodukcije glazbe ili gledanja videozapisa pritisnite tipku glasnoće prema gore ili dolje ak i kad je zaslon zaklju an.

#### Aktiviranje nečujnog načina rada

- 1 Pritisnite tipku za glasno u dolje dok se na traci stanja ne prikaže  $\mathbb Q$ .
- 2 Odaberite vremenski interval.

# Opcije postavljanja nečujnog načina rada

Neograničeno Ure aj e ostati ne ujan sve dok ponovno ru no ne uklju ite zvuk.

Jedan sat Ure aj e ostati ne ujan jedan sat. Trajanje možete prilagoditi tako da dotaknete ikone plus i minus.

#### Zakazivanje intervala nečujnog načina rada

- 1 Pritisnite tipku za glasno u dolje dok se na traci stanja ne prikaže  $\mathcal{D}$ .
- 2 Dotaknite **tx**
- 3 Prona ite i dotaknite **Dani** pa potvrdite okvire za odgovaraju e dane, a zatim dotaknite Dovršeno.
- 4 Da biste podesili vrijeme po etka, dotaknite Vrijeme početka i odaberite vrijednost, a zatim dotaknite **U redu**.
- 5 Da biste podesili vrijeme završetka, dotaknite Vrijeme završetka i odaberite vrijednost, a zatim dotaknite **U redu**. Ure aj e tijekom odabranog intervala ostati u ne ujnom na inu rada.

# Postavljanje izuzetaka za nečujni način rada

Možete odabrati kojim je vrstama obavijesti dopušteno oglašavanje u ne ujnom na inu rada te filtrirati izuzetke prema tome od koga obavijesti dolaze. Naj eš e vrste izuzetaka obuhva aju:

- doga aje i podsjetnike
- poruke
- alarme

#### Dopuštanje oglašavanja izuzetaka u nečujnom načinu rada

- 1 Pritisnite tipku za glasno u dolje dok se na traci stanja ne prikaže  $\mathcal{Q}$ .
- 2 Kliza pokraj opcije Dopusti iznimke povucite udesno.

#### Postavljanje obavijesti kao izuzetaka u nečujnom načinu rada

- 1 Pritisnite tipku za glasno u dolje dok se na traci stanja ne prikaže  $\bigcirc$ .
- 2 Dotaknite **.**
- 3 U odjeljku Izuzeci u nečujnom načinu rada odgovaraju i kliza povucite udesno.

#### Povezivanje izuzetaka s određenim vrstama kontakta

- 1 Pritisnite tipku za glasno u dolje dok se na traci stanja ne prikaže  $\mathcal{Q}$ .
- 2 Dotaknite **.**
- 3 Prona ite i dotaknite Pozivi/poruke od kontakta.
- 4 Odaberite opciju.

#### Dopuštanje oglašavanja alarma u nečujnom načinu rada

- 1 Pritisnite tipku za glasno u dolje dok se na traci stanja ne prikaže  $\mathbb{Q}$ .
- 2 Kliza pokraj opcije Dopusti alarm povucite udesno.

## Omogućavanje oglašavanja izuzetaka tijekom unaprijed postavljenog intervala nečujnog rada

- 1 Pritisnite tipku za glasno u dolje dok se na traci stanja ne prikaže  $\mathbb Q$ .
- 2 Dotaknite  $\clubsuit$ .
- 3 Kliza pokraj opcije **Iznimke** povucite udesno.

#### Prilagodba razina glasnoće

- 1 Na zaslonu Po etni zaslon dotaknite ...
- 2 Prona ite i dotaknite Postavke > Zvuk i obavijest.
- 3 Povucite kliza e za zvuk na željene položaje.
- $\mathbf{I}$ Isto tako možete pritisnuti tipku glasno e prema gore ili dolje, a zatim dotaknuti  $\geq$  da biste zasebno prilagodili glasno u zvuka zvona, reprodukcije medijskih sadržaja i alarma.

#### Odabir zvuka obavijesti

- 1 Na zaslonu Po etni zaslon dotaknite  $\blacksquare$ .
- 2 Prona ite i dotaknite Postavke > Zvuk i obavijest > Zvuk obavijesti.
- 3 Odaberite opciju na popisu ili dotaknite *D* pa odaberite glazbenu datoteku spremljenu na ure aju.
- 4 Da biste potvrdili, dotaknite Dovršeno.
- $-\frac{1}{2}$ Neke aplikacije imaju svoje vlastite zvukove obavijesti, a možete ih odabrati u postavkama aplikacije.

#### Omogućivanje zvukova dodira

- 1 Na zaslonu Po etni zaslon dotaknite ...
- 2 Prona ite i dotaknite Postavke > Zvuk i obavijest > Ostali zvukovi.
- 3 Kliza pokraj opcije Zvukovi pri dodiru povucite udesno.

# Zaštita SIM kartice

Pomo u PIN-a (osobnog broja za identifikaciju) možete zaklju ati i otklju ati svaku SIM karticu koju koristite u ure diu. Kada je SIM kartica zaklju ana, pretplata vezana uz karticu zaštijena je od zloupotrebe, što znalji da, svaki put kada pokrenete urejlaj, morate upisati PIN.

Ako neto no unesete PIN više puta nego što je dozvoljeno maksimalnim brojem pokušaja, vaša e se SIM kartica blokirati. Potom morate unijeti PUK (osobni klju za deblokiranje), a potom novi PIN. PIN i PUK brojeve dobivate od svojeg mrežnog operatora.

Postavljanje zaključavanja SIM kartice

- 1 Na po etnom zaslonu dotaknite  $\oplus$ .
- 2 Prona ite i dotaknite Postavke > Sigurnost > Postavite zaključavanja SIM kartice.
- 3 Potvrdite okvir Zaključaj SIM karticu.
- 4 Unesite PIN SIM kartice i dotaknite U redu. Zaklju avanje SIM kartice sada je aktivirano te e se od vas tražiti unos tog klju a prilikom svakog ponovnog pokretanja ure aja.

#### Uklanjanje zaključavanja SIM kartice

- 1 Na po etnom zaslonu dotaknite  $\oplus$ .
- 2 Prona ite i dotaknite Postavke > Sigurnost > Postavite zaključavanja SIM kartice.
- 3 Poništite okvir Zakliučai SIM karticu.
- 4 Unesite PIN SIM kartice i dotaknite U redu.

#### Promjena PIN-a SIM kartice

- 1 Na zaslonu Po etni zaslon dotaknite ...
- 2 Prona ite i dotaknite Postavke > Sigurnost > Postavite zaključavanja SIM kartice.
- 3 Dotaknite Promijeni PIN SIM kart...
- 4 Unesite stari PIN SIM kartice i dotaknite U redu.
- 5 Unesite novi PIN SIM kartice i dotaknite U redu.
- 6 Ponovno unesite novi PIN SIM kartice i dotaknite U redu.

# Otključavanje blokirane SIM kartice pomoću PUK koda

- 1 Unesite PUK i dotaknite  $\swarrow$ .
- 2 Upišite novi PIN i dotaknite  $\swarrow$ .
- 3 Ponovno upišite novi PIN i dotaknite ...
- Ţ Ako previše puta unesete neto an PUK, morat ete se obratiti mrežnom operateru da biste dobili novu SIM karticu.

# Postavke zaslona

## Prilagođavanje svjetline zaslona

- 1 Na po etnom zaslonu dotaknite ...
- 2 Prona ite i dotaknite Postavke > Zaslon > Razina svjetline.
- 3 Povucite kliza da biste prilagodili svjetlinu.
- Snižavanje razine osvjetljenja poboljšava performanse baterije.

#### Prilagodba vremena neaktivnosti prije isključivanja zaslona

- 1 Na zaslonu Početni zaslon dotaknite **...**
- 2 Prona ite i dotaknite Postavke > Zaslon > Mirovanje.
- 3 Odaberite opciju.
- $-\bullet$ Za brzo isklju ivanje zaslona kratko pritisnite tipku za uklju ivanje/isklju ivanje(l).

# Prikvačivanje zaslona

Upotrijebite prikva ivanje zaslona da biste na ure aju postavili prikaz samo zaslona odre ene aplikacije. Ako, primjerice, igrate igricu i nehotice dodirnete navigacijsku tipku za početni zaslon, značajka prikvačivanja zaslona sprječava minimiziranje zaslona aktivne aplikacije s igricom. Tu zna ajku možete upotrijebiti i kada ure aj nekome posudite da biste toj osobi otežali pristupanje drugim aplikacijama. Možete, primjerice, nekome posuditi ure aj radi snimanja fotografije i prikva iti zaslon na aplikaciju Fotoaparat tako da ta osoba ne može jednostavno otvoriti druge aplikacije, primjerice aplikaciju za epoštu.

 $\bullet$ Prikva ivanje zaslona nije sigurnosna zna ajka i ne može potpuno sprije iti druge korisnike da otkva e zaslon i pristupe ure diu. Da biste zaštitili svoje podatke, morate postaviti ure di tako da za otklju avanje zaslona zahtijeva PIN, lozinku ili uzorak prije nego što se zaslon može otkva iti.

#### Aktiviranje prikvačivanja zaslona

- 1 Na zaslonu Po etni zaslon dotaknite ...
- 2 Prona ite i dotaknite Postavke > Sigurnost > Prikvačivanje zaslona.
- 3 Kliza povucite udesno.
- 4 Ako niste postavili zaklju avanje zaslona uz uzorak, PIN ili zaporku, kliza pokraj mogu nosti Zaključaj uređaj prilikom otkvačivanja udesno, a zatim odaberite neku opciju. Ako ste ve omogu ili zaklju avanje zaslona, povucite kliza da biste aktivirali relevantnu sigurnosnu opciju nakon aktiviranja prikva ivanja zaslona.
- <sup>- $\frac{1}{2}$ </sup> Uzorak, PIN ili zaporka nisu obavezni da bi prikva ivanje zaslona funkcioniralo.

#### Prikvačivanje zaslona

- 1 Na ure aju morate aktivirati prikva ivanje zaslona.
- 2 Otvorite aplikaciju i do ite na zaslon koji želite prikva iti.
- 3 Dotaknite  $\Box$ .
- 4 Da bi se prikazala ikona za prikva ivanje zaslona **o**, povucite prstom prema gore.
- 5 Dotaknite .
- 6 Na sko nom prozoru koji se pojavi dotaknite Shvaćam.

#### Otkvačivanje zaslona

- 1 Na prikva enom zaslonu istovremeno dodirnite i držite  $\Box$  i  $\triangleleft$ .
- 2 Otpustite oba gumba.
- $\frac{1}{2}$ Ako ste prilikom aktiviranja funkcije prikva ivanja zaslona odabrali sigurnosnu opciju, morate unijeti uzorak, PIN ili zaporku da biste otklju ali ure aj prije otkva ivanja zaslona.

# <span id="page-40-0"></span>**Sanjarenje**

Sanjarenje je interaktivni uvar zaslona koji automatski prikazuje boje, fotografije ili slikokaz dok se ure aj nalazi na priklju noj stanici ili dok se puni, a zaslon je neaktivan.

÷ò. Na ure aju koji koristi više osoba svaki korisnik može imati pojedina ne postavke za Sanjarenje.

## Aktiviranje čuvara zaslona Daydream

- 1 Na po etnom zaslonu dotaknite  $\oplus$ .
- 2 Prona ite i dotaknite Postavke > Zaslon > Sanjarenje.
- 3 Kliza povucite udesno.

#### Odabir sadržaja čuvara zaslona Daydream

- 1 Na po etnom zaslonu dotaknite  $\oplus$
- 2 Prona ite i dotaknite **Postavke > Zaslon > Sanjarenje**.
- 3 Kliza povucite udesno.
- 4 Odaberite što želite da se prikazuje kada je aktivan uvar zaslona.

#### Postavljanje vremena pokretanja čuvara zaslona Daydream

- 1 Na po etnom zaslonu dotaknite  $\blacksquare$
- 2 Prona ite i dotaknite Postavke > Zaslon > Sanjarenje.
- 3 Kliza povucite udesno.
- 4 Da biste odmah aktivirali uvar zaslona Daydream, dotaknite , a zatim Započni sad.
- 5 Da biste postavili opcije automatske aktivacije, dotaknite ; a zatim Kada sanjariti i odaberite opciju.

# Zaklju avanje zaslona

Postoji nekoliko na ina za zaklju avanje zaslona ure aja. Sigurnosna razina svake vrste zaklju avanja navedena je u nastavku od najslabije do najja e:

- Povucite prstom nema zaštite, no imate brzi pristup po etnom zaslonu
- Uzorak nacrtajte jednostavan uzorak s prstom za otklju avanje ure aja
- PIN unesite broj ani PIN od najmanje etiri znamenke za otklju avanje ure aja
- Zaporka upišite alfanumeri ku zaporku za otklju avanje ure daja
- Važno je da zapamtite svoj uzorak za otklju avanje zaslona, PIN ili zaporku. Ako ga zaboravite ove informacije, možda više ne ete mo i vratiti važne podatke, kao što su kontakti i poruke.
- Ako ste podesili Microsoft® Exchange ActiveSync® (EAS) ra un na svom Xperia™ ure aju, postavke EAS sigurnosti mogu ograni avaati vrstu zaklju avaanja zaslona samo na PIN ili zaporku. Do ovog dolazi kada mrežni operater specificira određenu vrstu zaklju avanja zaslona za sve EAS ra une iz sigurnosnih razloga. Obratite se mrežnom operateru svoje tvrtke ili organizacije za provjeru koje su sigurnosne politike mreže ugra ene za mobilne ure aje.

#### Promjena vrste zaključavanja zaslona

- 1 Na po etnom zaslonu dotaknite  $\oplus$ .
- 2 Prona ite i dotaknite Postavke > Sigurnost > Zaključavanje zaslona.
- 3 Slijedite upute na ure aju te odaberite neku drugu vrstu zaklju avanja zaslona.

## Izrada uzorka zaključavanja zaslona

- 1 Na po etnom zaslonu dotaknite ...
- 2 Prona ite i dotaknite Postavke > Sigurnost > Zaključavanje zaslona > Uzorak.
- 3 Slijedite upute na ure aju.
- Ako je ure aj odbije uzorak otklju avanja odbijen pet puta zaredom kada ga pokušate otklju ati, morate pri ekati 30 sekundi, a zatim pokušati ponovno.

#### Promjena uzorka zaključavanja zaslona

- 1 Na zaslonu Po etni zaslon dotaknite  $\blacksquare$ .
- 2 Prona ite i dotaknite Postavke > Sigurnost > Zaključavanje zaslona.
- 3 Nacrtajte uzorak otklju avanja zaslona.
- 4 Dotaknite Uzorak i slijedite upute na ure aju.

#### Izrada PIN-a za zaključavanje zaslona

- 1 Na zaslonu Po etni zaslon dotaknite ...
- 2 Prona ite i dotaknite Postavke > Sigurnost > Zaključavanje zaslona > PIN.
- 3 Upišite broj ani PIN, a zatim dotaknite Nastavi.
- 4 Ponovno unesite i potvrdite PIN, a zatim dotaknite U redu.
- 5 Slijedite upute na ure aju.

#### Izrada zaporke za zaključavanje zaslona

- 1 Na zaslonu Po etni zaslon dotaknite **...**
- 2 Prona ite i dotaknite Postavke > Sigurnost > Zaključavanje zaslona > Zaporka.
- 3 Unesite zaporku, a zatim dotaknite Nastavi.
- 4 Ponovno unesite i potvrdite zaporku, a zatim dotaknite U redu.
- 5 Slijedite upute na ure aju.

#### Aktiviranje funkcije otključavanja povlačenjem

- 1 Na zaslonu Po etni zaslon dotaknite **...**
- 2 Prona ite i dotaknite Postavke > Sigurnost > Zaključavanje zaslona.
- 3 Iscrtajte obrazac za otklju avanje zaslona ili unesite lozinku ili PIN ako je neki od tih na ina zaklju avanja zaslona omogu en.
- 4 Dotaknite Povlačenie prstom.

# Automatsko otklju avanje ure aja

Zna ajka Smart Lock pojednostavnjuje otklju avanje ure aja omogu ivanjem postavljanja automatskog otklju avanja u određenim situacijama. Uređaj možete držati otklju anim kada je, primjerice, povezan s Bluetooth® ure ajem ili kada ga nosite sa sobom.

Da biste ure di pripremili za automatsko otklju dvanje, najprije morate provesti sljede e korake navedenim redoslijedom:

- Potrebna vam je veza s internetom, po mogu nosti Wi-Fi® veza, da biste smanjili troškove za prijenos podataka.
- Sve aplikacije moraju biti ažurirane putem aplikacije Play Store™ da bi se osigurala ažuriranost aplikacije sa servisima Google Play™. Ažurirana aplikacija sa servisima Google Play™ zna i da ete mo i koristiti najnovije zna ajke funkcije Smart Lock.
- Omogu ite Smart Lock.
- Postavite kada želite da se ure aj automatski otklju a.
- Funkciju Smart Lock razvio je Google™ pa se s vremenom značajke te funkcije mogu promijeniti uslijed ažuriranja koja Google™ objavi.
- Funkcija Smart Lock možda nije dostupna na svim tržištima, u svim zemljama ili regijama.

#### Omogućivanje značajke Smart Lock

- 1 Obavezno postavite uzorak, PIN ili zaporku za zaklju avanje zaslona.
- 2 Na zaslonu Po etni zaslon dotaknite ...
- 3 Prona ite i dotaknite Postavke > Sigurnost > Pouzdani predstavnici.
- 4 Kliza pokraj opcije Smart Lock (Google) povucite udesno.
- 5 Dotaknite strelicu natrag pokraj opcije Pouzdani predstavnici.
- 6 Prona ite i dotaknite **Smart Lock**.
- 7 Unesite uzorak, PIN ili zaporku. To otklju avanje zaslona morat ete koristiti prilikom svake promjene postavki zna ajke Smart Lock.
- 8 Odaberite vrstu zna ajke Smart Lock.

# Postavljanje vremena automatskog otključavanja uređaja

Zna ajka Smart Lock omogu uje vam da ure aj držite otklju anim putem sljede ih postavki:

- Pouzdani uređaji ure aj ostaje otklju an dok je povezan pouzdani Bluetooth® ure aj.
- Pouzdana mjesta uređaj ostaje otkljudan kada ste na pouzdanoj lokaciji.
- Otkrivanje nošenja uz tijelo ure aj ostaje otklju an dok ga nosite sa sobom.

Morate ru no otklju ati ure aj ako ga ne upotrebljavate 4 sata i nakon ponovnog pokretanja.

# Povezivanje s pouzdanim Bluetooth® uređajima

Povezani Bluetooth® ure aj možete proglasiti za "pouzdan" pa e ure aj Xperia™ ostati otklju an dok je povezan s tim ure ajem. Ako se redovito povezujete s nekim Bluetooth<sup>®</sup> ure ajima, kao što su zvu nik u automobilu ili ku ni multimedijski sustav, Bluetooth® sat ili ure aj za pra enje fizi ke aktivnosti, možete te ure aje proglasiti pouzdanima i zaobi i dodatnu zaštitu zaklju avanja zaslona radi uštede vremena. Ta je zna ajka prikladna ako te ure aje obi no koristite na relativno sigurnim mjestima. U nekim ete slu ajevima i dalje morati ru no otklju ati ure aj radi povezivanja s pouzdanim ure ajem.

- Ne preporu uie se da kao pouzdane dodajete ure die koji su stalno priklju eni na vaš ure dj, kao što su Bluetooth® tipkovnice ili ku išta.
- $\bullet$ im se pouzdani Bluetooth® ure ai iskliu i ili udalii izvan domašaja, zaslon e se zaklju ati pa ete za otklju avanje morati unijeti PIN, uzorak ili zaporku.

## Dodavanje pouzdanog Bluetooth® uređaja

- 1 Vaš ure aj mora biti uparen i povezan s Bluetooth® ure ajem koji želite dodati kao pouzdani.
- 2 Na izborniku zna ajke Smart Lock dotaknite Pouzdani uređaji.
- 3 Dotaknite Dodaj pouzdani uređaj > Bluetooth.
- 4 Dotaknite naziv ure dia da biste ga odabrali s popisa povezanih ure dia. Na tom su popisu samo upareni ure aji.
- 5 Ovisno o sigurnosti veze, možda ete najprije morati ru no otklju ati svoj ure aj da bi ga potom pouzdani ure aj mogao držati otklju anim.

## Uklanjanje pouzdanog Bluetooth® uređaja

- 1 Na zaslonu Po etni zaslon dotaknite ...
- 2 Prona ite i dotaknite Postavke > Sigurnost > Smart Lock > Pouzdani uređaji.
- 3 Dotaknite ure aj koji želite ukloniti.
- 4 Dotaknite Ukloni pouzdani uređaj.

# Provjera sigurnosti prilikom korištenja pouzdanih uređaja

Razli iti Bluetooth® ure aji podržavaju razli ite Bluetooth® standarde i mogu nosti zaštite. Postoji mogu nost da netko drži vaš ure aj Xperia™ otklju anim imitiranjem Bluetooth® veze ak i kada vaš pouzdani ure aj više nije u blizini. Vaš ure aj ne može uvijek utvrditi je li veza sigurna ili se radi o pokušaju imitiranja.

Kada ure aj ne može utvrditi upotrebljavate li sigurnu vezu, na ure aju Xperia™ pojavit e se upozorenje pa ete ga možda morati ru no otklju ati da bi ga pouzdani ure di mogao i dalje držati otklju anim.

Raspon Bluetooth® povezivosti može se razlikovati ovisno o imbenicima kao što su model ure aja, povezani Bluetooth® ure aj i okruženje. Ovisno o tim imbenicima Bluetooth® veze mogu funkcionirati na udaljenosti do 100 metara. Ako netko uzme vaš ure aj Xperia™ dok je u blizini pouzdanog ure aja, ta osoba može pristupiti vašem ure aju Xperia™ ako ga je pouzdani ure aj otklju ao.

# Povezivanje s pouzdanim mjestima

Kada postavite zna ajku pouzdanih mjesta, zaštita zaklju avanjem zaslona ure aja Xperia™ onemogu ena je kada ste na nekom od pouzdanih mjesta. Da bi ta zna ajka funkcionirala, potrebna je internetska veza (po mogu nosti Wi-Fi®) i omogu ena zna, ajka korištenja trenutne lokacije na uređaju.

Da biste postavili pouzdana mjesta, prije dodavanja doma ili prilago enih lokacija na ure giu omogu ite na in rada uz preciznu lokaciju ili na in rada s lokacijom uz uštedu baterije.

Ţ To ne dimenzije pouzdane lokacije temelje se na procjeni te se mogu protezati izvan fizi kih zidova vašeg doma ili drugog podru ja koje dodate kao pouzdanu lokaciju. Ova zna ajka može ure aj držati otklju anim u krugu do 80 metara. Imajte u vidu i to da su signali lokacije podložni repliciranju i manipulacijama. Osobe s pristupom specijaliziranoj opremi mogle bi otkliu ati vaš ure ai.

#### Dodavanje lokacije doma

- 1 Mora biti uklju en na in rada s upotrebom lokacije i morate koristiti postavku Visoka preciznost ili Štednja baterije.
- 2 Na zaslonu Po etni zaslon dotaknite ...
- 3 Prona ite i dotaknite Postavke > Sigurnost > Smart Lock >Pouzdana mjesta > Početak.
- 4 Dotaknite Uključi ovu lokaciju.

#### Uređivanje lokacije doma

- 1 Mora biti uklju en na in rada s upotrebom lokacije i morate koristiti postavku Visoka preciznost ili Štednja baterije.
- 2 Na zaslonu Po etni zaslon dotaknite ...
- 3 Prona ite i dotaknite Postavke > Sigurnost > Smart Lock > Pouzdana mjesta.
- 4 Odaberite lokaciju doma.
- 5 Dotaknite Uredi.
- 6 U traku za pretraživanje unesite lokaciju koju želite koristiti kao lokaciju doma.
- $-\bullet$ Ako je na vašoj ku noj adresi ve i broj zgrada, pouzdana lokacija koju želite dodati može se razlikovati od stvarne adrese. Radi veće preciznosti lokacije možete dodati stvarnu lokaciju svojeg stana unutar stambenog kompleksa kao prilago eno mjesto.

#### Uklanjanje lokacije doma

- 1 Mora biti uklju en na in rada s upotrebom lokacije i morate koristiti postavku Visoka preciznost ili Štednja baterije.
- 2 Na zaslonu Po etni zaslon dotaknite ...
- 3 Prona ite i dotaknite Postavke > Sigurnost > Smart Lock >Pouzdana mjesta > Početak.
- 4 Dotaknite **Iskliuči ovu lokaciju**.

## Upotreba prilagođenih lokacija

Bilo koju lokaciju možete dodati kao pouzdano prilago eno mjesto na kojem vaš ure aj može ostati otklju an.

## Dodavanje prilagođenog mjesta

- 1 Mora biti uklju en na in rada s upotrebom lokacije i morate koristiti postavku Visoka preciznost ili Štednja baterije.
- 2 Na zaslonu Po etni zaslon dotaknite ...
- 3 Prona ite i dotaknite Postavke > Sigurnost > Smart Lock > Pouzdana mjesta.
- 4 Dotaknite Dodaj pouzdano mjesto.
- 5 Da biste trenutnu lokaciju koristili kao pouzdano prilago eno mjesto, dotaknite Odaberi ovu lokaciju.
- 6 U suprotnom, da biste unijeli neku drugu lokaciju, dotaknite ikonu povećala pa upišite adresu. Ure aj e potražiti unesenu lokaciju. Da biste koristili predloženu adresu, dotaknite je.
- 7 Da biste precizno prilagodili lokaciju, dotaknite strelicu natrag pokraj adrese, a zatim oznaku lokacije povucite na željeno mjesto pa dotaknite Odaberi ovu lokaciju.

## Uređivanje prilagođenog mjesta

- 1 Mora biti uklju en na in rada s upotrebom lokacije i morate koristiti postavku Visoka preciznost ili Štednja baterije.
- 2 Na zaslonu Po etni zaslon dotaknite ...
- 3 Prona ite i dotaknite Postavke > Sigurnost > Smart Lock > Pouzdana mjesta.
- 4 Dotaknite mjesto koje želite urediti.
- 5 Dotaknite Uredi adresu.
- 6 Da biste unijeli neku drugu lokaciju, dotaknite ikonu povećala pa upišite adresu. Ure aj e potražiti unesenu lokaciju. Da biste koristili predloženu adresu, dotaknite je.
- 7 Da biste precizno prilagodili lokaciju, dotaknite strelicu natrag pokraj adrese, a zatim oznaku lokacije povucite na željeno mjesto pa dotaknite Odaberi ovu lokaciju.

# Uklanjanje prilagođenog mjesta

- 1 Mora biti uključen način rada s upotrebom lokacije i morate koristiti postavku Visoka preciznost ili Štednja baterije.
- 2 Na zaslonu Po etni zaslon dotaknite ...
- 3 Prona ite i dotaknite Postavke > Sigurnost > Smart Lock > Pouzdana mjesta.
- 4 Odaberite mjesto koje želite ukloniti.
- 5 Dotaknite Obrisati.

# Držanje uređaja otključanim dok ga nosite

Zna ajka otkrivanja nošenja uz tijelo omogu uje da ure aj ostane otklju an dok ga imate uz sebe – dok ga, primjerice, nosite u ruci, u džepu ili u torbi. Akcelerometar u ure aju drži ure aj otklju anim kada detektira da ga nosite. Ure aj e se zaklju ati kada akcelerometar otkrije da ste ga odložili.

Zna ajka otkrivanja nošenja uz tijelo ne može otkriti tko nosi ure aj. Ako ure aj date nekome drugome dok je otklju an pomoću zna ajke otkrivanja nošenja uz tijelo, uređaj može ostati otklju an uz drugog korisnika. Imajte na umu da značajka otkrivanja nošenja uz tijelo pruža slabiju zaštitu od uzorka, PIN-a i zaporke.

## Omogućivanje otkrivanja nošenja uz tijelo

- 1 Na zaslonu Po etni zaslon dotaknite ...
- 2 Prona ite i dotaknite Postavke > Sigurnost > Smart Lock > Otkrivanje nošenja uz tijelo.
- 3 Kliza pokraj opcije Isključeno povucite udesno, a zatim dotaknite U redu.

# Korištenje otkrivanja nošenja uz tijelo

Prilikom upotrebe funkcije otkrivanja nošenja uz tijelo morate imati u vidu sljede e:

- Kada ure aj otkrije da ga nosite uz tijelo, nakon otklju avanja ostaje otklju an.
- Kada ure aj odložite i on otkrije da ga više ne nosite uz sebe, automatski e se zakliu ati.
- Kada ure aj odložite tako da ga, primjerice, stavite na stol, do zaklju avanja može pro i do jedne minute.
- Kada u ete u automobil, autobus, vlak ili drugo kopneno vozilo, za zaklju avanje ure aja može biti potrebno od 5 do 10 minuta.
- Imajte na umu da se nakon ukrcavanja na zrakoplov ili brod (ili drugo vozilo koje se ne kreće kopnom) uređaj možda neće automatski zaključati pa ga po potrebi obavezno ru no zaklju aite.
- Kada ponovno uzmete uređaj u ruke ili iza đete iz vozila, samo ga jedanput otključajte pa e ostati otklju an sve dok ga imate uz sebe.

## Onemogućivanje otkrivanja nošenja uz tijelo

- 1 Na zaslonu Po etni zaslon dotaknite ...
- 2 Prona ite i dotaknite Postavke > Sigurnost > Smart Lock > Otkrivanje nošenja uz tijelo.
- 3 Kliza pokraj opcije Uključeno povucite udesno.

# Postavke jezika

Na ure aju možete odabrati zadani jezik i kasnije ga u bilo kojem trenutku promijeniti. Možete promijeniti i jezik pisanja za unos teksta. Pogledajte Prilago avanje zaslonske [tipkovnice](#page-51-0) na stranici 52.

## Za promienu jezika

- 1 Na zaslonu Po etni zaslon dotaknite ...
- 2 Prona ite i dotaknite Postavke > Jezik i ulaz > Jezik.
- 3 Odaberite opciju.
- 4 Dotaknite U redu.
- Ţ Ako odaberete pogrešan jezik i ne možete itati tekst izbornika, prona ite i dotaknite o. Zatim odaberite tekst pored **HH** te potom odaberite prvi unos u izborniku koji se otvara. I na kraju odaberite željeni jezik.

# Datum i vrijeme

Datum i vrijeme na ure aju možete promijeniti.

# Ručno postavljanje datuma

- 1 Na zaslonu Po etni zaslon dotaknite ...
- 2 Prona ite i dotaknite Postavke > Datum i vrijeme.
- 3 Kliza pokraj opcije Automatski datum i vrijeme povucite ulijevo.
- 4 Dotaknite Postavljanje datuma.
- 5 Pomaknite se prema gore ili dolje da biste odabrali željeni datum.
- 6 Dotaknite U redu.

## Ručno postavljanje vremena

- 1 Na zaslonu Po etni zaslon dotaknite ...
- 2 Prona ite i dotaknite Postavke > Datum i vrijeme.
- 3 Kliza pokraj opcije Automatski datum i vrijeme povucite ulijevo.
- 4 Dotaknite Postavlianie vremena.
- 5 Odaberite odgovaraju e vrijednosti za sate i munute.
- 6 Dotaknite U redu.

## Postavljanje vremenske zone

- 1 Na zaslonu Po etni zaslon dotaknite ...
- 2 Prona ite i dotaknite Postavke > Datum i vrijeme.
- 3 Kliza pokraj opcije Automatska vremenska zona povucite ulijevo.
- 4 Dotaknite Odabir vremenske zone.
- 5 Odaberite opciju.

# Mobile BRAVIA® Engine

Sonyjeva tehnologija Mobile BRAVIA® Engine poboljšava kvalitetu prikaza fotografija i videozapisa nakon što ih snimite te daje jasnije, oštrije i prirodnije slike. Mobile BRAVIA Engine po zadanom je uključen, ali ga možete isključiti ako želite smanjiti potrošnju baterije.

## Za uključivanje značajke Mobile BRAVIA® Engine

- 1 Na zaslonu Po etni zaslon dotaknite ...
- 2 Prona ite i dotaknite Postavke > Zaslon.
- 3 Kliza pokraj opcije Mobile BRAVIA Engine 2 povucite udesno.

# Poboljšanje izlaza zvuka

Zvuk ure daja možete poboljšati tako da ru no omogu ite postavke zvuka kao što su Ekvilizator i Surround zvuk. Možete, k tome, omogućiti i dinamički stabilizator kako bi minimizirali razlike u glasno i pjesama ili videozapisa.

#### Ručno poboljšanje izlaza zvuka

- 1 Na po $\epsilon$ tnom zaslonu dotaknite  $\blacksquare$ .
- 2 Prona ite i dotaknite Postavke > Zvuk i obavijest > Audiopostavke.
- 3 Kliza pokraj opcije ClearAudio+ povucite udesno.

#### Ručna prilagodba postavki zvuka

- 1 Na po etnom zaslonu dotaknite  $\oplus$ .
- 2 Prona ite i dotaknite Postavke > Zvuk i obavijest > Audiopostavke.
- 3 Povucite ulijevo kliza pored opcije ClearAudio+ i onemogu ite tu zna ajku.
- 4 Dotaknite Zvučni efekti.
- 5 Prilagodite postavke zvuka povlačenjem gumba frekvencijskih pojasa prema gore ili dolie.

#### Minimiziranje razlika u glasnoći pomoću dinamičkog stabilizatora

- 1 Na po etnom zaslonu dotaknite ...
- 2 Prona ite i dotaknite Postavke > Zvuk i obavijest > Audiopostavke.
- 3 Kliza pokraj opcije Dinamički stabilizator povucite udesno.

# Više korisni kih ra una

Ure aj podržava više korisni kih ra una tako da se razli iti korisnici mogu odvojeno prijaviti na ure aj i koristiti ga. Više korisni kih ra una funkcionira dobro u situacijama kada isti ure aj dijelite s drugim korisnicima ili nekome posudite ure aj na privremenu upotrebu. Korisnik koji prvi put postavi ure aj postaje vlasnik ure aja. Samo vlasnik može upravljati računima drugih korisnika. Osim računa vlasnika, postoje još tri različite vrste računa:

- obi ni korisnik: ta je vrsta ra una prikladna za osobe koje redovito koriste ure aj.
- gostuju i korisnik: gostuju i račun omogu ite osobama koje će samo privremeno koristiti ure ai.
- ograni eni profil: tu mogu nost postavite ako osobi koja koristi ure aj želite dopustiti upotrebu samo ograni enog broja aplikacija.
- Ţ. Neke funkcije dostupne su samo vlasniku. Primjerice, samo vlasnik može omogu iti preuzimanje iz drugih izvora osim servisa Google Play™.

# O računu običnog korisnika

Dodavanjem računa obi nih korisnika možete različitim korisnicima omogu iti različite po etne zaslone, pozadine i opée postavke. Imat é i zaseban pristup aplikacijama i memorijskoj pohrani za datoteke kao što su glazba i fotografije. Na ure aj možete dodati do sedam obi nih korisni kih računa.

Dodavanje običnog korisničkog računa

- 1 Provjerite jeste li prijavljeni kao vlasnik, tj. korisnik koji je prvi put postavio uređaj.
- 2 Na po $\epsilon$ etnom zaslonu dotaknite  $\blacksquare$
- 3 Prona ite i dotaknite Postavke > Korisnici > Dodavanje korisnika ili profila > Korisnik.
- 4 Dotaknite U redu. Stvoren je novi ra un.
- 5 Dotaknite **POSTAVI SADA**. Zaslon e se zaklju ati, a u gornjem desnom kutu pojavit e se simbol koji predstavlja novododanog korisnika.
- 6 Otklju ajte zaslon povla enjem prsta prema gore.
- 7 Slijedite zaslonske upute da biste postavili račun za novog korisnika.
- -¥ U slu ajevima kada osoba koja e koristiti novi račun želi postaviti račun, ali trenutno nije prisutna, u 5. koraku možete dotaknuti NE SADA. Kada je korisnik spreman, u odjeljku Postavke može odabrati Korisnici i vidjet e novi račun prikazan kao Novi korisnik. Samo dotaknite ra un i slijedite upute da biste dovršili njegovo postavljanje.
- $-\bullet$ Obi an korisni ki račun možete dodati i putem trake stanja na bilo kojem zaslonu. Traku stanja jednostavno povucite prema dolje dvama prstima pa dotaknite simbol korisnika, a zatim dotaknite Dodaj korisnika.

#### Brisanje običnog korisničkog računa s uređaja

- 1 Provjerite jeste li prijavljeni kao vlasnik.
- 2 Na po etnom zaslonu dotaknite ...
- 3 Prona ite i dotaknite Postavke > Korisnici.
- 4 Dotaknite pored imena korisnika kojeg želite obrisati, potom dotaknite Izbriši.

# O računu gostujućeg korisnika

Ako netko želi samo privremeno koristiti vaš ure aj, tom korisniku možete omogu iti gostuju i račun. U gostujućem načinu rada uređaj se pokreće kao nanovo instalirani sustav sa samo unaprijed instaliranim aplikacijama. Kada gost završi s upotrebom ure aja, možete izbrisati sesiju da bi sljede i gost mogao zapo eti iznova. Ra un gostuju eg korisnika unaprijed je instaliran i nije ga mogu e izbrisati.

Postavljanje računa gostujućeg korisnika

- 1 Provjerite jeste li prijavljeni kao vlasnik, to jest korisnik koji je prvi put postavio ure aj.
- 2 Na po $\epsilon$ etnom zaslonu dotaknite  $\blacksquare$
- 3 Prona ite i dotaknite Postavke > Korisnici > Gost.
- 4 Dovršite postupak prema uputama na zaslonu.
- $-\bullet$ Gostuju i korisni ki ra un možete postaviti i putem trake stanja na bilo kojem zaslonu. Traku stanja jednostavno povucite prema dolje dvama prstima pa dotaknite simbol korisnika, a zatim dotaknite Dodaj gostujuću sesiju.

#### Brisanje podataka sesije gostujućeg korisnika

- 1 Morate biti prijavljeni na gostuju i ra un.
- 2 Na po etnom zaslonu dotaknite  $\oplus$ .
- 3 Prona ite i dotaknite Postavke > Korisnici.
- 4 Prona ite i dotaknite Ukloni gostujuću sesiju.
- 5 Dotaknite Ukloni.
- $-\bullet$ Sesiju gostuju eg korisnika možete izbrisati i s trake stanja na svakom zaslonu kada ste prijavljeni na gostuju i račun. Traku stanja jednostavno povucite prema dolje dvama prstima pa dotaknite simbol korisnika, a zatim dotaknite Ukloni gostujuću sesiju.

# O ograničenom profilu

Možete dodati ograni ene profile, koji imaju samo ograni eni pristup aplikacijama na ra unu vlasnika. Na primjer, za svoje dijete možete izraditi ograni eni profil kako biste mu onemogu ili igranje igrica ili gledanje sadržaja za odrasle putem vašeg računa. Na uređaj možete dodati do sedam ograni enih profila.

#### Dodavanje ograničenog profila

- 1 Provjerite jeste li prijavljeni kao vlasnik, to jest korisnik koji je prvi put postavio ure aj.
- 2 Na po etnom zaslonu dotaknite ...
- 3 Prona ite i dotaknite Postavke > Korisnici > Dodavanje korisnika ili profila.
- 4 Dotaknite **Ograničeni profil**. Pojavit e se popis dostupnih aplikacija.
- 5 Da biste profilu dodijelili naziv, dotaknite Novi profil i unesite naziv, a zatim dotaknite U redu.
- 6 Povucite odgovaraju i kliza udesno pokraj aplikacija kojima želite omogu iti pristup.
- Ako za zaklju avanje zaslona nemate postavljen PIN, zaporku ili uzorak, prilikom dodavanja ograni enog profila, kad dotaknete Ograničeni profil u 4. koraku, od vas e se zatražiti da postavite zaklju avanje zaslona i odaberete opciju prikaza obavijesti na zaklju anom zaslonu. Slijedite upute na zaslonu. Dodatne informacije o mogu nostima prikaza obavijesti na zaklju anom zaslonu potražite u lanku Mogu nosti prikaza obavijesti na zaklju anom zaslonu na stranici 21 .

#### Brisanje ograničenog profila s uređaja

- 1 Provjerite jeste li prijavljeni kao vlasnik.
- 2 Na po etnom zaslonu dotaknite ...
- 3 Prona ite i dotaknite Postavke > Korisnici.
- 4 Dotaknite **o** pokraj naziva profila koji želite izbrisati, a zatim dotaknite **industriši** .

## Prebacivanje između više korisničkih računa

Prebacivanje između više korisničkih računa

- 1 Da biste pregledali popis korisnika, povucite traku stanja prema dolje dvama prstima, a zatim dotaknite simbol korisnika u gornjem desnom kutu zaslona.
- 2 Dotaknite simbol koji predstavlja korisni ki račun na koji se želite prebaciti. Prikazat e se zaklju ani zaslon za taj korisni ki ra un.
- Kada se prebacite na gostuju i račun, dotaknite Počni ispočetka ako želite izbrisati prethodnu sesiju ili dotaknite Da, nastavi da biste nastavili prethodnu sesiju.
- -कू-Svaki korisnik može postaviti svoj vlastiti zaključani zaslon. Pročitajte odjeljak [Zaključavanje](#page-40-0) [zaslona](#page-40-0) na stranici 41.

# Postavke za veći broj korisničkih računa

Na ure diima s ve im brojem korisnika postoje tri razli ite vrste postavki:

- Postavke koje može mijenjati svaki korisnik i utječu na sve korisnike. Primjeri obuhva aju jezik, Wi-Fi®, zrakoplovni na in rada, NFC i Bluetooth®.
- Postavke koje utječu samo na određeni korisnički račun. Primjeri obuhva aju automatsku sinkronizaciju podataka, zaklju avanje zaslona, dodavanje raznih računa i pozadinu.
- Postavke koje su vidljive samo vlasniku, a utječu na sve korisnike, kao što su postavke za VPN.

# Unos teksta

# Zaslonska tipkovnica

Putem zaslonske QWERTY tipkovnice tekst možete unositi tako da dotaknete svako pojedina no slovo ili možete upotrijebiti zna ajku unosa potezom da biste rije i oblikovali prelaskom prsta s jednog slova na drugo. Ako želite upotrebljavati manju i pokretljivu verziju zaslonske tipkovnice, možete uklju iti pal anu tipkovnicu ili minitipkovnicu.

Za unos teksta možete odabrati maksimalno tri jezika. Zna ajka pametnog prepoznavanja jezika prepoznaje jezik koji koristite i predvi a rije i iz tog jezika dok ih upisujete.

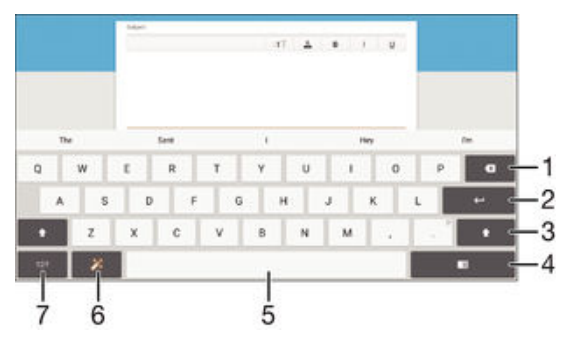

- 1 Brisanje znaka ispred pokaziva a.
- 2 Prijelaz u novi redak ili potvrda unesenog teksta.
- 3 Naizmjeni ni prijelaz s malih  $\hat{\wedge}$  slova, prvog velikog slova  $\hat{\wedge}$  i svih velikih slova  $\hat{\wedge}$ . Ta se tipka za neke jezike koristi za pristup dodatnim znakovima u jeziku.
- 4 Prebacivanje na pomi nu pal anu tipkovnicu ili minitipkovnicu
- 5 Unos razmaka.
- 6 Prilago avanje tipkovnice. Ta tipka nestaje nakon što prilagodite tipkovnicu.
- 7 Prikaz brojeva i simbola. Da biste vidieli dodatne simbole, dotaknite  $=$   $\&$   $\le$

#### Prikazivanje zaslonske tipkovnice radi unosa teksta

• Dotaknite polje za unos teksta.

#### Unos teksta znak po znak

- 1 Da biste unijeli znak vidljiv na tipkovnici, dotaknite ga.
- 2 Da biste unijeli varijantu znaka, dotaknite i držite uobi ajeni znak na tipkovnici da bi vam se prikazao popis dostupnih opcija, a zatim odaberite s popisa. Da biste, primjerice, unijeli "é", dodirnite i držite "e" dok se ne pojave opcije, a zatim, drže i prst na tipkovnici, povucite do znaka "é" da biste ga odabrali.

#### Unos točke

Kada unesete rije dvaput dotaknite razmaknicu.

#### Prijelaz s pune tipkovnice na malu tipkovnicu i obratno

- 1 Kada tekst unosite pomo u zaslonske tipkovnice, dotaknite  $\mathbb{H}$ ,  $\mathbb{H}$  ili  $\mathbb{H}$ .
- 2 Odaberite tipkovnicu.
- ÷ó Dotaknite i držite  $\bigoplus$ , a zatim povucite da biste pomaknuli malu tipkovnicu u željeni položaj.

## Za promjenu postavki Unos potezom

- 1 Kada je otvorena zaslonska tipkovnica, dotaknite 121?.
- 2 Dotaknite **&** a zatim dotaknite **Postavke tipkovnice**.
- 3 Za aktivaciju ili deaktivaciju funkcije unosa potezom, potvrdite ili poništite potvrdni okvir Unos potezom.

#### Za unos teksta pomoću funkcije unosa potezom

- 1 Kada se prikaže zaslonska tipkovnica, prstom povucite od jednog slova do drugog da biste upisali željenu rije.
- 2 Nakon što završite unos rije i, podignite prst. Na temelju slova koja povežete pojavljuje se predložena rije
- 3 Ako se rije koju želite ne pojavi, dotaknite **x** kako biste vidjeli druge opcije i odabrali odgovaraju u. Ako se željena opcija ne pojavi, obrišite cijelu rije i upišite ponovno ili upišite rije doticanjem svakog slova pojedina no.

# Unos teksta pomo u glasovnog unosa

Prilikom unosa teksta možete umjesto tipkanja rije i koristiti funkciju glasovnog unosa. Jednostavno izgovorite rije i koje želite unijeti. Glasovni unos eksperimentalna je tehnologija tvrtke Google™, a dostupna je na brojnim jezicima i regijama.

# Za omogućavanje govornog unosa

- 1 Kada unosite tekst korištenjem zaslonske tipkovnice, povucite traku stanja prema dolje kako biste otvorili odjeljak za obavijesti, potom dotaknite ...
- 2 Dotaknite Postavljanje načina unosa, potom ozna ite potvrdni okvir Google™ov govorni unos.
- 3 Na zaslonskoj tipkovnici dotaknite 12!? >  $\frac{1}{20}$ , potom dotaknite **Postavke tipkovnice**.
- 4 Ozna ite potvrdni okvir pored Google™ova tipka za govorni unos.
- 5 Za spremanje svojih postavki odaberite < Simbol mikrofona U pojavljuje se na zaslonskoj tipkovnici.

## Unos teksta pomoću govornog unosa

- 1 Otvorite zaslonsku tipkovnicu.
- 2 Dotaknite . Kada se pojavi . izgovorite tekst koji želite unijeti.
- 3 Kada završite, ponovno dotaknite . Prikazuje se predloženi tekst.
- 4 Po potrebi ru no uredite tekst.
- $-\frac{1}{2}$ Da bi se pojavila tipkovnica te da biste ru no unijeli tekst, dotaknite ...

# Ure ivanje teksta

Dok pišete, tekst možete odabrati, izrezati, kopirati i zalijepiti. Alatima za uređenje možete pristupiti tako da dva puta dotaknete upisani tekst. Alati za ure enie potom postaju dostupni preko trake s aplikacijama.

# Aplikacijska traka

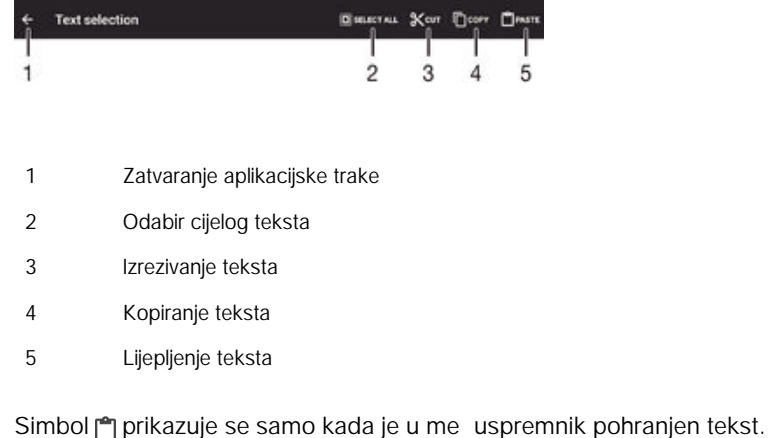

#### Za odabir teksta

 $\mathbf{I}$ 

- 1 Upišite tekst, potom dvaput dotaknite tekst. Rije koju dotaknete bit e istaknuta jezi cima s obje strane.
- 2 Povla ite jezi ce ulijevo ili udesno kako biste odabrali više teksta.

#### Za uređivanje teksta

- <span id="page-51-0"></span>1 Unesite teksta, potom dvaput dotaknite tekstno polje kako bi se pojavila aplikacijska traka.
- 2 Odaberite tekst koji želite urediti, a zatim koristite alate u aplikacijskoj tracikako biste izvršili željene promjene.

## Za korištenje funkcije povećala

• Kada upišete tekst, dotaknite i držite tekstno polje za prikaz uve anog teksta i postavite pokaziva gdje želite unutar tekstnog polja.

# Prilago avanje zaslonske tipkovnice

Prilikom unosa teksta pomoću zaslonske tipkovnice možete pristupiti postavkama tipkovnice i ostalim postavkama za unos teksta koje e vam olakšati, primjerice, postavljanje opcija za jezike pisanja, predvi anje i ispravljanje teksta. Ako deaktivirate zna ajku pametnog prepoznavanja jezika, možete dobivati prijedloge rije i za jedan jezik odjednom.

Tipkovnica vaš stil pisanja može u iti iz podataka poruka i ostalih aplikacija. Postoji i vodi za personalizaciju koji vas vodi kroz najosnovnije postavke da biste brzo po eli koristiti ure aj. Možete odabrati upotrebu drugih tipkovnica i prebacivati se s jedne na drugu. Možete, primjerice, odabrati kinesku tipkovnicu Xperia™ ili japansku tipkovnicu Xperia™.

## Za pristup postavkama zaslonske tipkovnice

- 1 Kada tekst unosite pomo u zaslonske tipkovnice, dotaknite 12!?.
- 2 Dotaknite **;** a zatim dotaknite Postavke tipkovnice i promijenite postavke po želji.
- 3 Za dodavanje jezika pisanja za unos teksta, dotaknite Jezici pisanja i ozna ite relevantne potvrdne okvire.
- 4 Za potvrdu dotaknite U redu.

#### Promjena postavki predlaganja riječi

- 1 Ako tekst unosite pomo u zaslonske tipkovnice, dotaknite 121?
- 2 Dotaknite **o.** a zatim Postavke tipkovnice > Prijedlozi riječi.
- 3 Odaberite neku opciju.

## Odabir tipkovnice

- 1 Kada unosite tekst putem zaslonske tipkovnice, dotaknite u donjem desnom kutu zaslona.
- 2 Odaberite opciju.
- 峯 Da biste omogu ili dodatne opcije tipkovnice, dotaknite Odaberi tipkovnice, a zatim odgovaraju e kliza e povucite udesno.

## Promjena jezika pisanja pomoću zaslonske tipkovnice

- $!$  Ta je zna ajka dostupna samo ako ste dodali više jezika unosa i zna ajka pametnog prepoznavanja jezika je isklju ena, ili ste odabrali jezike od kojih neki nemaju latini no pismo.
- Kada unosite tekst putem zaslonske tipkovnice, dotaknite simbol jezika pisanja da biste s odabranog jezika pisanja prešli na neki drugi. Dodirnite, primjerice, EN dok se ne pojavi željeni jezik pisanja.

## Promjena postavki pametnog prepoznavanja jezika

- Pametno prepoznavanje jezika možda nije dostupno za sve jezike pisanja.
- 1 Kada je otvorena zaslonska tipkovnica, dotaknite 12!?.
- 2 Dotaknite **b**, a zatim Postavke tipkovnice.
- 3 Da biste aktivirali ili deaktivirali funkciju pametnog prepoznavanja jezika, potvrdite ili poništite okvir Pametno prepoznavanje jezika.

# Promjena postavki značajke korištenja mog stila pisanja

- 1 Dok tekst unosite pomo u zaslonske tipkovnice, dotaknite 12!?.
- 2 Dotaknite  $\bullet$ , zatim Postavke tipkovnice > Korištenje mog stila pisanja, a potom odaberite neku opciju.

Odabir varijante rasporeda tipkovnice

- Varijante rasporeda za zaslonsku tipkovnicu možda nisu dostupne za sve jezike. Za svaki jezik pisanja možete odabrati različiti raspored tipkovnice.
- 1 Dok tekst unosite pomo u zaslonske tipkovnice, dotaknite 12!?.
- 2 Dotaknite **\*\***, a zatim **Postavke tipkovnice**.
- 3 Dotaknite Jezici pisanja, a zatim <sub>po</sub> pokraj jezika pisanja.
- 4 Odaberite varijantu rasporeda tipkovnice.
- 5 Dotaknite **U redu** da biste potvrdili.

# <span id="page-53-0"></span>Kontakti

# Prijenos kontakata

Kontakte na novi ure aj možete prenijeti na nekoliko na ina. Kontakte možete sinkronizirati putem internetskog računa ili ih uvesti izravno s drugog uređaja.

# Prijenos kontakata putem računala

Xperia™ Transfer aplikacija je koja pojednostavnjuje prikupljanje kontakata sa starog ure aja i njihov prijenos na novi ure aj. Aplikacija Xperia™ Transfer, kojoj možete pristupiti iz računalnih programa PC Companion i Sony Bridge for Mac, podržava mobilne ure die s nekoliko razli itih operacijskih sustava, uklju uju i iOS, Android™, Windows® i BlackBerry™.

Da biste koristili aplikaciju Xperia™ Transfer, potrebno vam je sljede e:

- ra unalo povezano s internetom
- USB kabel za stari ure aj
- USB kabel za novi ure aj sa sustavom Android™
- stari ure ai
- novi ure aj sa sustavom Android™

# Za prijenos kontakata na novi uređaj

- 1 Tražite i preuzmite PC Companion (na osobno računalo) ili Sony Bridge for Mac (na Mac ra unalu) iz http://support.sonymobile.com/global-en/tools/pccompanion ili http://support.sonymobile.com/global-en/tools/bridge-for-mac/ iako aplikacija još nije instalirana.
- 2 Nakon uspješne instalacije otvorite aplikaciju PC Companion ili aplikaciju Sony Bridge for Mac, potom kliknite *Xperia™ Transfer* i slijedite relevantne upute za prijenos vaših kontakata.

# Prijenos kontakata pomoću računa na mreži

Ako kontakte na starom ure dju ili računalu uskladite s računom na mreži, kao što je Google Sync™, Facebook™ ili Microsoft® Exchange ActiveSync®, kontakte na novi ure aj možete prenijeti putem tog ra una.

# Usklađivanje kontakata s novim uređajem pomoću računa za usklađivanje

- 1 Na zaslonu Po etni zaslon dotaknite  $\oplus$ , a zatim  $\Box$ .
- 2 Dotaknite ; a zatim Postavke > Računi i sinkronizacija.
- 3 Odaberite ra un koji želite uskladiti s kontaktima, a zatim dotaknite  $\frac{2}{3}$  > Sinkroniziraj sada.
- Ţ Da biste mogli uskladiti kontakte s nekim ra unom, morate se na njega prijaviti.

# Drugi načini prijenosa kontakata

Kontakte sa starog ure aja na novi ure aj možete prenijeti na nekoliko na ina. Kontakte, primjerice, možete kopirati na memorijsku karticu, koristiti tehnologiju Bluetooth® tehnologiju ili spremiti kontakte na SIM karticu. Specifi ne informacije o prijenosu kontakata sa starog ure aja potražite u odgovaraju em priru niku.

## Za uvoz kontakata s memorijske kartice

- 1 Na zaslonu Po etni zaslon dotaknite **et** a potom **.**
- 2 Pritisnite a zatim dotaknite Uvezi kontakte > SD kartica.
- 3 Odaberite datoteke koje želite uvesti i dotaknite U redu.

#### Uvoz kontakata pomoću tehnologije Bluetooth®

- 1 Provierite ieste li uklju ili funkciju Bluetooth® i postavili ure aj tako da bude vidljiv.
- 2 Kada na ure aju dobijete obavijest o dolaznoj datoteci, traku stanja povucite
- prema dolje te dotaknite obavijest da biste prihvatili prijenos datoteke.
- 3 Dotaknite Prihvati da biste pokrenuli prijenos datoteke.
- 4 Traku stanja povucite prema dolje. Kada prijenos završi, dotaknite obavijest.
- 5 Dotaknite primljenu datoteku.

# Uvoz kontakata sa SIM kartice

- $\mathbf{r}$ Ako kontakte prenosite putem SIM kartice, možete izgubiti podatke ili izraditi duplicirane unose.
- 1 Na zaslonu Po etni zaslon dotaknite  $\oplus$ , a zatim  $\blacksquare$ .
- 2 Dotaknite  $\frac{1}{2}$ , a zatim Uvezi kontakte > SIM kartica.
- 3 Da biste uvezli pojedina ni kontakt, prona ite ga i dotaknite. Da biste uvezli sve kontakte, dotaknite Uvezi sve.

# Traženje i prikazivanje kontakata

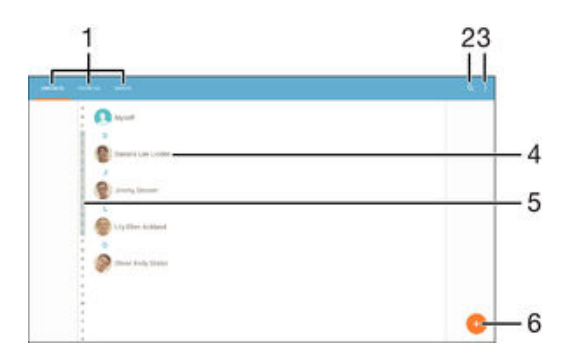

- 1 Kartice Kontakti, Favoriti i Grupe
- 2 Traženje kontakata
- 3 Prikaz dodatnih opcija
- 4 Prikaz pojedinosti o kontaktu
- 5 Skok na kontakte ija imena po inju odabranim slovom
- 6 Dodavanje kontakta

#### Traženje kontakta

- 1 Na zaslonu Po etni zaslon dotaknite **etn**, a zatim dotaknite **1.**
- 2 Dotaknite  $Q$  pa u polje **Pretraživanje kontakata** unesite broj telefona, ime ili neke druge podatke. Popis rezultata filtrira se istodobno s unosom znakova.

#### Za odabir kontakata za prikaz u aplikaciji Kontakti

- 1 Na zaslonu Po etni zaslon dotaknite  $\oplus$ , a potom  $\overline{P}$ .
- 2 Pritisnite  $\frac{2}{3}$ , a zatim dotaknite Filter.
- 3 Na popisu koji se pojavljuje ozna ite ili odzna ite željene opcije. Ako ste sinkronizirali kontakte s računom za sinkronizaciju, taj se račun pojavljuje na popisu. Za daljnje proširenje popisa opcija dotaknite račun.

# Dodavanje i ure ivanje kontakata

#### Dodavanje kontakta

- 1 Na zaslonu Po etni zaslon dotaknite  $\oplus$ , a zatim  $\Box$ .
- 2 Dotaknite .
- 3 Ako ste kontakte uskladili s jednim ili više ra una i kontakt dodajete prvi put, morate odabrati račun na koji želite dodati taj kontakt. Ako pak kontakt želite koristiti i spremiti samo na ure dju, dotaknite Bez sigurnosne kopije.
- 4 Unesite ili odaberite željene podatke za kontakt.
- 5 Kada završite, dotaknite Gotovo.
- Kada u trećem koraku odaberete račun za sinkroniziranje, taj će se račun prikazivati kao zadani i ponu eni ra un prilikom sljede eg dodavanja kontakta. Ako ste kontakt spremili na odre eni ra un, a sad to želite promijeniti, morate izraditi novi kontakt te odabrati drugi ra un za spremanje.

#### Uređivanje kontakta

- 1 Na zaslonu Po etni zaslon dotaknite  $\oplus$ , a zatim  $\Box$ .
- 2 Dotaknite kontakt koji želite urediti, a zatim dotaknite .
- 3 Uredite željene podatke.
- 4 Kada završite, dotaknite Gotovo.
- $\ddot{\bullet}$ Neki servisi za uskla ivanje ne dopuštaju ure ivanje pojedinosti o kontaktu.

#### Pridruživanje slike kontaktu

- 1 Na zaslonu Po etni zaslon dotaknite  $\oplus$ , a zatim  $\Box$ .
- 2 Dotaknite kontakt koji želite urediti, a zatim .
- 3 Dotaknite  $\bullet$ <sub>+</sub> i odaberite na in dodavanja slike kontakta.
- 4 Kada dodate sliku, dotaknite Gotovo.
- 等。 Sliku možete dodati kontaktu i izravno iz aplikacije Album. Ako želite dodati sliku spremljenu na internetskom računu, najprije je morate preuzeti.

#### Brisanje kontakata

- 1 Na zaslonu Po etni zaslon dotaknite , a zatim .
- 2 Dodirnite i držite kontakt koji želite izbrisati.
- 3 Da biste izbrisali sve kontakte, dotaknite strelicu prema dolje za otvaranje padaju eg izbornika, a zatim odaberite Označi sve.
- 4 Dotaknite **i**, a zatim **Izbriši**.

## Izmjena vlastitih podataka za kontakt

- 1 Na zaslonu Po etni zaslon dotaknite **...** a potom ...
- 2 Dotaknite Ja, a zatim dotaknite  $\blacktriangleright$ .
- 3 Unesite podatke ili željene promjene.
- 4 Kada završite, dotaknite Gotovo.

#### Izrada novog kontakta iz SMS-a

- 1 Na zaslonu Po etni zaslon dotaknite  $\oplus$ , a zatim prona ite i dotaknite ...
- 2 Dotaknite  $\bullet$  > Spremi.
- 3 Odaberite postoje i kontakt ili dotaknite Izradi novi kontakt.
- 4 Uredite podatke za kontakt i dotaknite Gotovo.

# Favoriti i grupe

Kontakte možete ozna iti kao favorite da biste im mogli brzo pristupiti iz aplikacije Kontakti. Možete i kontakte dodijeliti u grupe da biste iz aplikacije Kontakti brže mogli pristupiti nekoj grupi kontakata.

#### Za označavanje i poništavanje kontakta kao favorita

- 1 Iz Po etni zaslon, dotaknite **...** potom dotaknite ...
- 2 Dotaknite kontakt koji želite dodati u favorite ili ukloniti iz njih.
- 3 Dotaknite  $\bigstar$ .

#### Prikaz omiljenih kontakata

- 1 Na zaslonu Po etni zaslon dotaknite **...** a zatim dotaknite **1.**
- 2 Dotaknite Favoriti.

# Dodjela kontakta grupi

- 1 U aplikaciji Kontakti dotaknite kontakt koji želite dodijeliti grupi.
- 2 Dotaknite , a zatim dotaknite traku koja se nalazi neposredno ispod odjeljka Grupe.
- 3 Potvrdite potvrdne okvire za grupe u koje želite dodati kontakt.
- 4 Dotaknite Gotovo.

# Slanje kontaktnih informacija

## Slanje posjetnice

- 1 Na zaslonu Po etni zaslon dotaknite  $\oplus$ , a zatim  $\Box$ .
- 2 Dotaknite Ja.
- 3 Dotaknite *i*, a zatim **Dijeli**.
- 4 Odaberite dostupan na in prijenosa i slijedite upute na zaslonu.

#### Slanje kontakta

- 1 Na zaslonu Po etni zaslon dotaknite **...** a zatim .
- 2 Dotaknite kontakt ije detalje želite poslati.
- 3 Dotaknite  $\frac{1}{2}$ , a zatim **Dijeli**.
- 4 Odaberite dostupan na in prijenosa i slijedite upute na zaslonu.

## Slanje nekoliko kontakta odjednom

- 1 Na zaslonu Po etni zaslon dotaknite  $\oplus$ , a potom  $\Box$ .
- 2 Pritisnite , a zatim dotaknite Označi nekoliko.
- 3 Ozna ite kontakte koje želite poslati ili odaberite sve ako ih sve želite poslati.
- 4 Dotaknite , potom odaberite dostupan na in prijenosa i slijedite upute na zaslonu.

# Izbjegavanje dupliciranja unosa u programu Kontakti

Ako ste uskladili svoje kontakte s novim računom ili ste uvezli informacije o kontaktu na drugi na in, možete završiti s dupliciranim unosima u programu Kontakti. Ako se to dogodi, takve duplikate možete spojiti kako biste izradili jedan unos. Ako unose spojite pogrešno, možete ih kasnije ponovno razdvojiti.

## Povezivanje kontakata

- 1 Na zaslonu Po etni zaslon dotaknite **...** a zatim ...
- 2 Dotaknite kontakt koji želite povezati s drugim kontaktom.
- 3 Pritisnite , a zatim dotaknite Poveži kontakt.
- 4 Dotaknite kontakt čije podatke želite pridružiti prvom kontaktu, a zatim za potvrdu dotaknite U redu. Podaci iz prvog kontakta dodani su drugom kontaktu, a povezani se kontakti na popisu kontakata prikazuju kao jedan.

#### Za razdvajanje povezanih kontakata

- 1 Na zaslonu Po etni zaslon dotaknite **ex**, a potom dotaknite **1.**
- 2 Dotaknite povezani kontakt koji želite urediti, a zatim dotaknite
- 3 Dotaknite Poništi povez. kont. > Poništi povezivanje.

# Sigurnosno kopiranje kontakata

Za sigurnosno kopiranje kontakata možete koristiti memorijsku karticu, SIM karticu ili USB ure di za pohranu. Dodatne informacije o vra anju kontakata na ure di potražite u odjeljku *[Prijenos kontakata](#page-53-0)* na str. 54.

Izvoz svih kontakata na memorijsku karticu

- 1 Na zaslonu Po etni zaslon dotaknite **.** a potom .
- 2 Pritisnite  $\frac{1}{2}$  a zatim dotaknite **Izvezi kontakte** > **SD kartica**.
- 3 Dotaknite U redu.

Izvoz kontakata na SIM karticu

- Prilikom izvoza kontakata na SIM karticu možda se ne e izvesti svi podaci. Razlog su memorijska ograni enja na SIM karticama.
- 1 Na zaslonu Po etni zaslon dotaknite  $\oplus$ , a zatim  $\Box$ .
- 2 Pritisnite , a zatim dotaknite Izvezi kontakte > SIM kartica.
- 3 Ozna ite kontakte koje želite izvesti ili ako želite izvesti sve kontakte, dotaknite Označi sve.
- 4 Dotaknite **Izvezi**
- 5 Ako želite dodati kontakte u postoje e kontakte na vašoj SIM kartici, odaberite Dodaj kontakte, a ako želite zamijeniti postoje e kontakte na SIM kartici, odaberite Zamijeni sve kontakte.

Izvoz svih kontakata na USB uređaj za pohranu

- $\bullet$ Kada izvozite kontakte na taj na in, najprije morate povezati ure aj s USB ure ajem za pohranu, primjerice izbrisivom (flash) memorijom ili vanjskim tvrdim diskom, putem prilagodni kog kabela za USB izvor. Dodatne informacije o povezivanju ure aja s USB ure djem za pohranu pro itajte u odjeljku Povezivanje ure dja s dodatnim USB ure ajima na str. 97 .
- 1 Na zaslonu Po etni zaslon dotaknite  $\oplus$ , a zatim  $\Box$ .
- 2 Dotaknite , a zatim Izvezi kontakte > USB memorija.
- 3 Dotaknite U redu.

# Razmjena poruka i razgovor

# itanje i slanje poruka

Aplikacija Poruke prikazuje poruke u obliku razgovora, što zna i da su sve poruke koje ste primili od odre ene osobe ili ih njoj poslali grupirane zajedno. Za slanje multimedijskih poruka, na ure aju trebate postaviti odgovaraju e postavke za MMS. Pogledajte [Postavke za internet i MMS](#page-26-0) na stranici 27 .

 $\bullet$ Broj znakova koje možete poslati u jednoj tekstualnoj poruci ovisi o operateru i jeziku koji koristite. Maksimalna veli ina multimedijske poruke koja uklju uje veli inu dodanih medijskih datoteka, tako er ovisi o operateru. Obratite se mrežnom operateru da biste dobili dodatne informacije.

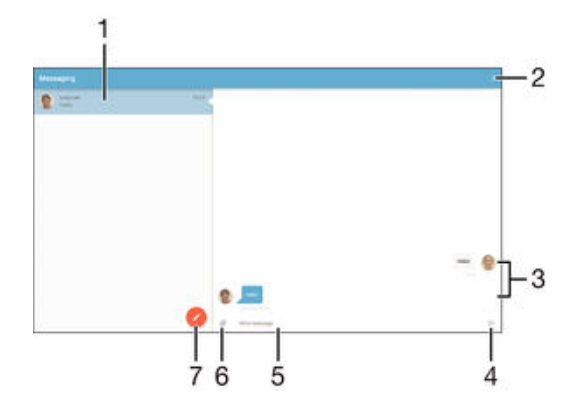

- 1 Popis razgovora
- 2 Prikaz dodatnih opcija
- 3 Slanje i primanje poruka
- 4 Slanje dovršene poruke
- 5 Polje za unos teksta
- 6 Dodavanje privitaka
- 7 Izrada nove poruke

## Izrada i slanje poruke

- 1 Na zaslonu Po etni zaslon dotaknite , a zatim potražite i i dotaknite ga.
- 2 Dotaknite .
- 3 Upišite ime primatelja ili telefonski broj ili pak druge podatke za kontakt koje ste spremili o primatelju, a zatim odaberite stavku na pripadnom popisu. Ako primatelj nije naveden među kontaktima, ružno unesite njegov broj.
- 4 Ako želite poslati poruku grupi, ponovite gore opisani postupak da biste dodali još primatelja.
- 5 Dotaknite **Napišite poruku**, a potom unesite tekst poruke.
- 6 Ako želite dodati privitak, dotaknite  $\mathcal O$  i odaberite opciju.
- 7 Da biste poslali poruku, dotaknite $\blacktriangleright$ .
- $\bullet$ Ako zatvorite poruku prije slanja, poruka je se spremiti kao skica. Razgovor se oznaj ava rije ju Nedovršeno.

#### Za čitanje primljene poruke

- 1 Na zaslonu Po etni zaslon dotaknite , a zatim prona ite i dotaknite .
- 2 Dotaknite željeni razgovor.
- 3 Ako poruka još nije preuzeta, dotaknite i držite poruku, te zatim dotaknite Preuzmi poruku.
- ÷, Sve primljene poruke spremljene su po zadanoj postavci u memoriju ure aja.

#### Odgovaranje na poruku

- 1 Na zaslonu Po etni zaslon dotaknite  $\oplus$ , a zatim prona ite i dotaknite ...
- 2 Dotaknite konverzaciju koja sadrži poruku.
- $3$  Upišite odgovor i dotaknite $\blacktriangleright$ .

#### Prosljeđivanje poruke

- 1 Na zaslonu Po etni zaslon dotaknite , a zatim potražite i dotaknite .
- 2 Dotaknite razgovor koji sadrži poruku koju želite proslijediti.
- 3 Dodirnite i držite poruku koju želite proslijediti, a zatim dotaknite Proslijedi poruku.
- 4 Upišite ime primatelja ili telefonski broj ili pak druge podatke za kontakt koje ste spremili o primatelju, a zatim odaberite stavku na pripadnom popisu. Ako primatelj nije naveden među kontaktima, ručno unesite njegov broj.
- 5 Ako je potrebno, uredite poruku, a zatim dotaknite  $\blacktriangleright$ .

#### Za spremanje datoteka primljenih u poruci

- 1 Iz vašeg Po etni zaslon, dotaknite  $\oplus$ , potom prona ite i dotaknite ...
- 2 Dotaknite konverzaciju koji želite otvoriti.
- 3 Ako poruka još nije preuzeta, dotaknite i držite poruku, te zatim dotaknite Preuzmi poruku.
- 4 Dodirnite i držite datoteku koju želite spremiti, a zatim odaberite željenu opciju.

# Organiziranje poruka

#### Brisanje poruke

- 1 Na zaslonu Po etni zaslon dotaknite  $\blacksquare$ , a zatim prona ite i dotaknite  $\blacksquare$ .
- 2 Dotaknite razgovor koji sadrži poruku koju želite izbrisati.
- 3 Dotaknite i držite poruku koju želite izbrisati, a zatim dotaknite **Izbriši poruku** > Izbriši.

#### Brisanje razgovora

- 1 Na Po etni zaslon dotaknite ... a zatim prona ite i dotaknite ...
- 2 Dotaknite ; a zatim **Izbriši razgovore**.
- 3 Potvrdite okvire za razgovore koje želite izbrisati, a zatim dotaknite **industationista**.

## Označavanje poruke zvjezdicom

- 1 Na zaslonu Po etni zaslon dotaknite  $\blacksquare$ , a zatim prona ite i dotaknite ...
- 2 Dotaknite konverzaciju koji želite otvoriti.<br>3 Dodirnite i držite poruku koju želite ozna
- Dodirnite i držite poruku koju želite ozna iti zvjezdicom, a zatim dotaknite Dodaj zvjezdicu.
- 4 Da biste uklonili zvjezdicu pokraj poruke, dodirnite i držite poruku ozna enu zvjezdicom, a zatim dotaknite **Izbriši zvjezdicu**.

#### Za prikaz poruka sa zvjezdicama

- 1 Na zaslonu Po etni zaslon dotaknite  $\oplus$ , a zatim prona ite i dotaknite ...
- 2 Dotaknite a zatim dotaknite Poruke označ. zvjezdicom.
- 3 Sve poruke sa zvjezdicama pojavljuju se u popisu.

## Za traženje poruka

- 1 Na zaslonu Po etni zaslon dotaknite  $\oplus$ , a zatim prona ite i dotaknite ...
- 2 Dotaknite  $\frac{1}{2}$ , a zatim dotaknite Traži.
- 3 Unesite kliu ne rije i za pretraživanie. Rezultati pretraživania se pojavljuju na popisu.

# Postavke razmjene poruka

Promjena postavki obavijesti o porukama

- 1 Na zaslonu Po etni zaslon dotaknite  $\oplus$ , a zatim prona ite i dotaknite .
- 2 Dotaknite  $\frac{1}{2}$ , a zatim **Postavke**.
- 3 Da biste postavili zvuk obavijesti, dotaknite Zvuk obavijesti, a zatim odaberite opciju ili dotaknite *p*a odaberite glazbenu datoteku koja je spremljena na ure aju.
- 4 Da biste potvrdili, dotaknite **Gotovo**.
- 5 Za druge postavke obavijesti provjerite ili poništite odgovarajuće potvrdne okvire.

Uključivanje i isključivanje funkcije izvješća o isporuci za odlazne poruke

- 1 Na zaslonu Po etni zaslon dotaknite  $\blacksquare$ , a zatim prona ite i dotaknite ...
- 2 Dotaknite  $\frac{1}{2}$ , a zatim **Postavke**.
- 3 Potvrdite ili poništite potvrdni okvir Potvrda isporuke.
- $\mathbf{r}$ Kada uklju ite funkciju izvješ a o isporuci, na porukama koje su isporu ene pojavljuje se kva ica.

# Instant poruke i video avrljanje

Instant poruke programa Google Hangouts™ i aplikacija video avrljanje na ure aju omogu uju avrljanje s prijateljima koji tako er koriste taj program, ure ajima Android™ i drugim ure ajima. Svaki razgovor možete pretvoriti u videopoziv s nekoliko prijatelja, a prijateljima možete slati poruke i kada oni nisu na mreži. Možete jednostavno prikazati i dijeliti fotografije.

Hangouts™ zahtjeva pristup internetu i Google™ ra unu. Otvorite http:// support.google.com/hangouts i kliknite na poveznicu "Hangouts on your Android" kako biste dobili više informacija o tome kako koristiti aplikaciju.

 $\mathbf{\cdot}$  Zna ajka videopoziva funkcionira samo na ure ajima koji imaju prednju kameru.

## Za korištenje aplikacije Hangouts™

- 1 U vašem Po etni zaslon dotaknite ...
- 2 Prona ite i dotaknite **Hangouts**.

# E-pošta

# Postavljanje e-pošte

Pomo u aplikacije za e-poštu na ure aju možete slati i primati poruke e-pošte putem svojih ra una e-pošte. Istovremeno možete imati jedan ili nekoliko ra una e-pošte, što obuhva a poslovne ra une Microsoft Exchange ActiveSync.

# Postavljanje računa e-pošte

- 1 Na zaslonu Po etni zaslon dotaknite ...
- 2 Prona ite i dotaknite E-pošta.
- 3 Da biste dovršili postavljanje, slijedite upute na zaslonu.
- $\frac{1}{2}$ Za neke usluge e-pošte možda ete se morati obratiti davatelju usluge i od njega zatražiti pojedinosti o postavkama ra una e-pošte.

# Za dodavanje dodatnog računa e-pošte

- 1 Na vašem Po etni zaslon, dotaknite ...
- 2 Prona ite i dotaknite E-pošta.
- 3 Dotaknite \*, a zatim Postavke > Dodaj račun.
- 4 Upišite adresu e-pošte i zaporku, a zatim dotaknite Dalje. Ako postavke za ra un e-pošte nije mogu e automatski preuzeti, ru no dovršite postavljanje.
- 5 Kada završite, dotaknite Dalje.

# Slanje i primanje poruka e-pošte

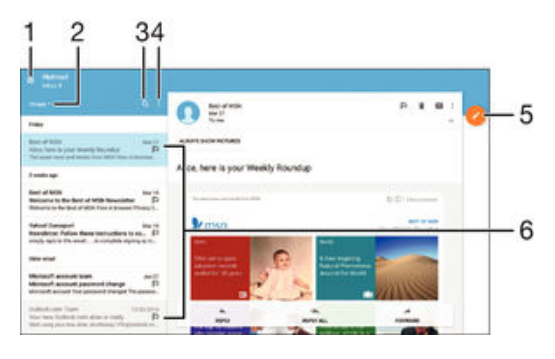

- 1 Prikaz popisa svih računa e-pošte i nedavno korištenih mapa
- 2 Sortiranje poruka e-pošte
- 3 Traženje poruka e-pošte
- 4 Pristup postavkama i drugim opcijama
- 5 Pisanje poruka e-pošte
- 6 Popis poruka e-pošte

## Preuzimanje novih poruka e-pošte

- Kada otvorite primljenu e-poštu, na popisu poruka povucite prema dolje.
- Ţ Prije nego pokušate preuzeti nove poruke e-pošte, provjerite funkcionira li podatkovna veza. Dodatne informacije o pravilnom funkcioniranju podatkovnih veza potražite u odjeljku [Postavke](#page-26-0) [za internet i MMS](#page-26-0) na stranici 27 .

## Čitanje poruka e-pošte

- 1 Na zaslonu Po etni zaslon dotaknite ...
- 2 Prona ite i dotaknite E-pošta.
- 3 Ako upotrebljavate nekoliko ra una e-pošte, povucite lijevi rub zaslona udesno, a zatim odaberite ra un koji želite pogledati. Ako želite pogledati sve ra une e-pošte odjednom, povucite lijevi rub zaslona udesno, a zatim dotaknite Komb. mapa primlj. pošte.
- 4 U mapi primljene e-pošte pomaknite se prema gore ili dolje, a zatim dotaknite poruku e-pošte koju želite pro itati.

#### Sastavljanje i slanje poruke e-pošte

- 1 Na zaslonu Po etni zaslon dotaknite , a zatim prona ite i dotaknite E-pošta.
- 2 Ako upotrebljavate nekoliko računa e-pošte, povucite lijevi rub zaslona udesno, a zatim odaberite račun s kojeg želite poslati poruku e-pošte.
- 3 Dotaknite , a zatim upišite ime ili adresu e-pošte primatelja i odaberite jednog ili više primatelja s padaju eg popisa.
- 4 Unesite predmet i tekst poruke e-pošte, a zatim dotaknite $\blacktriangleright$ .

#### Za odgovor na poruku e-pošte

- 1 U mapi s primljenom e-poštom prona ite i dotaknite poruku na koju želite odgovoriti, a zatim dotaknite Odgovori ili Odgovori svima.
- 2 Upišite odgovor, a zatim dotaknite $\blacktriangleright$ .

## Prosljeđivanje poruke e‑pošte

- 1 U mapi primljene e-pošte pronađite i dotaknite poruku koju želite proslijediti, a zatim dotaknite Proslijedi.
- 2 Upišite ime ili adresu e-pošte primatelja, a zatim odaberite jednog ili više primatelja s padaju eg popisa.
- 3 Upišite tekst poruke, a zatim dotaknite $\blacktriangleright$ .

## Za prikaz privitka poruke e-pošte

- 1 Prona ite i dotaknite poruku e-pošte koja sadrži privitak koji želite prikazati. Poruke e-pošte koje sadrže privitak ozna ene su simbolom @.
- 2 Kada se poruka e-pošte otvori, dotaknite **Učitaj**. Privitak se po inje preuzimati.
- 3 Nakon što privitak završi preuzimanie, dotaknite Prikaži.

## Za spremanje adrese e-pošte pošiljatelja u kontakte

- 1 Prona ite i dotaknite poruku u mapi Primljeno u e-pošti.
- 2 Dotaknite ime pošiljatelja, potom dotaknite U redu.
- 3 Odaberite postoje i kontakt ili dotaknite Izradi novi kontakt.
- 4 Uredite podatke za kontakt, ako želite, potom dotaknite Gotovo.

# Organiziranje poruka e-pošte

#### Sortiranje poruka e-pošte

- 1 Na zaslonu Po etni zaslon dotaknite **...**
- 2 Prona ite i dotaknite E-pošta.
- 3 Ako upotrebljavate nekoliko ra una e-pošte, povucite lijevi rub zaslona udesno, a zatim odaberite ra un s porukama e-pošte koje želite sortirati. Ako želite sortirati poruke e-pošte u svim ra unima e-pošte odjednom, povucite lijevi rub zaslona udesno, a zatim dotaknite Komb. mapa primlj. pošte.
- 4 Dotaknite , a zatim odaberite mogu nost sortiranja.

#### Traženje poruka e-pošte

- 1 Na zaslonu Po etni zaslon dotaknite **ex**, a zatim prona ite i dotaknite E-pošta.
- 2 Ako upotrebljavate nekoliko računa e-pošte, povucite lijevi rub zaslona udesno, a zatim odaberite ra un koji želite pretražiti. Ako želite pretraživati sve ra une epošte odjednom, povucite lijevi rub zaslona udesno, a zatim dotaknite Komb. mapa primlj. pošte.
- 3 Dotaknite Q.
- 4 Upišite tekst za pretraživanje, a zatim na tipkovnici dotaknite q.
- 5 Rezultati pretraživanja pojavit e se kao popis poredan po datumima. Dotaknite poruku e-pošte koju želite otvoriti.

#### Pregled svih mapa za jedan račun e-pošte

- 1 Na zaslonu Po etni zaslon dotaknite , a zatim potražite E-pošta i dotaknite ga.
- 2 Lijevi rub zaslona povucite udesno, a zatim odaberite račun koji želite pregledati.
- 3 U ra unu koji želite pregledati odaberite Prikaži sve mape.

#### Za brisanje poruke e-pošte

• U vašem ulaznom pretincu e-pošte, kvrcnite poruku koju želite obrisati u desno.

# Za premještanje poruka e-pošte u drugu mapu

- 1 U vašem ulaznom pretincu e-pošte, kvrcnite poruku koju želite premjestiti u lijevo.
- 2 Dotaknite **Premiesti**, a potom odaberite mapu.

# Postavke ra una e-pošte

#### Za uklanjanje računa e-pošte s uređaja

- 1 U vašem Po etni zaslon dotaknite **...**
- 2 Prona ite i dotaknite E-pošta.
- 3 Pritisnite : a zatim dotaknite Postavke.
- 4 Odaberite ra un koji želite ukloniti.
- 5 Dotaknite Izbriši račun > U redu.

## Za promjenu učestalosti provjere mape Primljeno

- 1 Na zaslonu Po etni zaslon dotaknite ...
- 2 Prona ite i dotaknite E-pošta.
- 3 Dotaknite a zatim dotaknite Postavke.
- 4 Odaberite račun za koji želite promijeniti u estalost provjere mape primljeno.
- 5 Dotaknite Provjeri učestalost > Učestalost provjeravanja i odaberite neku opciju.

## Za postavljanje automatskog odgovora Out of Office u Exchange Active Sync računu

- 1 Na zaslonu Po etni zaslon dotaknite  $\oplus$ , a zatim prona ite i dotaknite E-pošta.
- 2 Pritisnite: a zatim dotaknite Postavke.
- 3 Odaberite EAS (Exchange Active Sync) ra un za kojeg želite namjestiti automatski odgovor Out of Office.
- 4 Dotaknite Izvan ureda.
- 5 Povucite kliza pokraj opcije **Izvan ureda** udesno da biste uklju ili funkciju.
- 6 Po potrebi ozna ite potvrdni okvir Postavite vremenski raspon i postavite vremenski raspon za automatski odgovor.
- 7 Upišite poruku Out of Office u polje za tekst.
- 8 Dotaknite **U redu** da biste potvrdili.

# Gmail™

Ako imate Google™ ra un, za itanje i pisanje poruka e-pošte možete koristiti uslugu Gmail™.

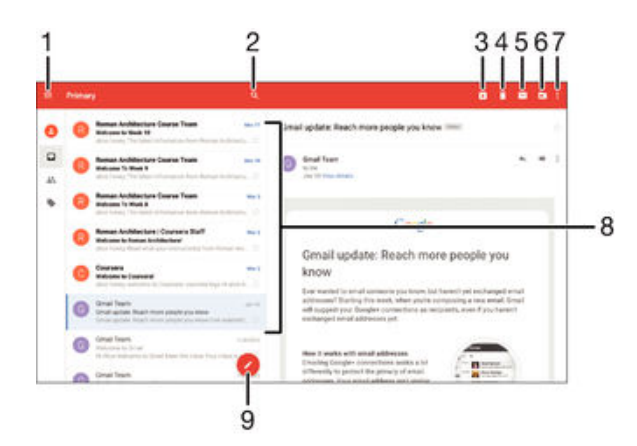

- 1 Prikaz popisa svih Gmail računa i mapa
- 2 Traženje poruka e-pošte
- 3 Arhiviranje poruke e-pošte
- 4 Brisanje poruke e-pošte
- 5 Ozna avanje poruke e-pošte kao nepro itane
- 6 Premještanje poruke e-pošte u mapu
- 7 Pristup postavkama i drugim opcijama
- 8 Popis poruka e-pošte
- 9 Pisanje poruka e-pošte

# Dodatne informacije o aplikaciji Gmail™

• Kada je otvorena aplikacija Gmail, lijevi rub zaslona povucite udesno, a zatim prona ite i dotaknite Pomoć.

# Glazba

# Prijenos glazbe na ure aj

Glazbu s ra unala na ure aj možete prenijeti na razne na ine:

- Ure aj i ra unalo povežite USB kabelom, a zatim glazbene datoteke povucite i ispustite izravno u aplikaciju za upravljanje datotekama na računalu. Pročitajte odjeljak [Upravljanje](#page-116-0) datotekama putem ra unala na stranici 117.
- Ako je rije o PC-ju, možete koristiti Sonyjevu aplikaciju Media Go™ te pomo u nje organizirati glazbene datoteke, izraditi popise naslova, pretplatiti se na podcaste i još mnogo toga. Na adresi http://mediago.sony.com/enu/features potražite dodatne informacije i preuzmite aplikaciju Media Go™.
- Ako je rije o ra unalu Apple® Mac®, medijske datoteke iz programa iTunes na ure aj možete prenijeti pomo u programa Sony Bridge za Mac. Na adresi [www.sonymobile.com/global-en/tools/bridge-for-mac/](http://www.sonymobile.com/global-en/TOOLS/BRIDGE-FOR-MAC) potražite dodatne informacije i preuzmite Sony Bridge for Mac.
- Ţ Aplikacija Glazba ne podržava sve oblike datoteka. Dodatne informacije o podržanim oblicima datoteka i korištenju medijskih datoteka (zvučnih, slikovnih i filmskih) potražite u specifikacijama za svoj ure aj, koje možete preuzeti na adresi [www.sonymobile.com/support](http://www.sonymobile.com/support).

# Slušanje glazbe

Koristite aplikaciju Glazba za slušanje omiljene glazbe i audioknjiga.

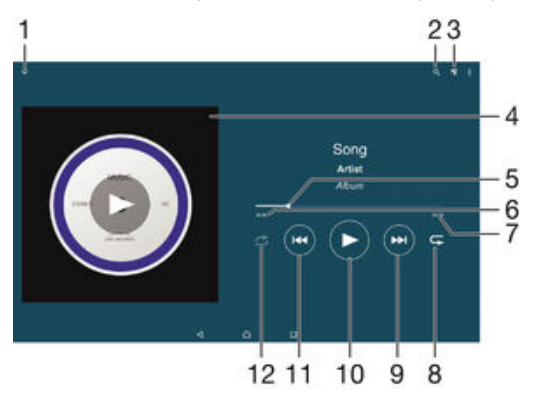

- Idite na po etni zaslon glazbe
- 2 Tražite sve pjesme spremljene na ure aju
- 3 Prikaz trenuta nog popisa za reprodukciju
- 4 Omot albuma (ako je dostupan)

5 Oznaka prikaza napretka – povucite oznaku ili dotaknite uz liniju za brzi prijelaz prema naprijed ili natrag

- 6 Preostalo vrijeme trenutne pjesme
- 7 Ukupno vrijeme trajanja trenutne pjesme
- 8 Ponovi sve pjesme u trenutnom redu ekanja za reprodukciju
- 9 Dotaknite za odlazak na sljede u pjesmu u redu ekanja za reprodukciju Dotaknite i držite za pomicati se brzo prema naprijed unutar trenutne pjesme
- 10 Reproducirajte ili pauzirajte pjesmu
- 11 Dotaknite za odlazak na prethodnu pjesmu u redu ekanja za reprodukciju Dotaknite i držite za pomicati se unatrag unutar trenutne pjesme
- 12 Slu ajne pjesme na trenuta nom popisu ekanja za reprodukciju

# Početni zaslon aplikacije Glazba

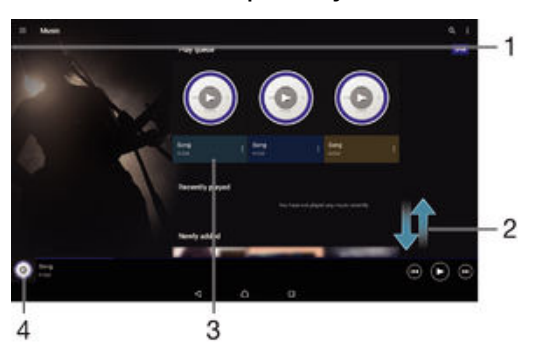

- 1 Povucite lijevi rub zaslona udesno da biste otvorili izbornik na početnom zaslonu aplikacije Glazba
- 2 Pregledajte sadržaj pomicanjem prema gore ili dolje
- 3 Reproducirajte pjesmu pomo u aplikacije Glazba
- 4 Vratite se na zaslon svira a glazbe

# Reprodukcija pjesme pomoću aplikacije Glazba

- 1 Na zaslonu Poétni zaslon dotaknite  $\oplus$ , a zatim prona ite i dotaknite  $\oplus$ .
- 2 Povucite lijevi rub zaslona udesno.
- 3 Odaberite glazbenu kategoriju.
- 4 Dotaknite pjesmu da biste je reproducirali.
- $\mathbf{r}$ Možda ne ete mo i reproducirati stavke zašti ene autorskim pravima. Provjerite imate li potrebna prava za sadržaj koji namjeravate dijeliti.

#### Pronalaženje podatka o pjesmama na internetu

- Dok se pjesma reproducira u aplikaciji Glazba, dotaknite omot albuma, a zatim Dodatne informacije o ovome.
- $-\frac{1}{2}$ Internetski resursi vezani uz pjesmu mogu biti videozapisi na web-mjestu YouTube™, tekstovi pjesama i podaci o izvo a ima na Wikipediji.

#### Uređivanje podataka o glazbi

- 1 U aplikaciji Glazba dotaknite omot albuma, a zatim Uređivanje pod. o glazbi.
- 2 Uredite podatke po želji.
- 3 Kada završite, dotaknite Spremi.

#### Za prilagođavanje glasnoće zvuka

• Pritisnite tipku glasno e.

Minimiziranje aplikacije Glazba

Tijekom reproduciranja pjesme dodirnite △ da biste otvorili Po etni zaslon. Aplikacija Glazba nastavit e s reprodukcijom u pozadini.

## Otvaranje aplikacije Glazba tijekom reprodukcije u pozadini

- 1 Tijekom reprodukcije pjesme u pozadini dotaknite  $\Box$  da biste otvorili prozor s nedavno korištenim aplikacijama.
- 2 Dotaknite aplikaciju Glazba.

# Izbornik na po etnom zaslonu aplikacije Glazba

Izbornik na početnom zaslonu aplikacije Glazba omogu uje pregled svih pjesama na ure diu. S njega možete upravljati svojim albumima i popisima naslova te organizirati glazbu prema raspoloženju i tempu pomo u SensMe™ radiostanica.

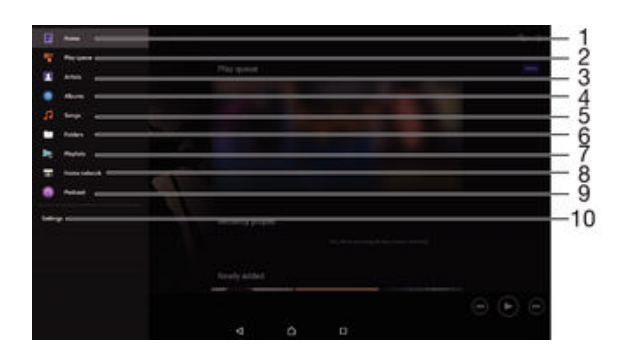

- 1 Omogu uje povratak na po etni zaslon aplikacije Glazba
- 2 Prikaz trenuta nog reda ekanja na reprodukciju
- 3 Pregledavanje svih izvo a a
- 4 Pregledavanje svih albuma
- 5 Pregledavanje svih pjesama
- 6 Pregledajte glazbenu biblioteku i filtrirajte prema imenu izvo a u ili naslovu albumu, odnosno pjesme.
- 7 Pregledavanje svih popisa za reprodukciju
- 8 Reproducirajte odabranu glazbu na nekom drugom ure aju
- 9 Prikaz svih datoteka na koje ste pretpla eni ili koje ste preuzeli u aplikaciji Podcast
- 10 Otvaranje izbornika s postavkama za aplikaciju Glazba

#### Otvaranje izbornika na početnom zaslonu aplikacije Glazba

- 1 Na zaslonu Po $\epsilon$ etni zaslon dotaknite  $\epsilon$ , a zatim prona ite i dotaknite  $\epsilon$ .
- 2 Povucite lijevi rub zaslona udesno.

#### Povratak na početni zaslon aplikacije Glazba

- Uz otvoren izbornik na po etnom zaslonu aplikacije Glazba dotaknite Početna stranica.
- Uz otvoren izbornik na po etnom zaslonu aplikacije Glazba dotaknite zaslon desno od izbornika.

#### Za ažuriranje glazbe najnovijim podacima

- 1 Iz izbornika po etnog zaslona Glazba, dotaknite Postavke.
- 2 Dotaknite Preuzimanje podataka o glazbi > Pokreni. Vaš ure aj traži na mreži i preuzima najnovije omote albuma i podatke o pjesmi za vašu glazbu.

#### Brisanje pjesme

- 1 Na izborniku po etnog zaslona aplikacije Glazba prona ite pjesmu koju želite izbrisati.
- 2 Dodirnite i držite naslov pjesme, a zatim dotaknite **izbriši** na popisu koji e se prikazati.
- 3 Da biste potvrdili brisanje, ponovno dotaknite Izbriši.

# Popisi naslova

Na po etnom zaslonu aplikacije Glazba možete izra ivati vlastite popise naslova iz glazbe koja je spremljena na ure aj.

#### Stvaranje vlastitih popisa naslova

- 1 Na početnom zaslonu aplikacije Glazba dodirnite i držite naziv albuma ili pjesme koje želite dodati na popis naslova.
- 2 Na izborniku koji e se otvoriti dotaknite Dodaj na popis naslova > Izradi novi popis naslova.
- 3 Upišite naziv popisa naslova i dotaknite U redu.
- Da biste stvorili novi popis naslova, možete i dotaknuti omot albuma, a zatim Dodaj na popis naslova.

#### Reprodukcija vlastitih popisa naslova

- 1 Otvorite izbornik na po etnom zaslonu aplikacije Glazba, a zatim dotaknite Popisi naslova.
- 2 U odjeljku **Popisi naslova** odaberite popis naslova koji želite otvoriti.
- 3 Ako želite reproducirati sve pjesme, dotaknite Slučajni odabir za sve.

#### Dodavanje pjesama na popis naslova

- 1 Na po etnom zaslonu aplikacije Glazba potražite pjesmu ili album koje želite dodati na popis naslova.
- 2 Dodirnite i držite naslov pjesme ili albuma, a zatim dotaknite **Dodaj na popis** naslova.
- 3 Dotaknite naziv popisa naslova na koji želite dodati album ili pjesmu. Album ili pjesma sada su dodani na popis naslova.

#### Uklanjanje pjesme s popisa naslova

- 1 Na popisu naslova dodirnite i držite naslov pjesme koju želite izbrisati.
- 2 Dotaknite Izbriši s popisa naslova.
- $\mathbf{r}$ Pjesmu spremljenu na memorijskoj kartici ili u internoj memoriji ure aja možda ne ete mo i izbrisati.

#### Brisanje popisa naslova

- 1 Otvorite izbornik na po etnom zaslonu aplikacije Glazba, a zatim dotaknite Popisi naslova.
- 2 Dodirnite i držite popis naslova koji želite izbrisati.
- 3 Dotaknite Izbriši.
- 4 Da biste potvrdili brisanje, ponovno dotaknite **Izbriši**.
- $\mathbf{r}$ Pametne popise naslova nije mogu e izbrisati.

# Dijeljenje glazbe

## Dijeljenje pjesama

- 1 Na po etnom zaslonu aplikacije Glazba potražite pjesmu ili album koje želite podijeliti.
- 2 Dodirnite i držite naslov pjesme, a zatim dotaknite Dijeljenje.
- 3 Odaberite aplikaciju s popisa, a zatim slijedite upute na zaslonu.
- Na isti na in možete dijeliti i albume i popise naslova.

# Poboljšanje zvuka

#### Poboljšavanje kvalitete zvuka pomoću ekvalizatora

- 1 Otvorite izbornik na po etnom zaslonu aplikacije Glazba, a zatim dotaknite Postavke > Audiopostavke > Zvučni efekti.
- 2 Da biste ru no prilagodili zvuk, povucite gumbe frekvencijskih pojasa prema gore ili dolje. Da bi se zvuk prilagodio automatski, dotaknite  $\vee$  i odaberite stil.

#### Za uključivanje funkcije surround zvuka

- 1 Otvorite izbornik po etnog zaslona Glazba, potom dotaknite Postavke > Audiopostavke > Zvučni efekti > Prostorni zvuk (VPT).
- 2 Kvrcnite lijevo ili desno za odabir postavke, potom za potvrdu dotaknite U redu.

# Vizualizator

Vizualizator dodaje vizualne efekte pjesmama dok ih reproducirate. Efekti za svaku pjesmu temelje se na karakteristikama glazbe. Mijenjaju se, primjerice, ovisno o promjeni u glasnoći glazbe, ritmu i frekvenciji. Možete promijeniti i temu pozadine.

Uključivanje vizualizatora

- 1 U aplikaciji Glazba dotaknite :
- 2 Dotaknite Visualizer.
- $\frac{1}{2}$ Da biste se prebacili u prikaz preko cijelog zaslona, dotaknite zaslon.

#### Promjena pozadinske teme

- 1 U aplikaciji Glazba dotaknite , a zatim Visualizer.
- 2 Dotaknite zaslon da bi se prikazale kontrole.
- 3 Dotaknite  $\frac{2}{3}$  > Tema, a zatim odaberite temu.

# Prepoznavanje glazbe pomo u tehnologije TrackID™

Servis za prepoznavanje glazbe TrackID™ upotrijebite za prepoznavanje pjesme koju čujete u svom okruženju. Samo snimite kratak uzorak pjesme i za nekoliko sekundi dobit ete informacije o izvo a u, naslovu i albumu. Pjesmu koje TrackID™ prepozna možete kupiti, a možete i vidjeti glazbene top-liste na servisu TrackID™ da biste saznali što njegovi korisnici širom svijeta traže. Da biste postigli najbolje rezultate, TrackID™ koristite u okruženju bez buke.

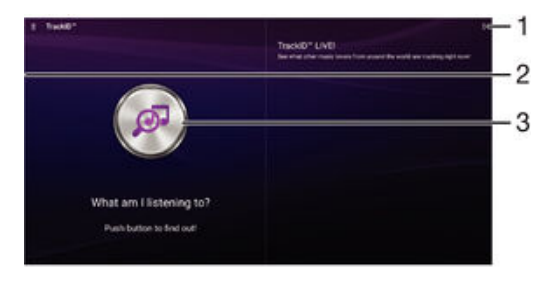

- 1 Pogledajte opcije aplikacije TrackID™
- 2 Povucite lijevi rub zaslona udesno da biste otvorili izbornik na po etnom zaslonu aplikacije TrackID™
- 3 Saznajte koju glazbu slušate
- Ţ Aplikacija TrackID™ i servis TrackID™ nisu podržani u svim državama/regijama ili ih pak ne podržavaju sve mreže i/ili davatelji usluga u svim podru jima.

#### Prepoznavanje glazbe pomoću tehnologije TrackID™

- 1 Na zaslonu Po etni zaslon dotaknite **.**.
- 2 Prona ite i dotaknite TrackID™, a zatim usmjerite ure di prema izvoru glazbe.
- 3 Dotaknite . Ako TrackID™ prepozna pjesmu, rezultati e se pojaviti na zaslonu.
- $-\frac{1}{2}$ Da biste se vratili na početni zaslon aplikacije TrackID™, dotaknite <1.

#### Prikaz podataka o izvođaču pjesme

• Kada aplikacija TrackID™ prepozna pjesmu, dotaknite O izvođaču.

# Izbornik na početnom zaslonu aplikacije TrackID™

Izbornik na po etnom zaslonu aplikacije TrackID™ omogu uje pregled svih pjesama koje ste snimili i identificirali pomo u aplikacije TrackID™. S tog mjesta možete vidjeti i pjesme koje se temelje na trenuta nim glazbenim ljestvicama i povijesti rezultata pretraživanja.

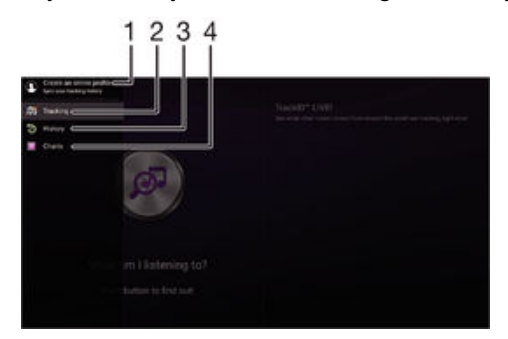

- 1 Stvaranje mrežnog profila za aplikaciju TrackID™
- 2 Otvaranje aplikacije TrackID™
- 3 Prikaz povijesti rezultata pretraživanja
- 4 Prikaz trenuta nih glazbenih ljestvica

# Brisanje pjesme iz povijesti pjesama

- 1 Otvorite aplikaciju TrackID™, a zatim dotaknite Povijest.
- 2 Dodirnite i držite naziv pjesme koju želite izbrisati, a zatim dotaknite Izbriši.

# FM radio

# Slušanje radija

FM radio na ure aju funkcionira kao i svaki drugi FM radio. Možete, primjerice, pretraživati i slušati FM radiostanice te ih spremiti kao favorite. Da biste mogli koristiti radio, na ure aj morate priklju iti oži enu slušalicu s mikrofonom ili slušalice. To je potrebno jer slušalica s mikrofonom odnosno slušalice služe kao antena. Nakon što priklju ite jedan od tih ure aja, zvuk po želji možete prebaciti na zvu nik.

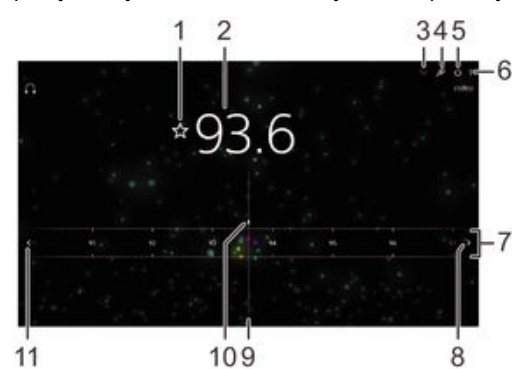

- 1 Spremanje radijske stanice kao favorita ili njezino uklanjanje s popisa favorita
- 2 Namještena frekvencija
- 3 Popis favorita
- 4 Pokretanje aplikacije za prepoznavanje glazbe TrackID™
- 5 Gumb za uklju ivanje/isklju ivanje radija
- 6 Prikaz opcija izbornika
- 7 Frekvencijski pojas povucite ulijevo ili udesno da biste se pomicali izme u kanala
- 8 Pomaknite frekvencijski pojas prema gore da biste potražili neku stanicu
- 9 Gumb za namještanje
- 10 Spremljena omiljena stanica
- 11 Pomaknite frekvencijski pojas prema dolje da biste potražili neku stanicu

#### Slušanje FM radija

- 1 Priklju ite oži enu slušalicu s mikrofonom ili slušalice na ure aj.
- 2 Na zaslonu Po etni zaslon dotaknite ...
- 3 Prona ite i dotaknite FM radio . Dok se pomi ete kroz frekvencijski pojas, prikazivat e se dostupne stanice.
- Ţ Kada pokrenete FM radio, automatski e se prikazati dostupne stanice. Ako neka stanica ima RDS informacije, one e se prikazati nekoliko sekundi nakon što po nete slušati stanicu.

#### Za premještanje između radiostanica

• Povucite frekvencijski pojas ulijevo ili udesno.

#### Za pokretanje nove pretrage za radio kanale

- 1 Kada je radio otvoren, pritisnite :
- 2 Dotaknite **Potraži radiostanice**. Radio skenira cijeli frekvencijski pojas, a prikazuju se svi dostupni kanali.
#### Za prebacivanje zvuka radija na zvučnik

- 1 Kada je radio otvoren, pritisnite :
- 2 Dotaknite Reprod. na zvučniku.
- $-\frac{1}{2}$ Kako biste zvuk prebacili natrag na oži enu slušalicu s mikrofonom ili slušalice, pritisnite  $\ddot{\cdot}$ i dotaknite Reprod. na slušalicama.

Prepoznavanje pjesme na FM radiju pomoću aplikacije TrackID™

- 1 Dok se pjesma reproducira na FM radiju ure dia, dotaknite , a potom odaberite TrackID™.
- 2 Pokaziva tijeka pojavljuje se dok aplikacija TrackID™ obra uje uzorak pjesme. Ako je prepoznavanje uspjelo, prikazuje se rezultat ili popis mogu ih rezultata.
- 3 Za vra $i$ anje na FM radio dotaknite  $\triangleleft$ .
- Aplikacija TrackID™ i servis TrackID™ nisu podržani u svim državama/regijama ili ih ne podržavaju sve mreže i/ili davatelji usluga u svim podru jima.

# Omiljene radijske stanice

#### Za spremanje radiostanica kao favorita

- 1 Kada je radio otvoren, idite do radiostanice koju želite spremiti kao favorit.
- 2 Dotaknite  $\sqrt{2}$ .
- 3 Upišite naziv i odaberite boju za radiostanicu i potom pritisnite Spremi.

#### Slušanje omiljene radijske stanice

- 1 Dotaknite **:**
- 2 Odaberite opciju.

#### Za uklanjanje radiostanice s popisa omiljenih

- 1 Uz otvoren radio do ite do radiostanice koju želite ukloniti.
- 2 Dotaknite  $\bigstar$ , a zatim dotaknite **Izbriši**.

# Postavke zvuka

#### Za prebacivanje između mono i stereo načina zvuka

- 1 Kada je radio otvoren, pritisnite :
- 2 Dotaknite Omogući stereozvuk.
- 3 Za slušanje radija u mono na inu zvuka pritisnite i dotaknite Prisilni monozvuk.

#### Za odabir regije radija

- 1 Kada je radio otvoren, pritisnite :
- 2 Dotaknite Postav. regije za radio.
- 3 Odaberite opciju.

#### Prilagodba vizualizatora

- 1 Kada je radio otvoren, dotaknite :
- 2 Dotaknite Visualizer.
- 3 Odaberite opciju.

# Kamera

# Pregled kontrola fotoaparata

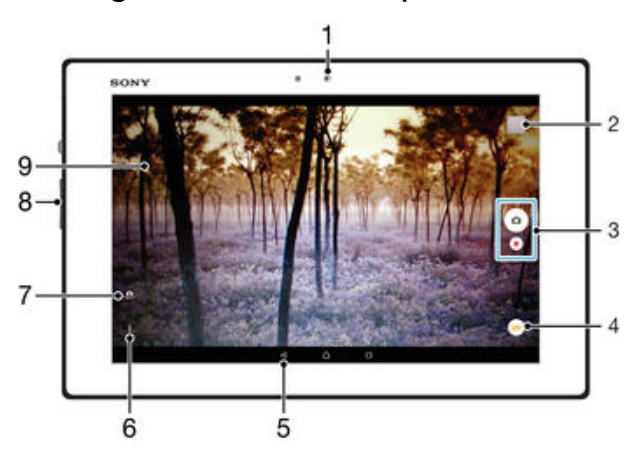

- 1 Prednja kamera
- 2 Prikaz fotografija i videozapisa
- 3 Snimanje fotografija ili videozapisa
- 4 Prilagodba postavki na ina snimanja
- 5 Vra anje jedan korak unatrag ili zatvaranje fotoaparata
- 6 Prikaz svih postavki
- 7 Prebacivanje s prednje kamere na glavnu i obratno
- 8 Zumiranje i smanjivanje
- 9 Glavni zaslon fotoaparata

## Snimanje fotografije sa zaključanog zaslona

- 1 Da biste aktivirali zaslon, kratko pritisnite tipku za uklju ivanje/isklju ivanje (1).
- 2 Da biste aktivirali kameru, dodirnite i držite simbol kamere **o** a zatim ga povucite ulijevo.
- 3 Kada se fotoaparat otvori, dotaknite ...

#### Snimanje fotografije doticanjem zaslona

- 1 Aktivirajte fotoaparat.
- 2 Dotaknite  $\frac{1}{2}$ , a zatim  $\frac{1}{2}$ .
- 3 Kliza pokraj opcije Snimanje dodirom povucite udesno.
- 4 Usmjerite fotoaparat prema objektu snimanja.
- 5 Da biste aktivirali automatski fokus, dodirnite i držite područje na zaslonu. Kad okvir fokusa poplavi, podignite prst da biste snimili fotografiju.

## Za snimanje fotografija doticanjem zaslonskog gumba kamere

- 1 Uklju ite kameru.
- 2 Usmjerite kameru prema predmetu.
- 3 Dotaknite zaslonski gumb kamere . Fotografija se snima im podignete prst.

# Snimanje autoportreta pomoću prednjeg fotoaparata

- 1 Uklju ite fotoaparat.
- 2 Dotaknite **.**
- 3 Da biste snimili fotografiju, na zaslonu dotaknite gumb fotoaparata . Fotografija se snima im podignete prst.

# Za korištenje funkcije zumiranja

- Kada je kamera otvorena, pritisnite tipku glasno e prema gore ili prema dolje.
- Kad je kamera otvorena, približite ili razdvojite zaslon kamere.

### Snimanje videozapisa

- 1 Aktivirajte fotoaparat.
- 2 Usmjerite fotoaparat prema objektu snimanja.
- 3 Da biste po eli snimati, dotaknite ...
- 4 Da biste pauzirali snimanje videozapisa, dotaknite (ii). Da biste nastaviti snimati, dotaknite  $\bullet$ .
- 5 Da biste zaustavili snimanie, dotaknite ...

### Snimanje fotografije prilikom snimanja videozapisa

• Da biste snimili fotografiju prilikom snimanja videozapisa, dodirnite  $\lceil \cdot \rceil$ . Fotografija se snima im podignete prst.

### Pregledavanje fotografija i videozapisa

- 1 Aktivirajte fotoaparat, a zatim dotaknite minijaturu da biste otvorili fotografiju ili videozapis.
- 2 Listajte ulijevo ili udesno da biste pregledali fotografije i videozapise.

### Brisanje fotografije ili snimljenog videozapisa

- 1 Prona ite fotografiju ili videozapis koji želite izbrisati.
- 2 Dotaknite zaslon da bi se prikazala opcija .
- 3 Dotaknite  $\blacksquare$ .
- 4 Dotaknite **Izbriši** da biste potvrdili.

# Prepoznavanje lica

Prepoznavanje lica možete koristiti za dovo enje u fokus lica koja su izvan središta kadra. Fotoaparat automatski prepoznaje do pet lica, ozna avaju i ih bijelim okvirom. Okvir u boji prikazuje lice koje je odabrano za fokus. Fokus je postavljen na lice najbliže fotoaparatu. Za odabir lica koje želite fokusirati dotaknite jedan od okvira.

## Uključivanje prepoznavanja lica

- 1 Uklju ite kameru.
- 2 Dotaknite  $\omega$ , a zatim odaberite  $\omega$ .
- 3 Dotaknite  $\frac{1}{2}$ , a zatim **d**.
- 4 Dotaknite Način izoštravanja > Prepoznavanje lica.

#### Snimanje fotografija pomoću značajke prepoznavanja lica

- 1 Kada je fotoaparat otvoren, a funkcija **Prepoznavanje lica** uklju ena, usmjerite fotoaparat prema osobama koje želite snimiti. Moguće je prepoznati do pet lica, a svako se prepoznato lice uokviruje.
- 2 Dotaknite okvir za koji želite da bude u fokusu. Okvir nemojte dotaknuti ako želite da fotoaparat automatski odabere fokus.
- 3 Okvir u boji prikazuje lice koje je u fokusu. Dotaknite zaslon da biste snimili fotografiju.

# Korištenje zna ajke Smile Shutter™ za snimanje nasmiješenih lica

Koristite tehnologiju Smile Shutter™ da biste fotografirali lice u trenutku kada se nasmiješi. Fotoaparat otkriva najviše pet lica i odabire jedno od njih za prepoznavanje osmijeha i autofokusiranje. Kada se odabrano lice nasmiješi, fotoaparat automatski snima fotografiju.

#### Uključivanje funkcije Smile Shutter™

- <span id="page-75-0"></span>1 Ukliu ite fotoaparat.
- 2 Dotaknite  $\frac{1}{2}$ , a zatim  $\frac{1}{2}$ .
- 3 Dotaknite Autom. prep. osmijeha i odaberite razinu osmijeha.

Za snimanje fotografije pomoću funkcije Smile Shutter™

- 1 Kada je fotoaparat otvoren, a funkcija Smile Shutter™ uključena, usmjerite fotoaparat prema predmetu koji želite snimiti. Fotoaparat odabire koje lice fokusira.
- 2 Odabrano se lice pojavljuje unutar obojenog okvira, a fotografija se automatski snima.
- 3 Ako se osmijeh ne prepoznaje, dotaknite zaslon za ru no snimanje fotografije.

# Pridruživanje zemljopisnog položaja fotografijama

Uklju ite geoozna avanje da biste fotografijama pri snimanju pridružili približan zemljopisni položaj (geooznaku). Zemljopisni je položaj mogu e utvrditi pomo u beži nih mreža (mobilnih ili Wi-Fi®) ili tehnologije GPS.

Kada se na zaslonu fotoaparata pojavis, geoozna avanje je uklju eno, ali zemljopisni položaj nije prona en. Kada se pojavi  $\overline{\mathbf{9}}$ , geoozna avanje je uklju eno, a zemljopisni položaj dostupan, stoga je fotografiju mogu e ozna iti geooznakom. Ako se ne pojavi nijedan od ta dva simbola, geoozna avanje je isklju eno.

Uključivanje geooznačavanja

- 1 Na zaslonu Po etni zaslon dotaknite ...
- 2 Dotaknite Postavke > Lokacija.
- 3 Dotaknite prekida za uklju ivanje/isklju ivanje.
- 4 Aktivirajte fotoaparat.
- 5 Dotaknite  $\frac{1}{2}$ , a zatim  $\frac{1}{2}$ .
- 6 Kliza pokraj opcije Geooznačavanje povucite udesno.

# Op enite postavke fotoaparata

#### Pregled postavki načina snimanja

Univerzalno automatski  $rac{1}{2}$ 

Optimizirajte postavke za sve prizore.

- $\circ$ Ručno Ru no prilagodite postavke fotoaparata.
- Sound Photo Snimajte fotografije s pozadinskim zvukom.
- Kreativni efekt Primijenite efekte na fotografije i videozapise.
- $\bigcirc$ Panorama

Tu postavku koristite za snimanje širokokutnih i panoramskih fotografija.

# Univerzalni automatski način

Univerzalni automatski na in rada otkriva uvjete u kojima snimate te automatski prilago ava postavke da biste mogli posti i najbolju mogu u fotografiju.

## Ručni način

Kad želite ru no prilagoditi postavke fotoaparata radi snimanja fotografija i videozapisa, poslužite se ru nim na inom.

# Kreativni efekt

Na fotografije i videozapise možete primijeniti razli ite efekte. Možete, primjerice, dodati efekt nostalgije da bi fotografije izgledale starije ili pak efekt skice da bi slika bila zabavnija.

## Sweep Panorama

Možete snimiti širokokutne i panoramske fotografije vodoravnog ili okomitog smjera jednostavnom radnjom pritiska-i-povla enja.

#### Za snimanje panoramske fotografije

- 1 Uklju ite kameru.
- 2 Dotaknite  $\bullet$ , potom odaberite  $\bullet$ .
- 3 Za odabir smjera snimanja dotaknite **.**
- 4 Dotaknite zaslon i polako pomi ite kameru u smjeru koji je nazna en na zaslonu.

### Preuzimanje aplikacija za kameru

Možete preuzeti besplatne ili pla ene aplikacije za kameru iz Google Play™ ili drugih izvora. Prije no što po nete preuzimati, provjerite funkcionira li vaša veza s internetom, a poželjno je da to bude Wi-Fi® veza da vam se ne bi napla ivao podatkovni promet.

#### Za preuzimanje aplikacija kamere

- 1 Otvorite aplikaciju kamere.
- 2 Dotaknite  $\bullet$ , a zatim dotaknite **ZA PREUZIMANJE**.
- 3 Odaberite aplikaciju koju želite preuzeti i slijedite upute za dovršetak instalacije.

## Brzo pokretanje

Kada je zaslon zaklju an, fotoaparat pokrenite pomo u postavki za brzo pokretanje.

#### Samo pokreni

Kada povu ete prema unutra, glavni e se fotoaparat pokrenuti iz stanja mirovanja.

#### Pokreni i snimi

Kada **c**i povu ete prema unutra, fotoaparat e se pokrenuti iz stanja mirovanja i bit e snimljena fotografija.

#### Pokreni i snimi videozapis

Kada **c**i povu ete prema unutra, videokamera e se pokrenuti iz stanja mirovanja i po et e snimati.

#### Isključi

#### Geooznačavanje

Ozna ite fotografije detaljima o mjestu snimanja.

#### Snimanje dodirom

Definirajte podru je fokusa te dodirnite prstom zaslon fotoaparata. Fotografija se snima im podignete prst.

#### Zvuk

Odaberite za uklju ivanje ili isklju ivanje zvuka zatvara a.

## Spremanje podataka

Možete odabrati spremanje podataka na uklonjivu SD karticu ili na internu memoriju ure aia.

#### Interna memorija

Fotografije i videozapisi su spremljeni na memoriju ure aja.

#### SD kartica

Fotografije i videozapisi su spremljeni na SD karticu.

## Balans bijele boje

Ova postavka, koja je dostupna samo u na in snimanja Ručno, prilago ava balans boje ovisno o uvjetima osvjetljenja. Omogu uje vam i ru no podešavanje ekspozicije u rasponu od -2.0 EV do +2.0 EV. Možete, na primjer, pove ati svjetlinu slike ili smanjiti cjelokupnu ekspoziciju ako dotaknete kontrole plus ili minus kada se prikaže simbol postavke balansa bijele boje #.

# WB **Autom.**

Automatski prilago ava balans boje koji odgovara uvjetima rasvjete.

#### Svjetlost žarulje ☆

Ravnoteža boja prilago ava se uvjetima s toplim osvjetljenjem, primjerice svjetlom žarulja.

#### Fluorescentno 禜

Prilago ava balans boje za fluorescentnu rasvjetu.

Danje svjetlo ☀

Prilago ava balans boje sun anim uvjetima na otvorenom.

#### Oblačno

Prilago ava balans boje za obla no nebo.

# Postavke fotoaparata

#### Prilagođavanje postavki fotoaparata

- 1 Uklju ite fotoaparat.
- 2 Da bi se prikazale sve postavke, dotaknite :
- 3 Odaberite postavku koju želite prilagoditi, a zatim je uredite po želji.

## Pregled postavki fotoaparata

## Razlučivost

Prije snimanja fotografije odaberite odgovaraju u razlu ivost i proporcije. Za fotografiju ve e razlu ivosti potrebno je više memorije.

#### 8MP

#### 3264×2448(4:3)

Razlu ivost od 8 megapiksela s proporcijama 4:3. Prikladno za fotografije koje želite gledati na klasi nim zaslonima ili ih ispisivati u visokoj razlu ivosti.

#### 5MP

## 3104×1746(16:9)

Slika veli ine 5 megapiksela u omjeru 16:9. Prikladno za fotografije koje želite gledati na klasi nim zaslonima ili ih ispisivati u visokoj razlu ivosti.

#### 2MP

#### 1920×1080(16:9)

Razlu ivost od 2 megapiksela s proporcijama 16:9. Prikladno za fotografije koje želite gledati na širokim zaslonima.

Ţ Ta je postavka dostupna samo u na inu snimanja Ručno.

#### Samookidač

Pomo u samookida a možete snimiti fotografiju ne drže i ure aj. Koristite tu funkciju za snimanje autoportreta ili grupnih fotografija na kojima svi mogu biti na fotografiji. Samookida možete koristiti i da biste izbjegli trešnju fotoaparata prilikom snimanja fotografije.

#### Uključeno (10 sekundi)

Postavljanje odgode od deset sekundi od trenutka kada dotaknete zaslon fotoaparata do snimanja fotografije.

#### Uključeno (2 sekunde)

Postavljanje odgode od dvije sekunde od trenutka kada dotaknete zaslon fotoaparata do snimanja fotografije.

#### Uključeno (0,5 sekundi)

Postavljanje odgode od pola sekunde od trenutka kada dotaknete zaslon fotoaparata do snimanja fotografije.

#### Isključi

Fotografija se snima im dotaknete zaslon fotoaparata.

#### Smile Shutter™

Koristite funkciju Smile Shutter™ kako biste prije snimanja fotografije odredili na koju e vrstu osmijeha fotoaparat reagirati.

## Način fokusiranja

Funkcija fokusa odre uje koji dio fotografije mora biti izoštren. Kada je uklju en neprekidni autofokus, fotoaparat neprestano prilago ava fokus da bi podru je unutar okvira fokusa ostalo oštro.

#### Jedinstveno autom. izoštr.

Fotoaparat se automatski fokusira na odabrani predmet snimanja. Neprekidni je autofokus uklju en. Dodirnite i držite zaslon fotoaparata sve dok okvir fokusa ne promijeni boju, što zna i da je fokus postavljen. Fotografija će biti snimljena kada maknete prst.

#### Višestruko autom. izoštr.

Fokus se automatski postavlja na nekoliko podru ja slike. Dodirnite i držite zaslon fotoaparata sve dok okvir fokusa ne promijeni boju, što zna i da je fokus postavljen. Fotografija e biti snimljena kada maknete prst. Neprekidni je autofokus isklju en.

#### Prepoznavanje lica

Fotoaparat automatski prepoznaje lica do pet osoba i ozna ava ih okvirima na zaslonu. Fotoaparat se automatski fokusira na najbliže lice. Možete i sami odabrati lice koje želite fokusirati tako da ga dotaknete na zaslonu. Kada dotaknete zaslon fotoaparata, okvir u boji ozna ava lice koje je odabrano i u fokusu. Prepoznavanje lica ne može se koristiti za sve vrste scena. Neprekidni je autofokus uklju en.

#### Izoštravanje dodirom

Dodirnite odre eno podru je na zaslonu fotoaparata da biste postavili podru je fokusa. Neprekidni je autofokus isklju en. Dodirnite i držite zaslon fotoaparata sve dok okvir fokusa ne promijeni boju, što zna i da je fokus postavljen. Fotografija je biti snimljena kada maknete prst.

#### Praćenje objekta

Kada objekt odaberete tako da ga dodirnete u tražilu, fotoaparat e ga pratiti.

Ţ Ta je postavka dostupna samo u na inu snimanja Ručno.

## HDR

Postavku HDR (engl. High-Dynamic Range, Visok dinami ki raspon) koristite za slikanje u uvjetima jakog pozadinskog svjetla ili kada je kontrast oštar. HDR kompenzira gubitak detalja i stvara sliku na kojoj su vjerno prikazana tamna i svijetla podru ja.

Ţ Ta je postavka dostupna samo u na inu snimanja Ručno.

# ISO

Zamu enje slike izazvano slabim osvjetljenjem ili pomicanjem predmeta snimanja možete ublažiti pove anjem ISO osjetljivosti. Ako želite snimiti svijetlu sliku ak i u tamnim uvjetima, ISO osjetljivost možete postaviti na višu vrijednost.

#### **Automatski**

Automatski postavlja ISO osjetljivost.

## 100

Postavlja ISO osjetljivost na 100.

#### 200

Postavlja ISO osjetljivost na 200.

#### 400

Postavlja ISO osjetljivost na 400.

#### 800

Postavlja ISO osjetljivost na 800.

#### 1600

Postavlja ISO osjetljivost na 1600.

ļ Ta je postavka dostupna samo u na inu snimanja Ručno.

### Mjerenje

Tom se funkcijom automatski odre uje uravnotežena ekspozicija mjerenjem koli ine svjetla na slici koju želite snimiti.

#### Središnje

Prilago ava ekspoziciju prema središtu slike.

Prosjek

Izra unava ekspoziciju na temelju koli ine svjetla na cijeloj slici.

#### Točka

Prilago ava ekspoziciju na vrlo malom dijelu slike koju želite snimiti.

Ţ Ta je postavka dostupna samo u na jnu snimanja Ručno.

## Stabilizator slike

Prilikom snimanja fotografija katkad je teško mirno držati ure aj. Stabilizator vam to olakšava tako što kompenzira male kretnje ruke.

ļ Ta je postavka dostupna samo u na inu snimanja Ručno.

# Prikaz

Fotografije i videozapise možete pregledati neposredno nakon snimanja.

#### **Neograničeno**

Prikaz fotografije ili videozapisa pojavljuje se nakon snimanja.

#### 5 sekundi

Prikaz fotografije ili videozapisa pojavljuje se u trajanju od pet sekundi nakon snimanja.

#### 3 sekunde

Prikaz fotografije ili videozapisa pojavljuje se u trajanju od tri sekunde nakon snimanja.

#### Uredi

Fotografija ili videozapis otvaraju se za ure ivanje nakon snimanja.

#### Isključi

Fotografija ili videozapis spremaju se nakon snimanja i ne pojavljuje se prikaz.

#### Odabir scene

Pomo u funkcije za odabir scene možete brzo postaviti fotoaparat za uobi ajene situacije pomo u unaprijed programiranih scena. Fotoaparat umjesto vas definira niz postavki koje odgovaraju odabranoj sceni, ime se jam i snimanje najbolje mogu e fotografije.

#### Isključi **SCN**

Funkcija za odabir scene isklju ena je te fotografije možete snimati ru no.

Nježni ten

Za snimanje fotografija lica uz dodatni efekt uljepšavanja.

#### Meko snimanje  $29$

Koristite za snimanje fotografija na kojima pozadina nije oštra.

#### Sprječavanje zamuć. pokreta  $(2)$

Koristite za minimiziranje trešnje fotoaparata prilikom snimanja nešto tamnije scene.

#### Krajolik

Koristi se za fotografije pejzaža. Kamera se fokusira na udaljene objekte.

#### HDR komp. pozad. osvjetljenja |秋†

Koristite za poboljšanje detalja na snimkama s visokim kontrastom. Ugra ena korekcija pozadinskog osvjetljenja analizira sliku i automatski je prilago ava da biste postigli savršeno osvijetljenu snimku.

#### $\mathbf{L}$ Noćni portret

Koristite za portretne fotografije snimane no u ili u slabo osvijetljenim okruženjima. Zbog dulje ekspozicije fotoaparat je potrebno držati mirno ili ga postaviti na stabilnu površinu.

#### Noćni prizor ♪

Koristite kada snimate no u ili u slabo osvijetljenim okruženjima. Zbog dulje ekspozicije fotoaparat je potrebno držati mirno ili ga postaviti na stabilnu površinu.

#### JШ Ručno u sumrak

Koristite za smanjivanje šumova i zamu enja na fotografijama snimljenima iz ruke uz slabo osvjetljenje.

#### Visoka osjetljivost **ISO**

Koristite za snimanje fotografija bez bljeskalice uz slabo osvjetljenje. Smanjuje zamu enost.

#### Gastronomija Y1

Koristite za snimanje hrane jarkih boja.

#### Ljubimci  $\overline{\phantom{a}}$

Koristite za snimanje fotografija ku nog ljubimca. Smanjuje zamu enje i crvene o i.

#### Plaža  $\sum_{i=1}^{n}$

Koristite za snimanje fotografija uz more ili jezero.

#### இ Snijeg

Koristite na jakom svjetlu da biste izbjegli pretjeranu ekspoziciju fotografije.

#### $26$ Zabava

Koristi se za snimanje fotografija u zatvorenim i slabo osvijetljenim okruženjima. Ta scena omogu uje snimanje unutarnje pozadinske rasvjete ili svjetlosti svije a. Zbog dulje ekspozicije fotoaparat je potrebno držati mirno ili ga postaviti na stabilnu površinu.

#### $\mathbf{R}$ **Sport**

Koristi se za snimanje fotografija objekata koji se brzo kre u. Kratka ekspozicija minimizira zamu ivanje uslijed kretanja.

#### Dokument 昏

Koristi se za fotografije teksta ili crteža. Fotografiji daje ja i, oštriji kontrast.

#### Vatromet :6:

Koristite za fotografiranje raskoši vatrometa.

Î Ta je postavka dostupna samo u na inu snimanja Ručno.

# Postavke videokamere

#### Podešavanje postavki videokamere

- 1 Aktivirajte fotoaparat.
- 2 Dotaknite  $\bullet$ , a zatim odaberite  $\bullet$ .
- 3 Ako videokamera nije odabrana, dotaknite **the**.
- 4 Da bi se prikazale sve postavke, dotaknite :
- 5 Odaberite postavku koju želite podesiti, potom izvršite izmjene.

### Pregled postavki videokamere

#### Razlučivost videozapisa

Prilagodite razlu ivost videozapisa razli itim formatima.

#### Full HD 1920×1080(16:9)

Full HD format proporcija 16:9.

#### HD 1280×720(16:9) HD format proporcija 16:9.

VGA 640×480(4:3) VGA format proporcija 4:3.

#### **MMS**

Snimanje videozapisa prikladnih za slanje u MMS porukama. Trajanje videozapisa snimljenog u tom videoformatu ograni eno je veli inom videodatoteka koje se mogu stati u MMS porukama.

Î Postavke su dostupne samo u na inu snimanja Ručno.

#### Samookidač

Samookida vam omogu uje da videozapis snimite ne drže i uređaj u ruci. Tu funkciju koristite za snimanje grupnih videozapisa tako da možete obuhvatiti sve prisutne osobe. Samookidač možete koristiti i da biste izbjegli trešnju fotoaparata prilikom snimanja videozapisa.

#### Uključeno (10 sekundi)

Postavljanje odgode od deset sekundi od trenutka kada dotaknete zaslon fotoaparata do po etka snimanja videozapisa.

#### Uključeno (2 sekunde)

Postavljanje odgode od dvije sekunde od trenutka kada dotaknete zaslon fotoaparata do po etka snimanja videozapisa.

#### Uključeno (0,5 sekundi)

Postavljanje odgode od pola sekunde od trenutka kada dotaknete zaslon fotoaparata do po etka snimanja videozapisa.

#### Isključi

Snimanje videozapisa zapo inje im dotaknete zaslon fotoaparata.

#### Smile Shutter™ (videozapis)

Pomo u funkcije Smile Shutter™ prije snimanja videozapisa odredite na koju e vrstu osmijeha fotoaparat reagirati.

#### Način fokusiranja

Postavka fokusa odre uje koji bi dio videozapisa trebao biti oštar. Kada je uklju en neprekidni autofokus, fotoaparat neprestano prilago ava fokus da bi podru je unutar bijelog okvira fokusa ostalo oštro.

#### Jedinstveno autom. izoštr.

Fotoaparat se automatski fokusira na odabrani predmet snimanja. Neprekidni je autofokus uklju en.

#### Prepoznavanje lica

Fotoaparat automatski prepoznaje lica do pet osoba i ozna ava ih okvirima na zaslonu. Fotoaparat se automatski fokusira na najbliže lice. Osim toga, lice koje želite fokusirati možete odabrati tako da ga dotaknete na zaslonu. Kada dotaknete zaslon fotoaparata, žuti okvir označava lice koje je odabrano i u fokusu. Prepoznavanje lica ne može se koristiti za sve vrste scena. Neprekidni je autofokus uklju en.

#### Praćenje objekta

Kada objekt odaberete tako da ga dodirnete u tražilu, fotoaparat e ga pratiti.

ļ Ta je postavka dostupna samo u na inu snimanja Ručno.

#### Mjerenje

Tom se funkcijom automatski odre uje uravnotežena ekspozicija mjerenjem koli ine svjetla na slici koju želite snimiti.

#### Središnje

Prilago ava ekspoziciju prema središtu slike.

#### Prosjek

Izra unava ekspoziciju na temelju koli ine svjetla na cijeloj slici.

#### Točka

Prilago ava ekspoziciju na vrlo malom dijelu slike koju želite snimiti.

Ţ Ta je postavka dostupna samo u na inu snimanja Ručno.

# Stabilizator videozapisa

Prilikom snimanja videozapisa može biti teško mirno držati ure aj. Stabilizator vam to olakšava tako što kompenzira male kretnje ruke.

### Mikrofon

Odaberite želite li prilikom snimanja videozapisa snimati i zvukove iz okoline.

# Pregled

Videozapise možete pregledati neposredno nakon snimanja.

#### Uključi

Pregled videozapisa prikazuje se nakon snimanja.

#### Uredi

Videozapis nakon snimanja otvara se za ure ivanje.

#### Isključi

Videozapis se sprema nakon snimanja i ne prikazuje se pregled.

## Odabir scene

Funkcija za odabir scene olakšava brzo postavljanje kamere za uobi ajene situacije pomo u unaprijed programiranih videoscena. Kamera umjesto vas definira niz postavki koje odgovaraju odabranoj sceni, ime se jam i postizanje najboljeg mogu eg videozapisa.

#### SCN Isključi

Funkcija za odabir scene isklju ena je te videozapise možete snimati ru no.

#### Meko snimanje  $29$

Koristite za snimanje videozapisa u kojima pozadina nije oštra.

#### AÂ Krajolik

Koristite za videozapise u kojima se snimaju pejzaži. Kamera se fokusira na udaljene objekte.

#### Noćni način ♪

Kada je uklju en taj na in rada, pove ava se osjetljivost na svjetlo. Koristite u slabo osvijetljenim okruženjima. Videozapisi objekata koji se brzo kre u mogu biti zamu eni. Mirno držite ure aj ili se poslužite stalkom. Kada ima dovoljno svjetla, isklju ite no ni na in rada da biste pove ali kvalitetu videozapisa.

#### Plaža  $\sum$

Koristite za snimanje videozapisa uz more ili jezero.

#### Snijeg

௮

Koristite u okruženjima s mnogo svjetla da biste izbjegli pretjeranu ekspoziciju videozapisa.

#### $\frac{1}{2}$ **Sport**

**Koristite za snimanje objekata koji se brzo kre** u. Kratka ekspozicija minimizira zamu ivanje uslijed kretanja.

#### $26$ Zabava

Koristite za snimanje videozapisa u zatvorenim i slabo osvijetljenim okruženjima. Ta scena omogu uje snimanje unutarnje pozadinske rasvjete ili svjetlosti svije a. Videozapisi objekata koji se brzo kreću mogu biti zamu eni. Mirno držite ure ai ili se poslužite stalkom.

#### Ţ Ta je postavka dostupna samo u na inu snimanja Ručno.

# Fotografije i videozapisi u albumu

# Pregledavanje fotografija i videozapisa

Aplikacija Album omogu uje pregledavanje fotografija i reprodukciju videozapisa snimljenih kamerom te pregledavanje sli nih sadržaja spremljenih na ure aju. Sve fotografije i videozapisi prikazuju se kronološkim redom u obliku rešetke.

 $\overline{2}$ 3 4 5 հ

- 1 Dotaknite ikonu da biste otvorili izbornik na početnom zaslonu aplikacije Album
- 2 Prikaz dijaprojekcije svih slika ili samo onih koje ste dodali u favorite
- 3 Povucite lijevi rub zaslona udesno da biste otvorili izbornik na po etnom zaslonu aplikacije Album
- 4 Vremenski raspon stavki u trenutnoj grupi
- 5 Dotaknite fotografiju ili videozapis radi prikaza preko cijelog zaslona
- 6 Pregledajte sadržaj pomicanjem prema gore ili dolje

#### Pregledavanje fotografija i videozapisa

- Na zaslonu Po etni zaslon dotaknite ...
- 2 Prona ite i dotaknite Album.
- 3 Dodirnite fotografiju ili videozapis koje želite pregledati. Ako se to zatraži, dotaknite > Videozapisi > SAMO JEDNOM.
- 4 Da biste vidjeli sljede u fotografiju ili videozapis, listajte ulijevo. Da biste vidjeli prethodnu fotografiju ili videozapis, listajte udesno.
- Ţ. Ako želite promijeniti aplikaciju koju ste odabrali kao zadanu za otvaranje videozapisa, dodirnite Postavke > Aplikacije i prije ite prstom na karticu Sve, a zatim odaberite aplikaciju i dotaknite IZBRIŠI ZADANE POSTAVKE u odjeljku Pokretanje prema zadanim postavkama.
- ÷ Ako se orijentacija zaslona ne promijeni automatski kada ure aj okrenete bo no, dotaknite Rotiraj sadržaj zaslona u odjeljku Postavke > Zaslon > Kada se uređaj rotira.

#### Promjena veličine minijatura

• Kada pregledavate minijature fotografija i videozapisa u Albumu, raširite dva prsta za pove anje zuma ili skupite dva prsta za smanjenje zuma.

#### Zumiranje fotografije

Kada pregledavate fotografiju, raširite dva prsta da biste pove ali zum ili skupite dva prsta da biste zum smanjili.

#### Za prikaz slikokaza fotografija

- 1 Kada prikazujete fotografiju dotaknite zaslon za prikaz alatnih traka, potom za po etak reprodukcije svih fotografija u albumu dotaknite  $\frac{2}{3}$  > Dijaprojekcija.
- 2 Dotaknite fotografiju da biste zatvorili slikokaz.

#### Reprodukcija videozapisa

- 1 U aplikaciji Album pronađite i dotaknite videozapis koji želite reproducirati.
- 2 Dotaknite  $\binom{6}{2}$ , a zatim **Videozapisi** > **SAMO JEDNOM.**
- 3 Ako se kontrole za reprodukciju ne prikazuju, dotaknite zaslon da bi se prikazale. Da biste sakrili kontrole, ponovno dotaknite zaslon.

#### Za pauziranie videozapisa

- 1 Tijekom reprodukcije videozapisa dotaknite zaslon za prikaze kontrola.
- 2 Dotaknite  $\overline{m}$ .

### Za prijelaz naprijed i natrag u videozapisu

- 1 Tijekom reprodukcije videozapisa dotaknite zaslon za prikaze kontrola.
- 2 Za pomicanje unatrag povucite na traci napretka oznaku u lijevo ili za brzo pomicanje naprijed udesno.

#### Prilagodba glasnoće videozapisa

Pritisnite tipku glasno e.

# Dijeljenje i organiziranje fotografija i videozapisa

Fotografije i videozapise koje ste spremili na ure aju možete dijeliti. Možete ih i organizirati na razne na ine. Možete, primjerice, raditi na fotografijama u grupama, brisati fotografije i povezivati ih s kontaktima. Ako ste na ure aj spremili mnogo fotografija, preporu ujem vam da ih redovno prenosite na računalo ili vanjski uređaj za pohranu da biste sprije ili nepredvidljivi gubitak podataka. Na taj ete na in osloboditi mnogo mjesta na ure aju. Pro itajte odjeljak Upravljanje datotekama putem ra unala na stranici 117.

Ţ Možda ne ete mo i kopirati, slati ili prenositi stavke zašti ene autorskim pravima. Osim toga, slanje nekih stavki neće biti moguće ako je veli ina datoteke prevelika.

#### Dijeljenje fotografije ili videozapisa

- 1 U Albumu prona ite i dotaknite fotografiju ili videozapis koji želite dijeliti.
- 2 Dotaknite zaslon da biste prikazali alatne trake, a zatim dotaknite
- 3 Dotaknite aplikaciju koju želite koristiti za dijeljenje fotografije, a zatim slijedite upute za slanje.

#### Postavljanje fotografije kao slike kontakta

- 1 Kada pregledavate fotografiju, dotaknite zaslon da bi se prikazale alatne trake, a zatim dotaknite : > Koristi kao > Slika kontakta.
- 2 Odaberite kontakt, a zatim uredite fotografiju po želji.
- 3 Dotaknite Gotovo.

#### Korištenje fotografije kao pozadine

- 1 Kada pregledavate fotografiju, dotaknite zaslon da bi se prikazale alatne trake, a zatim dotaknite  $\frac{2}{3}$  > Koristi kao > Pozadina.
- 2 Slijedite upute na zaslonu.

#### Rotiranje fotografije

- 1 Kada pregledavate fotografiju, dotaknite zaslon da biste prikazali alatne trake, a zatim dotaknite :
- 2 Odaberite **Rotirai**. Fotografija se sprema u novoj orijentaciji.

#### Brisanje fotografije ili videozapisa

- 1 Kada pregledavate fotografiju, dotaknite zaslon da biste prikazali alatne trake, a zatim dotaknite $\blacksquare$ .
- 2 Dotaknite Izbriši.

#### Rad s grupama fotografija ili videozapisa u aplikaciji Album

- 1 Kada pregledavate minijature fotografija i videozapisa u Albumu, dodirnite i držite stavku dok je ne ozna ite.
- 2 Dotaknite stavke s kojima želite raditi da biste ih odabrali. Ako želite odabrati sve stavke, dotaknite \*, a zatim Odaberi sve.
- 3 Da biste radili s odabranim stavkama, koristite alate na alatnoj traci.

### Analiziranje fotografija s licima u Albumu

Na ure aju možete analizirati sve fotografije na kojoj su prikazana lica. Funkcija analize fotografija nakon aktivacije ostaje uklju ena, a nove se fotografije analiziraju kada se dodaju. Nakon analize sve fotografije neke osobe možete grupirati u jednu mapu.

#### Uključivanje značajke analize fotografija

- 1 Na zaslonu Po etni zaslon dotaknite ...
- 2 Prona ite i dotaknite Album.
- 3 Povucite lijevi rub početnog zaslona aplikacije Album udesno, a zatim dotaknite Lica. Sve e se fotografije na vašem uređaju analizirati i odgovaraju je grupirati u mapu Lica bez imena.

#### Imenovanje lica

- 1 Na plo ici Lica dotaknite mapu Lica bez imena, a zatim do ite do mape Ostala lica i odaberite lice koje želite imenovati.
- 2 Dotaknite Dodaj ime.
- 3 Upišite ime, a zatim dotaknite Dovršeno > Dodaj kao novu osobu.

#### Uređivanje naziva lica

- 1 Kada je lice u prikazu čitavog zaslona, dotaknite zaslon da biste prikazali alatne trake, a zatim dotaknite  $\frac{1}{2}$  > Uredi oznake s imenima.
- 2 Dotaknite **U redu**.
- 3 Dotaknite ime lica koje želite urediti.
- 4 Uredite ime, a zatim dotaknite Dovršeno >Dodaj kao novu osobu.

# Ure ivanje fotografija u aplikaciji Ure iva fotografija

Izvorne fotografije koje ste snimili fotoaparatom možete ure ivati i na njih primjenjivati efekte. Možete, primjerice, promijeniti efekte osvjetljenja. Kada spremite ure enu fotografiju, izvorna nepromijenjena verzija fotografije ostat e u ure aju.

#### Uređivanje fotografije

• Kada pregledavate fotografiju, dotaknite zaslon da biste prikazali alatne trake, a zatim dotaknite ...

#### Izrezivanje fotografije

- 1 Kada pregledavate fotografiju, dotaknite zaslon da biste prikazali alatne trake, a zatim dotaknite  $\vec{r}$ .
- 2 Ako se to od vas zatraži, odaberite Uređivač fotografija.
- 3 Dotaknite  $\pi$  > Obreži.
- 4 Dotaknite Izreži i odaberite opciju.
- 5 Da biste prilagodili okvir za izrezivanje, dodirnite i držite rub okvira za izrezivanje. Kada kvadrati na rubovima nestanu, povla ite prema unutra ili prema van da biste izmijenili veli inu okvira.
- 6 Da biste istovremeno izmijenili veli inu svih strana okvira za obrezivanje, dodirnite i držite jedan od četiri kuta da bi kvadrati na rubovima nestali, a zatim povucite kut na odgovaraju i na in.
- 7 Da biste okvir za obrezivanje premjestili na neko drugo područje na fotografiji, dodirnite i držite unutrašnjost okvira, a zatim ga povucite na željeno mjesto.
- 8 Dotaknite ...
- 9 Da biste spremili kopiju fotografije koju ste obrezali, dotaknite Spremi.

#### Primjena specijalnih efekata na fotografiju

- 1 Kada pregledavate fotografiju, dotaknite zaslon da biste prikazali alatne trake, a zatim dotaknite ri.
- 2 Ako se to od vas zatraži, odaberite **Uređivač fotografija**.
- 3 Dotaknite  $\pm$ , a zatim odaberite opciju.
- 4 Uredite fotografiju u skladu sa svojim željama, a zatim dotaknite Spremi.

#### Poboljšavanje fotografije pomoću naprednih postavki

- 1 Kada pregledavate fotografiju, dotaknite zaslon da biste prikazali alatne trake, a zatim dotaknite ri.
- 2 Ako se to od vas zatraži, odaberite Uređivač fotografija.
- 3 Dotaknite  $\Box$ , a zatim odaberite opciju.
- 4 Da biste spremili kopiju ure ene fotografije, dotaknite **Spremi**.

### Prilagođavanje postavki svjetla na fotografiji

- 1 Kada pregledavate fotografiju, dotaknite zaslon da biste prikazali alatne trake, a zatim dotaknite ri.
- 2 Ako se to od vas zatraži, odaberite Uređivač fotografija.
- 3 Dotaknite  $\oslash$ , a zatim odaberite opciju i po želji uredite.
- 4 Da biste spremili kopiju ure ene fotografije, dotaknite Spremi.

### Postavljanje stupnja zasićenja boja fotografije

- 1 Kada pregledavate fotografiju, dotaknite zaslon da biste prikazali alatne trake, a zatim dotaknite ri.
- 2 Ako se to od vas zatraži, odaberite Uređivač fotografija.
- 3 Dotaknite , a zatim odaberite opciju.
- 4 Da biste spremili kopiju ure ene fotografije, dotaknite Spremi.

# Ure ivanje videozapisa pomo u aplikacije Movie Creator

Možete ure ivati videozapise koje ste snimili fotoaparatom. Primjerice, videozapis možete skratiti na željeno trajanje ili prilagoditi njegovu brzinu. Kada spremite ure eni videozapis, izvorna nepromijenjena verzija videozapisa ostat e na ure aju.

#### Skraćivanje videozapisa

- 1 U aplikaciji Album prona ite i dotaknite videozapis koji želite reproducirati.
- 2 Dotaknite zaslon da biste prikazali alatne trake, a zatim dotaknite  $\ddot{\mathbf{m}} > \mathbf{O}$ breži.
- 3 Da biste okvir za skra ivanje premjestili na neki drugi dio vremenske crte, dodirnite i držite okvir za skra ivanje, a zatim ga povucite na željeno mjesto pa dotaknite Primijeni.
- 4 Da biste spremili kopiju skra enog videozapisa, dotaknite Spremi.

## Prilagodba brzine videozapisa

- 1 U aplikaciji Album prona ite i dotaknite videozapis koji želite reproducirati.
- 2 Dotaknite zaslon da biste prikazali alatne trake, a zatim dotaknite  $\mathbf{r} > \mathbf{B}$ rzina. 3 Odaberite mogu nost, zatim dodirnite i držite rub vremenske crte, povucite je na
- željeni položaj pa dotaknite Primijeni.
- 4 Da biste spremili kopiju ure enog videozapisa, dotaknite Spremi.

# Skrivanje fotografija i videozapisa

Na po etnom zaslonu aplikacije Album možete sakriti sve fotografije i videozapise. Ako su na po etnom zaslonu aplikacije Album fotografije i videozapisi skriveni, mogu e ih je pogledati jedino u mapi Skriveno.

## Skrivanje fotografije ili videozapisa

- 1 U aplikaciji Album pronađite i dotaknite fotografiju ili videozapis koji želite sakriti.
- 2 Dotaknite zaslon da biste prikazali alatne trake, a zatim dotaknite :
- 3 Dotaknite Sakrij > U redu.

Prikaz skrivenih fotografija i videozapisa

- 1 U aplikaciji Album povucite lijevi rub početnog zaslona te aplikacije udesno, a zatim dotaknite Skriveno.
- 2 Dotaknite fotografiju ili videozapis da biste ih pogledali.
- 3 Da biste vidjeli sljede u fotografiju ili videozapis, listajte ulijevo. Da biste vidjeli prethodnu fotografiju ili videozapis, listajte udesno.

#### Otkrivanje fotografije ili videozapisa

- 1 U aplikaciji Album povucite lijevi rub po etnog zaslona te aplikacije udesno, a zatim dotaknite Skriveno.
- 2 Dotaknite fotografiju ili videozapis koje želite otkriti.
- 3 Dotaknite zaslon da biste prikazali alatne trake, a zatim dotaknite :
- 4 Dotaknite Nemoj sakriti.

# izbornik na po etnom zaslonu aplikacije Album

Putem izbornika na po etnom zaslonu aplikacije Album možete pregledavati sve svoje fotoalbume, uklju uju i fotografije i videozapise snimljenih fotoaparatom ure aja i korištenjem specijalnih efekata te sadržaje koje dijelite na internetu putem servisa kao što su PlayMemories Online, Picasa™ i Facebook. Kada se prijavite na takve servise, možete upravljati sadržajem i pregledavati internetske slike. Uz to, iz aplikacije Album možete dodavati geooznake na fotografije, izvoditi osnovne zadatke ure ivanja i dijeliti sadržaje putem zna ajki kao što su beži na tehnologija Bluetooth® i e-pošta.

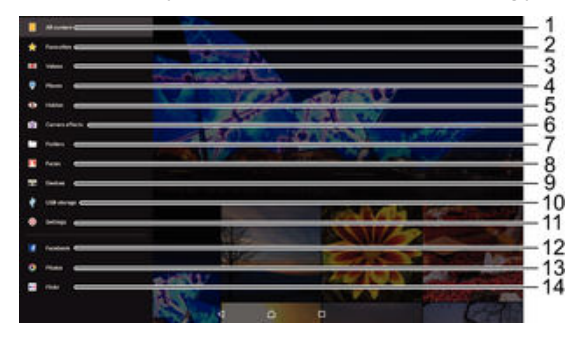

- 1 Povratak na početni zaslon aplikacije Album radi prikaza cjelokupnog sadržaja
- 2 Prikaz omiljenih fotografija i videozapisa
- 3 Prikaz svih videozapisa spremljenih na ure aj
- 4 Prikaz fotografija u na inu zemljovida ili karte svijeta
- 5 Prikaz sakrivenih fotografija i videozapisa
- 6 Prikaz svih fotografija i videozapisa snimljenih pomo u fotoaparata ure aja i korištenjem specijalnih efekata
- 7 Prikaz svih fotografija i videozapisa spremljenih u razli ite mape na ure diu
- 8 Prikaz svih fotografija s licima osoba
- 9 Prikaz fotografija i videoisje aka na ure aju u istoj mreži
- 10 Prikaz svih fotografija i videozapisa spremljenih na USB pohrani
- 11 Otvaranje izbornika s postavkama za aplikaciju Album
- 12 Prikaz fotografija i videozapisa na servisu Facebook™
- 13 Prikaz fotografija i videozapisa na servisu Picasa™
- 14 Prikaz fotografija putem internetskog servisa Flickr™
- Ţ Internetski servis PlayMemories nije dostupan u svim zemljama i regijama.

#### Prikaz fotografija s internetskih servisa u aplikaciji Album

- 1 Na zaslonu Po etni zaslon dotaknite  $\blacksquare$ .
- 2 Prona ite i dotaknite **Album**, a zatim povucite lijevi rub po etnog zaslona aplikacije Album udesno.
- 3 Dotaknite željeni internetski servis, a zatim slijedite upute na zaslonu da biste zapo eli s radom. Prikazat e se svi dostupni internetski albumi koje ste prenijeli na servis.
- 4 Dotaknite bilo koji album da biste pogledali njegov sadržaj, a zatim dotaknite neku fotografiju u njemu.
- 5 Da biste vidjeli sljede u fotografiju ili videozapis, listajte ulijevo. Da biste vidjeli prethodnu fotografiju ili videozapis, listajte udesno.

# Prikaz fotografija na zemljovidu

Dodavanje podataka o lokaciji uz fotografije naziva se i geoozna avanje. Možete prikazati i ozna iti svoje fotografije na zemljovidu te prijateljima i obitelji pokazati gdje ste se nalazili kada ste snimili odre enu fotografiju. Dodatne informacije potražite u odjeljku [Pridruživanje zemljopisnog položaja fotografijama](#page-75-0) na stranici 76 .

Ako ste uklju ili otkrivanje lokacije i aktivirali geoozna avanje na fotoaparatu, možete izravno ozna iti fotografije da biste ih kasnije mogli gledati na zemljovidu.

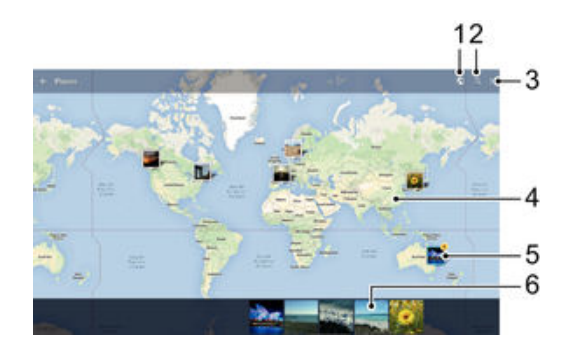

- Pregledajte fotografije ozna ene geooznakom na karti svijeta.
- 2 Potražite lokaciju na zemljovidu.
- 3 Prikaz opcija izbornika
- 4 Dvaput dotaknite da biste uve ali sliku. Spojite prste da biste je smanjili. Povucite da biste pogledali druge dijelove zemljovida
- 5 Grupa fotografija i/ili videozapisa s geooznakama za istu lokaciju
- 6 Minijature odabrane grupe fotografija i/ili videozapisa. Dotaknite stavku da bi se prikazala preko cijelog zaslona
- Ako je nekoliko fotografija snimljeno na istoj lokaciji, samo se jedna prikazuje na zemljovidu. Ukupan broj fotografija pojavljuje se u gornjem desnom kutu, primjerice **...** Da biste vidjeli sve fotografije u toj grupi, dotaknite fotografiju u prikazu, a zatim jednu od minijatura pri dnu zaslona.

#### Dodavanje geooznake na fotografiju

- 1 Kada pregledavate fotografiju, dotaknite zaslon da biste prikazali alatne trake.
- 2 Da biste otvorili zaslon zemljovida, dotaknite , a zatim Dodaj geooznaku.
- 3 Dotaknite zemljovid da biste postavili lokaciju fotografije.
- 4 Da biste ponovno postavlili lokaciju fotografije, dotaknite novu lokaciju na zemljovid.
- 5 Kada završite, dotaknite U redu.

## Prikaz fotografija s geooznakama na zemljovidu

- 1 Na zaslonu Po etni zaslon dotaknite ...
- 2 Prona ite i dotaknite Album.
- 3 Povucite lijevi rub po etnog zaslona aplikacije Album udesno, a zatim dotaknite Mjesta.
- 4 Dotaknite fotografiju koju želite pregledati na zemljovidu.

### Prikaz fotografija s geooznakama na karti svijeta

- 1 Na zaslonu Po etni zaslon dotaknite ...
- 2 Prona ite i dotaknite Album.
- 3 Povucite lijevi rub početnog zaslona aplikacije Album udesno, a zatim dotaknite Mjesta  $>$   $\odot$ .
- 4 Na karti svijeta dotaknite fotografiju koju želite pogledati.

Promjena geooznake fotografije

- 1 Kada fotografiju pregledavate na zemljovidu u Albumu, dodirnite i držite fotografiju dok njezin okvir ne poplavi, a zatim dotaknite željeno mjesto na zemljovidu.
- 2 Dotaknite U redu.

#### Promjena prikaza zemljovida

• Prilikom pregledavanja zemljovida u aplikaciji Album dotaknite •, a zatim odaberite Klasični prikaz ili Satelitski prikaz.

# **Videozapisi**

# Gledanje videozapisa u aplikaciji Videozapisi

Aplikacija Videozapisi omogu uje reprodukciju filmova i drugih videosadržaja koje ste spremili ili preuzeli na ure aj. Aplikacija Videozapisi omogu uje i pristup posterima, kratkom sadržaju, informacijama o žanru i podacima o redatelju za svaki film. Filmove možete reproducirati i na drugim ure ajima koji su povezani s istom mrežom.

Î Neke videozapise možda ne e biti mogu e reproducirati u aplikaciji Videozapisi.

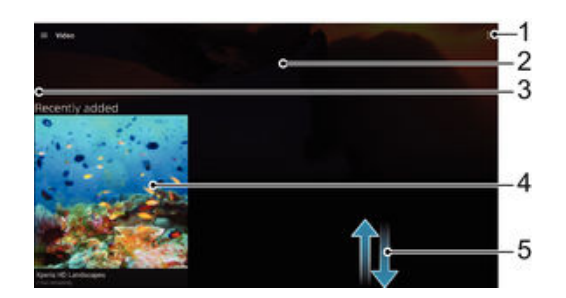

- 1 Prikaz opcija izbornika
- 2 Prikaz zadnjih reproduciranih videozapisa
- 3 Da biste pogledali sve preuzete i spremljene videozapise, povucite lijevi rub zaslona udesno
- 4 Dotaknite da biste reproducirali spremljene ili preuzete videodatoteke
- 5 Pregledajte sadržaj pomicanjem prema gore ili dolje
- Ţ Sony Entertainment Network i PS Video nisu dostupni na svim tržištima. Primjenjuju se dodatne odredbe i uvjeti.

#### Reprodukcija videozapisa u aplikaciji Videozapisi

- 1 Na zaslonu Po etni zaslon dotaknite , a zatim prona ite i dotaknite Videozapisi.
- 2 Prona ite i dotaknite videozapis koji želite reproducirati. Ako se videozapis ne prikazuje na zaslonu, povucite lijevi rub zaslona udesno da biste otvorili izbornik na po etnom zaslonu aplikacije Videozapisi, a zatim prona ite i dotaknite videozapis koji želite reproducirati.
- 3 Da biste prikazali ili sakrili kontrole, dotaknite zaslon.
- 4 Da biste pauzirali reprodukciju, dotaknite  $\widehat{a}$ . Da biste nastavili s reprodukcijom, dotaknite  $\bigcirc$ .
- 5 Da biste videozapis premotali unatrag, oznaku na traci tijeka povucite ulijevo. Da biste ga premotali unaprijed, oznaku na traci tijeka povucite udesno.

### Reprodukcija videozapisa na vanjskom uređaju

- 1 Tijekom reprodukcije videozapisa dotaknite zaslon da bi se prikazale sve kontrole.
- 2 Dotaknite  $\frac{2}{3}$  > Throw.
- 3 Odaberite vanjski ure aj na kojem želite reproducirati videozapis. Ako nijedan vanjski ure di nije dostupan, dodajte neki prema uputama na zaslonu.

#### Promjena postavki aplikacije Videozapisi

- 1 Na zaslonu Po etni zaslon dotaknite  $\oplus$ , a zatim prona ite i dotaknite Videozapisi.
- 2 Dotaknite  $\frac{1}{2}$  > Postavke, a zatim promijenite postavke po želji.

#### Promjena postavki zvuka tijekom reprodukcije videozapisa

- 1 Tijekom reprodukcije videozapisa dotaknite zaslon za prikaz kontrola.
- 2 Dotaknite  $\frac{2}{3}$  > Audiopostavke, a zatim promijenite postavke po želji.
- 3 Kada završite, dotaknite U redu.

#### Dijeljenje videozapisa

- 1 Kada se reproducira videozapis, dotaknite : potom dotaknite **Dijeli**.
- 2 Dotaknite aplikaciju koju želite koristiti za dijeljenje odabranog videozapisa, a zatim slijedite odgovaraju e korake za slanje.

# Prijenos videosadržaja na ure aj

Prije prvog korištenja aplikacije Videozapisi preporu ujemo da s drugih ure aja, primjerice računala, na ureďaj prenesete filmove, televizijske emisije i ostale videosadržaje. Sadržaje možete prenijeti na nekoliko na ina:

- Ure aj i ra unalo povežite USB kabelom, a zatim povucite i ispustite videodatoteke pomo u aplikacije za upravljanje datotekama na računalu. Pro itajte odjeljak [Upravljanje](#page-116-0) [datotekama putem računala](#page-116-0) na stranici 117.
- Ako imate ra unalo, upotrijebite Sonyjevu aplikaciju Media Go™ da biste organizirali sadržaje i prenijeli videodatoteke s računala na uređaj. Na adresi http:// mediago.sony.com/enu/features potražite dodatne informacije i preuzmite aplikaciju Media Go™.
- Ako je rije o ra unalu Apple® Mac®, videodatoteke iz aplikacije iTunes možete prenijeti na svoj ure aj pomo u aplikacije Sony Bridge for Mac. Na adresi [www.sonymobile.com/](http://www.sonymobile.com/global-en/TOOLS/BRIDGE-FOR-MAC) [global-en/tools/bridge-for-mac/](http://www.sonymobile.com/global-en/TOOLS/BRIDGE-FOR-MAC) potražite dodatne informacije i preuzmite Sony Bridge for Mac.

# Upravljanje videosadržajima

#### Ručno dohvaćanje podataka o filmovima

- 1 Provjerite ima li vaš ure aj aktivnu podatkovnu vezu.
- 2 Na zaslonu Po etni zaslon dotaknite , a zatim prona ite i dotaknite Videozapisi.
- 3 Povucite lijevi rub zaslona udesno da biste otvorili izbornik na po etnom zaslonu aplikacije Videozapisi, a zatim pregledajte razli ite kategorije i odaberite videodatoteku za koju želite dohvatiti podatke.
- 4 Dodirnite i držite minijaturu videozapisa, a zatim dotaknite **Potražite informacije**.
- 5 U polje za pretraživanje upišite ključne riječi za videozapis, a zatim dotaknite tipku za potvrdu na tipkovnici. Svi e se rezultati prikazati na popisu.
- Odaberite odgovaraju i rezultat pretraživanja, a zatim dotaknite Dovršeno. Zapo et e preuzimanje podataka.
- $\mathbf{r}$ Ako u odjeljku Postavke aktivirate gumb **Pojedinosti o videu**, podaci o novododanim videozapisima automatski e se dohva ati prilikom svakog otvaranja aplikacije Videozapisi.
- ÷ó Ako preuzeti podaci nisu to ni, ponovite pretraživanje uz druge klju ne rije i.

#### Brisanje podataka o videozapisu

- 1 Na zaslonu Po etni zaslon dotaknite , a zatim prona ite i dotaknite Videozapisi.
- 2 Da biste otvorili izbornik na po etnom zaslonu aplikacije Videozapisi, povucite lijevi rub zaslona udesno, a zatim pregledajte razli ite kategorije i odaberite videodatoteku koju želite urediti.
- 3 Dotaknite i držite minijaturu videozapisa, a zatim dotaknite Očisti informacije.

#### Brisanje videozapisa

- 1 Na po etnom zaslonu dotaknite , a zatim prona ite i dotaknite **Videozapisi**.
- 2 Da biste otvorili izbornik na po etnom zaslonu aplikacije Videozapisi, povucite lijevi rub zaslona udesno, a zatim pregledajte razli ite kategorije i odaberite videodatoteku koju želite izbrisati.
- 3 Dodirnite i držite minijaturu videozapisa, a potom dotaknite **Izbriši** na popisu koji se pojavljuje.
- 4 Da biste potvrdili brisanje, ponovno dotaknite Izbriši.

# Movie Creator

Xperia™ Movie Creator od postoje ih fotografija i videozapisa automatski stvara kratke videozapise duljine približno 30 sekundi. Aplikacija automatski odre uje vremensku crtu za stvaranje filma. Može, primjerice, odabrati fotografije i videozapise iz vašeg subotnjeg ve ernjeg izlaska ili nasumi nog sedmodnevnog razdoblja i stvoriti film. Primit ete obavijest kada taj film s najboljim trenucima bude dovršen. Potom ga možete urediti po želji. Primjerice, možete urediti naslov, izbrisati scene, promijeniti glazbu ili dodati još fotografija ili videozapisa.

#### Otvaranje aplikacije Movie Creator

- 1 Na zaslonu Po etni zaslon dotaknite ...
- 2 Prona ite i dotaknite Movie Creator.
- $\mathbf{r}$ Ako na ure aju nemate spremljenih fotografija ni videozapisa, nakon otvaranja aplikacije Movie Creator nema dostupnih funkcija.

#### Isključivanje obavijesti aplikacije Movie Creator

- 1 Na zaslonu Po etni zaslon dotaknite ...
- 2 Prona ite i dotaknite Movie Creator.
- 3 Dotaknite a zatim Postavke pa deaktiviraite Obavijesti.

#### Onemogućivanje aplikacije Movie Creator

- 1 Na zaslonu Po etni zaslon dotaknite ...
- 2 Prona ite i dotaknite Postavke > Aplikacije > Sve.
- 3 Prona ite i dotaknite Movie Creator > Onemogući.

# Servis PS Video

Koristite servis PS Video za kupovinu i iznajmljivanje filmova ili TV emisija koje možete gledati ne samo na Android™ ure aju, ve i na ra unalu, prijenosnom PlayStation® (PSP<sup>®</sup>), PlayStation<sup>®</sup> 3, PlayStation<sup>®</sup> 4 ili PlayStation<sup>®</sup> Vita ure  $a$ ju. Birajte najnovija holivudska ostvarenja, akcijske filmove, komedije, klasike i filmove iz raznih drugih kategorija.

Ako želite kupovati ili unajmljivati filmove putem servisa PS Video, morate napraviti ra un za Sony Entertainment Network. Ako ve imate mrežni račun za PlayStation®, možete koristiti taj ra un.

- Ako koristite ure aj s više korisnika, za korištenje servisa PS Video morate se prijaviti kao vlasnik, to jest primarni korisnik.
- Ţ. Sony Entertainment Network i PS Video nisu dostupni na svim tržištima. Primjenjuju se dodatne odredbe i uvjeti.

#### Početak rada s aplikacijom PS Video

- 1 Na zaslonu Po etni zaslon dotaknite ...
- 2 Prona ite i dotaknite **be**, a zatim slijedite upute na zaslonu da biste pokrenuli PS Video.

# Povezivost

# Zrcaljenje zaslona ure daja na televizoru putem kabela

Ure aj možete putem MHL kabela povezati s kompatibilnim televizorom da biste zaslon ure aja zrcalili na zaslonu televizora.

- $\bullet$ MHL i HDMI™ kabeli i adapteri prodaju se zasebno.
- ! Sony ne jam i da ure aj podržava sve vrste MHL i HDMI™ kabela i adaptera.

Prikaz sadržaja uređaja na TV prijamniku koji podržava MHL ulaz

- 1 Povežite ure aj na TV prijamnik pomo u MHL kabela. **Nakon uspostave veze** na traci stanja ure dia prikazat e se .
- 2 Na televizoru e se prikazati zaslon vašeg ure dia.

Prikaz sadržaja s uređaja na televizoru koji podržava HDMI™ ulaz

- 1 Prikliu ite ure di u MHL prilagodnik pa prikliu ite prilagodnik u USB prikliu ak s napajanjem.
- 2 U televizor priklju ite prilagodnik pomo u HDMI™ kabela. **Nakon uspostave** veze na traci stanja ure aja prikazat e se .
- 3 Na televizoru e se prikazati zaslon ure dia.

#### Prikaz pomoći za upotrebu daljinskog upravljača televizora

- 1 Kada je ure di prikliu en na televizor, povucite traku stanja prema dolje kako biste otvorili odjeljak za obavijesti.
- 2 Dotaknite MHL priključen. MHL postavke pojavljuju se na zaslonu televizora.
- 3 Odaberite Upotreba daljinskog upravljača.
- $\mathbf{y}$ Možete odabrati Veličina izlaznog videozapisa da biste prilagodili veli inu izlaznog prikaza na zaslonu televizora. Ako je na televizoru ve uklju ena opcija automatske prilagodbe, ta se postavka ne pojavljuje u MHL postavkama.
- $-\bullet$ Možete pritisnuti i žuti gumb na daljinskom upravlja u televizora da biste otvorili odjeljak za obavijesti.

#### Isključivanje uređaja iz televizora

• Odspojite MHL kabel ili MHL prilagodnik iz ure aja.

# Beži no zrcaljenje zaslona ure aja na televizoru

Pomo u funkcije zrcaljenja zaslona možete zaslon ure aja prikazati na televizoru ili nekom drugom velikom zaslonu bez korištenja kabelske veze. Tehnologija Wi-Fi Direct™ uspostavlja beži nu vezu izme u dvaju ure dia da biste u omiljenim fotografijama mogli uživati iz udobnosti naslonja a. Funkciju možete koristiti i za slušanje glazbe s ure aja putem zvu nika televizora.

- Da bi gore opisana funkcija funkcionirala, televizor mora podržavati zrcaljenje zaslona pomo u tehnologije Wi-Fi CERTIFIED Miracast™. Ako vaš televizor ne podržava zrcaljenje zaslona, morat éte zasebno kupiti prilagodnik za beži ni zaslon.
- Ţ Kada koristite zrcaljenje zaslona, kvaliteta slike ponekad može biti lošija ako postoje smetnje koje uzrokuju druge Wi-Fi® mreže.

#### Zrcaljenje zaslona uređaja na zaslonu televizora

- 1 Na televizoru: uklju ite funkciju zrcaljenja zaslona prema uputama iz korisni kog priru nika za televizor.
- 2 Na uređaju: Na zaslonu Po $\epsilon$ etni zaslon dotaknite  $\epsilon$ .
- 3 Prona ite i dotaknite Postavke > Povezivost uređaja Xperia™ > Zrcaljenje zaslona.
- 4 U odjeljku Šalji dotaknite Započni.
- 5 Dotaknite U redu, a zatim odaberite ure aj.
- Ţ Tijekom zrcaljenja zaslona ne prekrivajte podru je Wi-Fi antene ure aja.
- $\mathbf{r}$ Da bi navedena funkcija funkcionirala, televizor mora podržavati zrcaljenje zaslona pomo u tehnologije Wi-Fi CERTIFIED Miracast™.

#### Prekid zrcaljenja zaslona između uređaja

- 1 Na zaslonu Po etni zaslon dotaknite ...
- 2 Prona ite i dotaknite Postavke > Povezivost uređaja Xperia™ > Zrcaljenje zaslona.
- 3 Dotaknite Prekini vezu, a zatim U redu.

# Dijeljenje sadržaja s DLNA Certified™ ure ajima

Na drugom ure aju poput, na primjer, TV prijamnika ili ra unala, možete prikazati ili reproducirati medijski sadržaj spremljen na vašem ure aju. To ure aji moraju biti povezani s istom beži nom mrežom, a to mogu biti televizori ili zvu nici tvrtke Sony, ili DLNA Certified™ ure aji koje je certificirala udruga Digital Living Network Alliance. Možete prikazati ili reproducirati sadržaj s drugih DLNA Certified™ ure aja na svom ure aiu.

Nakon što postavite dijeljenje sadržaja me u ure ajima, možete, na primjer, slušati glazbene datoteke iz vašeg ure dia na osobnom računalu ili prikazati fotografije snimljene s fotoaparatom ure aja na TV prijamniku velikog zaslona.

# Pokretanje datoteka iz DLNA Certified™ uređaja na uređaju

Kada pokrenete datoteke iz drugog DLNA Certified™ ure aja na svom ure aju, ovaj drugi ure aj radi ako poslužitelj. Drugim rije ima, dijeli sadržaj putem mreže. Ure aj poslužitelj mora imati omogu enu funkciju za dijeljenje sadržaja i davati odobrenje pristupa na vaš ure aj. Tako er mora biti povezan na istu Wi-Fi® mrežu kao vaš ure aj.

#### Za reprodukciju dijeljene pjesme na vašem uređaju

- 1 Provjerite jesu li ure aji s kojima želite dijeliti datoteke povezani na istu Wi-Fi® mrežu kao vaš ure aj.
- 2 Na zaslonu Po etni zaslon dotaknite  $\oplus$ , a zatim prona ite i dotaknite  $\oplus$ .
- 3 Povucite lijevi rub po etnog zaslona Glazba u desno, potom dotaknite Kućna mreža.
- 4 Odaberite ure di iz popisa povezanih ure dia.
- 5 Tražite mape povezanih ure aja i odaberite pjesmu koju želite pokrenuti. Nakon što je odabrana, pjesma se automatski reproducira.

#### Reprodukcija dijeljenog videozapisa na uređaju

- 1 Provjerite jesu li ure aji s kojima želite dijeliti datoteke povezani s istom Wi-Fi® mrežom kao vaš ure aj.
- 2 Na zaslonu Po etni zaslon dotaknite  $\oplus$ , a zatim prona ite i dotaknite Videozapisi.
- 3 Povucite lijevi rub po etnog zaslona aplikacije Videozapis udesno, a zatim dotaknite Uređaji.
- 4 Na popisu povezanih ure aja odaberite ure aj.
- 5 Pretražite mape povezanog ure aja i odaberite videozapis koji želite reproducirati.

#### Za prikaz dijeljene fotografije na vašem uređaju

- 1 Provjerite jesu li ure aji s kojima želite dijeliti datoteke povezani na istu Wi-Fi® mrežu kao vaš ure di.
- 2 Na zaslonu Po $\epsilon$ etni zaslon dotaknite  $\blacksquare$ , a zatim prona $\epsilon$  ite i dotaknite Album.
- 3 Povucite lijevi rub po etnog zaslona Album u desno i dotaknite Uređaji.
- 4 Odaberite ure aj iz popisa povezanih ure aja.
- 5 Tražite mape povezanih ure aja i odaberite fotografiju za prikaz.

# Pokretanje datoteka iz DLNA Certified™ uređaja na uređaju

Prije prikaza ili pokretanja medijskih datoteka iz vašeg ure aja na drugim DLNA Certified™ ure ajima, morate podesiti dijeljenje datoteka na svoj ure aju. Ure aj s kojim dijelite sadržaj se naziva ure aj klijenta. Primjerice, TV prijamnik, računalo ili tablet mogu djelovati kao ure aj klijenta. Vaš ure aj radi kao multimedijski poslužitelj kada ini sadržaj dostupan ure daju klijenta. Kada podesite dijeljenje datoteka na svom uređaju, morate dopustiti pristup ure aju klijenta. Nakon što to u inite, takvi ure aji pojavljuju se kao registrirani ure aji. Ure aji koji ekaju dopuštenje pristupa navedeni su kao ure aji na ekanju.

#### Za podešavanje dijeljenja datoteka s drugim DLNA Certified™ uređajima

- 1 Povezivanie ure aja na Wi-Fi® mrežu.
- 2 Na vašem Po etni zaslon, dotaknite , potom prona ite i dotaknite Postavke > Povezivost uređaja Xperia™ > Multimedijski poslužitelj.
- 3 Povucite kliza uz Razmiena multimedije u desno.
- 4 Koristite ra unalo ili druge DLNA™ ure aje klijenta na istoj Wi-Fi® mreži za spajanje na ure aj.
- 5 Pojavljuje se obavijest u traci stanja ure aja. Otvorite obavijest i postavite odobrenje pristupa za svaki klijent ure daja koji se pokašava spojiti na ure di.
- $\mathbf{r}$ Koraci za pristupanje mediju na ure aju korištenjem DLNA™ se razlikuju izme u ure aja klijenta. Za više informacija pogledajte Priru nik za ure aj klijenta. Ako vaš ure aj ne može pristupiti klijentu na mreži, provjerite da li vaša Wi-Fi® mreža radi.
- $-\bullet$ Možete pristupiti izborniku Multimedijski poslužitelj u aplikaciji Glazba povla enjem lijevog ruba početnog zaslona Glazba u desno, potom dotaknite Postavke > Multimedijski poslužitelj.

#### Zaustavljanje dijeljenja datoteka s drugim DLNA Certified™ uređajima

- 1 Na zaslonu Po etni zaslon dotaknite ...
- 2 Prona ite i dotaknite Postavke > Povezivost uređaja Xperia™ > Multimedijski poslužitelj.
- 3 Kliza pokraj opcije Razmjena multimedije povucite ulijevo.

#### Postavljanje dozvola za pristup uređaju na čekanju

- 1 Na zaslonu Po etni zaslon dotaknite **...**
- 2 Prona ite i dotaknite Postavke > Povezivost uređaja Xperia™ > Multimedijski poslužitelj.
- 3 Odaberite ure aj s popisa Uređaji na čekanju.
- 4 Odaberite razinu dozvola za pristup.

#### Promjena naziva registriranog uređaja

- 1 Na zaslonu Po etni zaslon dotaknite ...
- 2 Prona ite i dotaknite Postavke > Povezivost uređaja Xperia™ > Multimedijski poslužitelj.
- 3 Odaberite ure aj s popisa Registrirani uređaji, a zatim odaberite Promijeni naziv.
- 4 Unesite novi naziv ure aja.

#### Promjena razine pristupa registriranog uređaja

- 1 Na zaslonu Po etni zaslon dotaknite  $\blacksquare$ .
- 2 Prona ite i dotaknite Postavke > Povezivost uređaja Xperia™ > Multimedijski poslužitelj.
- 3 Odaberite ure aj s popisa Registrirani uređaji.
- 4 Dotaknite **Promijeni razinu pristupa** i odaberite opciju.

#### Za dobivanje pomoći o dijeljenju sadržaja s drugim DLNA Certified™ uređajima

- 1 Na zaslonu Po etni zaslon dotaknite ...
- 2 Prona ite i dotaknite Postavke > Povezivost uređaja Xperia™ > Multimedijski poslužitelj.
- 3 Dotaknite , a zatim dotaknite Pomoć.

# Prikaz datoteka na drugom uređaju pomoću funkcije Throw

Pomo u tehnologije DLNA™ možete gurnuti medijski sadržaj sa svog ure aja na drugi ure aj povezan na istu Wi-Fi® mrežu. Ure aj koji prima mora mo i funkcionirati kao Digital Media Renderer (DMR) ure aj i reproducirati sadržaj koji prima s vašeg ure aja. Televizor koji podržava DLNA™ ili PC sa sustavom Windows® 7 ili novijim primjeri su DMR ure aia.

- \* Upute za reprodukciju dijeljenog medijskog sadržaja ovise o klijentskom ure aju. Dodatne informacije potražite u priru niku za DMR ure aj.
- $\mathbf{y}$ Sadržaj zašti en DRM-om (digitalnim upravljanjem pravima) ne može se prikazati na ure aju Digital Media Renderer pomo u tehnologije DLNA™.

Prikaz fotografija ili videozapisa na klijentskom uređaju pomoću funkcije Throw

- 1 Provjerite jeste li pravilno postavili DMR ili DLNA™ klijentski ure aj i je li povezan s istom Wi-Fi® mrežom s kojom je povezan i ure aj.
- 2 Na zaslonu Po etni zaslon dotaknite ...
- 3 Prona ite i dotaknite Album.
- 4 Tražite i otvorite fotografije ili videozapise koje želite pregledati.
- 5 Dotaknite zaslon za prikaz alatne trake, a zatim dotaknite i i odaberite ure aj za dijeljenje sadržaja.
- 6 Da biste prekinuli dijeljenje fotografije ili videozapisa na klijentskom ure aju, dotaknite  $\div$ , a zatim odaberite **Prekini vezu**.
- $-\bullet$ Možete podijeliti i videozapis iz aplikacije Videozapis na ure aju tako da dotaknete videozapis, a zatim

Za reprodukciju pjesama na uređaju klijenta korištenjem Throw

- 1 Provjerite jeste li pravilno postavili DMR ili DLNA™ ure ajklijenta i je li povezan na istu Wi-Fi® mrežu kao ure aj.
- 2 Na zaslonu Po etni zaslon dotaknite  $\oplus$ , a zatim prona ite i dotaknite  $\oplus$ .
- 3 Odaberite kategoriju glazbe i tražite za pjesmu koju želite dijeliti, potom dotaknite pjesmu.
- 4 Dotaknite i i odaberite ure aj klijenta s kojim dijelite sadržaj. Pjesma se automatski reproducira na ure aju koji ste odabrali.
- 5 Za prekid veze iz ure aja klijenta dotaknite  $\hat{.}$ .

# Povezivanje ure dia s dodatnim USB ure dijma

Upotrijebite prilagodnik za USB izvor da biste ure aj povezali s dodatnim USB ure ajima, kao što su USB ure giji za masovnu pohranu, upravlja i za igre, USB tipkovnice i USB miševi. Ako dodatni USB ure di ima mikro USB prikliu ak, prilagodnik za USB izvor nije potreban.

 $\mathbf{y}$ Prilagodnici za USB izvore prodaju se zasebno. Sony ne jam i da vaš ure aj podržava sve dodatne USB ure aje.

#### Povezivanje dodatnog USB uređaja pomoću prilagodnika za USB izvor

- <span id="page-97-0"></span>Prilagodnik za USB izvor priklju ite u svoj uređaj, a zatim ga priklju ite u dodatni USB ure ai.
- <sup>2</sup> Za postavljanje upravlja a za igre te dodatne USB opreme za zvuk i Ethernet mogu biti potrebni dodatni koraci ili softver. Sony ne jam i da vaš ure aj podržava sve dodatne USB ure aje.

Pristup sadržaju na USB uređaju za masovnu pohranu pomoću prilagodnika za USB izvor

- 1 Prilagodnik za USB izvor priklju ite u uređaj, a zatim prilagodnik priklju ite u USB ure aj za masovnu pohranu.
- 2 Da biste pristupili datotekama i mapama na USB ure diu za masovnu pohranu, koristite aplikaciju za upravljanje datotekama, na primjer File Commander.
- 等。 Možete otvoriti i relevantnu aplikaciju za medije na ure aju da biste izravno gledali sadržaj. Možete, na primjer, otvoriti aplikaciju Album da biste pregledavali fotografije spremljene na USB ure diu za masovnu pohranu.

Odspajanje USB uređaja za masovnu pohranu

- 1 Da biste otvorili odjeljak za obavijesti, traku stanja povucite prema dolje, a zatim dotaknite USB memorija priključena.
- 2 Dotaknite U redu.
- 3 Odvojite prilagodnik za USB izvor od ure aja.

Povezivanje dodatnog USB uređaja pomoću micro USB priključka

- Micro USB priklju ak dodatnog USB ure dia priklju ite u uređaj.
- Ţ Sony ne jam i da vaš ure aj podržava sav USB dodatni pribor s mikro USB priklju kom.

# Povezivanje ure aja s beži nim kontrolerom serije DUALSHOCK™.

Putem beži nog kontrolera serije DUALSHOCK™ možete igrati igrice pohranjene na ure aju. Možete i zrcaliti ure aj na televizoru ili nekom drugom zaslonu. Dodatne informacije o zrcaljenju zaslona potražite u odgovaraju em odjeljku korisni kog priru nika.

#### Postavljanje veze s bežičnim kontrolerom DUALSHOCK™3

- 1 Na zaslonu Po etni zaslon dotaknite ...
- 2 Prona ite i dotaknite Postavke > Povezivost uređaja Xperia™ > Bežični upravljač DUALSHOCK™3.
- 3 Slijedite upute na zaslonu da biste uparili kontroler s ure ajem.

# **NFC**

Zna ajku NFC (engl. Near Field Communication, Komunikacija bliskog polja) koristite za dijeljenje podataka kao što su videozapisi, fotografije, adrese web-stranica, glazbene datoteke ili kontakti, s drugim ure ajima. NFC možete koristiti i za o itavanje oznaka s dodatnim informacijama o proizvodu ili usluzi, kao i oznaka koje aktiviraju određene funkcije u ure aju.

NFC je beži na tehnologija s maksimalnim rasponom od jednog centimetra, pa ure dij koji razmjenjuju podatke moraju biti blizu jedan drugoga. Da biste mogli koristiti NFC, morate uklju iti tu zna ajku, a zaslon ure aja mora biti aktivan.

Ţ NFC možda nije dostupan u svim državama i/ili regijama.

#### Uključivanje funkcije NFC

- 1 Na zaslonu Po etni zaslon dotaknite **...**
- 2 Prona ite i dotaknite Postavke > Više.
- 3 Dotaknite prekida za uklju ivanje/isklju ivanje pokraj opcije NFC.

#### Dijeljenje kontakta s drugim uređajem putem NFC-a

- 1 Provjerite je li na oba ure dia uklju ena funkcija NFC-a te jesu li oba zaslona aktivna.
- 2 Da biste pogledali kontakte, prije ite na Poetni zaslon, dotaknite  $\blacksquare$ , a zatim  $\blacktriangle$ .
- 3 Dotaknite kontakt koji želite podijeliti.
- 4 Svoj ure aj i ure aj koji prima podatke postavite tako da im stražnje strane budu okrenute jedna prema drugoj i da se podru ja otkrivanja NFC-a na ure ajima me usobno dodiruju. Kad se ure gii povežu, prikazat e se minijatura kontakta.
- 5 Da biste zapo eli prijenos, dotaknite minijaturu.
- 6 Kad se prijenos dovrši, podaci o kontaktu prikazat  $\epsilon$  se na zaslonu ure daja koji prima podatke te e se na njega spremiti.

#### Dijeljenje glazbene datoteke s drugim uređajem putem NFC-a

- 1 Provierite je li i na vašem ure diu i na ure diu koji prima podatke uklju ena funkcija NFC-a te jesu li zasloni oba ure dia aktivni.
- Da biste otvorili aplikaciju Glazba, dotaknite  $\oplus$ , a zatim prona ite i dotaknite  $\oplus$ .
- 3 Odaberite kategoriju glazbe i potražite pjesmu koju želite podijeliti.
- 4 Dotaknite pjesmu da biste je reproducirali. Potom možete dotaknuti (ii) za pauziranje pjesme. Prijenos funkcionira bez obzira na to reproducira li se pjesma ili je pauzirana.
- 5 Svoj ure aj i ure aj koji prima podatke postavite tako da im stražnje strane budu okrenute jedna prema drugoj te da se podru ja otkrivanja NFC-a na ure ajima me usobno dodiruju. Kad se ure aji povežu, prikazat e se minijatura zapisa.
- 6 Da biste zapo eli prijenos, dotaknite minijaturu.
- 7 Kada prijenos završi, na ure aju koji prima podatke zapo inje reprodukcija glazbene datoteke. Istodobno se datoteka sprema na uređaj koji prima podatke.

Dijeljenje fotografije ili videozapisa s drugim uređajem putem NFC-a

- 1 Provjerite je li na oba ure dia uklju ena funkcija NFC-a te jesu li oba zaslona aktivna.
- 2 Da biste pogledali fotografije i videozapise na ure aju, prije ite na Po etni zaslon, dotaknite  $\oplus$ , a zatim prona ite i dotaknite Album.
- 3 Dotaknite fotografiju ili videozapis koje želite podijeliti.
- 4 Svoj ure aj i ure aj koji prima podatke postavite tako da im stražnje strane budu okrenute jedna prema drugoj i da se podru ja otkrivanja NFC-a na ure ajima me usobno dodiruju. Kad se ure aji povežu, prikazat e se minijatura zapisa.
- 5 Da biste zapo eli prijenos, dotaknite minijaturu.
- Kad se prijenos završi, fotografija ili videozapis prikazat e se na zaslonu ure aja koji prima podatke. Stavka se u isto vrijeme sprema na prijamni ure aj.

Dijeljenje web-adrese s drugim uređajem putem NFC-a

- 1 Provjerite je li na oba ure dia uklju ena funkcija NFC-a te jesu li oba zaslona aktivna.
- 2 Na zaslonu Po etni zaslon dotaknite ...
- 3 Da biste otvorili web-preglednik, prona ite i dotaknite o.
- 4 U itajte web stranicu koju želite podijeliti.
- 5 Svoj ure aj i ure aj koji prima podatke postavite tako da im stražnje strane budu okrenute jedna prema drugoj te da se podru ja otkrivanja NFC-a na ure ajima me usobno dodiruju. Kada se ure aji povežu, pojavit e se minijatura.
- Da biste zapo eli prijenos, dotaknite minijaturu.
- 7 Kad se prijenos završi, web-stranica prikazat e se na zaslonu ure aja koji prima podatke.

# Skeniranje NFC oznaka

Vaš ure aj može skenirati razli ite vrste NFC oznaka. Primjerice, može skenirati ugra ene oznake na posteru, na reklamnom panelu ili pored proizvoda u izlogu trgovine. Možete primiti dodatne informacije, poput web adresa.

#### Skeniranje NFC oznake

- 1 Provjerite je li na vašem ure diu uklju ena NFC funkcija te je li zaslon aktivan.
- 2 Postavite ure di preko oznake tako da je dodiruje podru je za otkrivanje NFC-a. Ure aj e skenirati oznaku i prikazati prikupljeni sadržaj. Dotaknite sadržaj oznake da biste ga otvorili.

# Povezivanje na NFC kompatibilni uređaj

Možete povezati svoj ure aj na druge NFC kompatibilne ure aje proizvedene od strane tvrtke Sony, poput zvu nika ili slušalica. Prilikom uspostavljanja ove vrste veze, za više informacija pogledajte Priru nik kompatibilnog ure aja.

ı Možda budete morali uklju iti funkciju Wi-Fi® ili Bluetooth® na oba ure aja kako bi veza radila.

# Beži na tehnologija Bluetooth®

Koristite Bluetooth® funkciju za slanje datoteka na druge kompatibilne Bluetooth® ure aje ili povežite handsfree dodatni pribor. Bluetooth® veze funkcioniraju bolje u krugu od 10 metara (33 stope), bez prepreka izme u ure aja. U nekim slu ajevima morate ru no upariti ure aj s drugim Bluetooth® ure ajima.

- Me uoperativnost i kompatibilnost varira ovisno o Bluetooth® ure aiu.
- Ţ Ako koristite ure aj s više korisnika, svaki korisnik može promijeniti postavke za Bluetooth®, a te e promjene utjecati na sve korisnike.

#### Uključivanje funkcije Bluetooth®

- 1 Na zaslonu Početni zaslon dotaknite **...**
- 2 Prona ite i dotaknite Postavke > Bluetooth.
- 3 Dotaknite prekida za uklju ivanje i isklju ivanje pokraj opcije **Bluetooth** da biste uklju ili funkciju Bluetooth®. Vaš je ure aj sada vidljiv ure ajima u blizini i pojavit e se popis dostupnih Bluetooth<sup>®</sup> ure aja.

## Imenovanje uređaja

Ure aju možete dati naziv. Taj naziv prikazuje se drugim ure ajima nakon što uklju ite funkciju Bluetooth<sup>®</sup> i omogu ite vidljivost telefona.

#### Dodjela naziva uređaju

- <sup>1</sup> Provjerite je li uklju ena funkcija Bluetooth<sup>®</sup>.
- 2 Na zaslonu Po etni zaslon dotaknite ...
- 3 Prona ite i dotaknite Postavke > Bluetooth.
- 4 Dotaknite  $\frac{2}{3}$  > Preimenuj ovaj uređaj.
- 5 Unesite naziv ure aja.
- 6 Dotaknite Preimenuj.

# Uparivanje telefona s drugim Bluetooth® uređajem

Kada svoj ure di uparite s nekim drugim ure diem, možete, primierice, povezati svoj ure  $a$ j s Bluetooth® slušalicama s mikrofonom ili Bluetooth® kompletom za automobil pa dijeliti glazbu putem tih ure aja.

Kada uparite svoj ure di s nekim drugim Bluetooth<sup>®</sup> ure diem, vaš e ure di zapamtiti to uparivanje. Prilikom uparivanja svog ure dia s nekim Bluetooth<sup>®</sup> ure diem, možda ete

morati unijeti pristupni kod. Ure aj e automatski pokušati s generi kim pristupnim kodom 0000. Ako to ne funkcionira, u korisni kom priru niku Bluetooth® potražite njegov pristupni kod. Taj pristupni kod ne morate ponovno unositi prilikom sljede eg povezivania s prethodno uparenim Bluetooth<sup>®</sup> ure aiem.

- Ţ Neke Bluetooth® ure aje, npr. ve inu Bluetooth® slušalica s mikrofonom, morate i upariti i povezati s drugim ure ajem.
- Î Telefon možete upariti s nekoliko Bluetooth® ure aja, no istodobno ga možete povezati samo s jednim Bluetooth<sup>®</sup> profilom.

#### Uparivanje uređaja s drugim Bluetooth® uređajem

- <sup>1</sup> Provjerite je li na ure  $a$ ju koji želite upariti aktivirana funkcija Bluetooth<sup>®</sup> te je li vidljiv drugim Bluetooth<sup>®</sup> ure ajima.
- 2 Na zaslonu Po etni zaslon na ure aju dotaknite  $\oplus$ .
- 3 Prona ite i dotaknite **Postavke > Bluetooth**.
- <sup>4</sup> Dotaknite kliza pokraj opcije **Bluetooth** da biste uklju ili funkciju Bluetooth<sup>®</sup>. Pojavit e se popis dostupnih Bluetooth<sup>®</sup> ure aja.
- $5$  Dotaknite Bluetooth<sup>®</sup> ure aj s kojim želite upariti svoj.
- 6 Ako je potrebno, unesite lozinku ili potvrdite isti pristupni kod na oba ure aja.

### Povezivanje uređaja s drugim Bluetooth® uređajem

- 1 Na zaslonu Po etni zaslon dotaknite ...
- 2 Prona ite i dotaknite Postavke > Bluetooth.
- $3$  Dotaknite Bluetooth<sup>®</sup> ure aj s kojim se želite povezati.

### Rasparivanje Bluetooth® uređaja

- 1 Na zaslonu Po etni zaslon dotaknite ...
- 2 Prona ite i dotaknite Postavke > Bluetooth.
- 3 U odjeljku Upareni uređaji dotaknite a uz naziv ure aja koji želite raspariti.
- 4 Dotaknite Zaboravi.

# Slanje i primanje stavki putem tehnologije Bluetooth®

Dijelite stavke s drugim ure ajima kompatibilnim s tehnologijom Bluetooth<sup>®</sup>, npr. telefonima ili ra unalima. Putem funkcije Bluetooth® možete slati i primati nekoliko različitih vrsta stavki kao što su:

- fotografije i videozapisi
- glazbene i druge audiodatoteke
- kontakti
- web-stranice

#### Za slanje stavki korištenjem Bluetooth®

- <sup>1</sup> Uređaj koji prima: Provjerite je li funkcija Bluetooth<sup>®</sup> uklju ena i je li ure aj vidljiv ostalim Bluetooth<sup>®</sup> ure ajima.
- 2 Uređaj koji šalje: Otvorite aplikaciju koji sadrži stavku koju želite poslati i pomaknite se na stavku.
- 3 Ovisno o aplikaciji i stavci koju želite poslati, možda budete trebali primjerice, dotaknuti i držati stavku, otvoriti stavku ili pritisnuti «. Postoje i drugi na ini slania stavke.
- 4 Odaberite Bluetooth.
- <sup>5</sup> Uklju ite Bluetooth<sup>®</sup> ako se to zatraži.
- 6 Dotaknite naziv ure dia koji prima.
- 7 Uređaj koji prima: ako se to zatraži, prihvatite vezu.
- 8 Uređaj koji šalje: ako se to traži, potvrdite prijenos na ure aj koji prima.
- 9 Uređaj koji prima: prihvatite dolaznu stavku.

#### Primanje stavki pomoću funkcije Bluetooth®

- <sup>1</sup> Provjerite je li funkcija Bluetooth<sup>®</sup> uklju ena i je li ure aj vidljiv drugim Bluetooth<sup>®</sup> ure alima.
- 2 Ure aj koji šalje sada e po eti slati podatke na vaš ure aj.
- 3 Ako se to zatraži, unesite isti pristupni kod na oba ure dia ili potvrdite predloženi.
- 4 Kada dobijete obavijest o dolaznoj datoteci na ure aj, traku stanja povucite prema dolje te dotaknite obavijest da biste prihvatili prijenos datoteke.
- 5 Dotaknite Prihvati da biste pokrenuli prijenos datoteke.
- 6 Da biste prikazali tijek prijenosa, traku stanja povucite prema dolje.
- 7 Da biste otvorili primljenu stavku, traku stanja povucite prema dolje te dotaknite relevantnu obavijest.

#### Prikaz datoteka primljenih putem tehnologije Bluetooth®

- 1 Na zaslonu Po etni zaslon dotaknite ...
- 2 Prona ite i dotaknite Postavke > Bluetooth.
- 3 Pritisnite i odaberite Prikaži primljene datoteke.

# Postavljanje funkcije One-touch

Funkciju postavljanja One-touch možete koristiti za automatsko pokretanje postavljanja nekoliko funkcija koje rade beži no izme u dva ure aja Xperia™. Postavljanje One-touch možete, primjerice, koristiti za pokretanje konfiguracije osnovnih postavki zrcaljenja zaslona i funkcije Xperia Link™. Kad dovršite postavljanje, svaki put vam je potreban samo jedan dodir za pokretanje tih funkcija.

Funkcija postavljanja One-touch aktivira se putem NFC-a. Više informacija o postavljanju zrcaljenja zaslona, multimedijskog poslužitelja, NFC-a i Bluetooth<sup>®</sup> tehnologije na ure aju potražite u odgovaraju im odlomcima priručnika.

Pokretanje funkcije postavljanja One-touch na uređaju

- 1 Na zaslonu Po etni zaslon dotaknite ...
- 2 Prona ite i dotaknite Postavke > Povezivost uređaja Xperia™ > Postavljanje jednim dodirom. Funkcija NFC automatski se uklju uje.
- 3 Provjerite je li funkcija NFC uklju ena na drugom ure aju Xperia™.
- 4 Provjerite jesu li zasloni na oba ure dia otklju ani i aktivni.
- 5 Držite ure aje jedan uz drugi tako da im se podru ja otkrivanja NFC-a me usobno dodiruju. Funkcija postavljanja one-touch automatski se pokre e.
- $\mathbf{r}$ Oba ure dia moraju podržavati funkciju postavljanja One-touch.

# Pametne aplikacije i funkcije koja će vam uštedjeti vrijeme

# Upravljanje dodatnom opremom i postavkama pomo u aplikacije Smart Connect™

Pomo u aplikacije Smart Connect™ možete postaviti što se doga a u ure aju kada povežete dodatnu opremu ili prekinete vezu s njom. Možete, primjerice, odrediti da se po priklju ivanju slušalica uvijek otvara aplikacija za FM radio.

Aplikaciju Smart Connect™ možete postaviti i tako da ita dolazne tekstne poruke. i za postavljanje odre ene akcije ili grupe akcija koje e se pokretati na ure aju u odre eno doba dana. Ako, primjerice, priklju ite slušalice izme u 7.00 i 9.00 sati, možete postaviti da se:

- pokrene aplikacija FM radio
- otvori web-preglednik na stranici s jutarnjim novinama

Smart Connect™ omogu uje i upravljanje dodatnom opremom kao što je SmartTags i SmartWatch. Dodatne informacije potražite u priru niku za dodatnu opremu.

 $\mathbf{r}$ Ako koristite ure aj s više korisnika, da biste koristili aplikaciju Smart Connect™, morate se prijaviti kao vlasnik, to jest primarni korisnik.

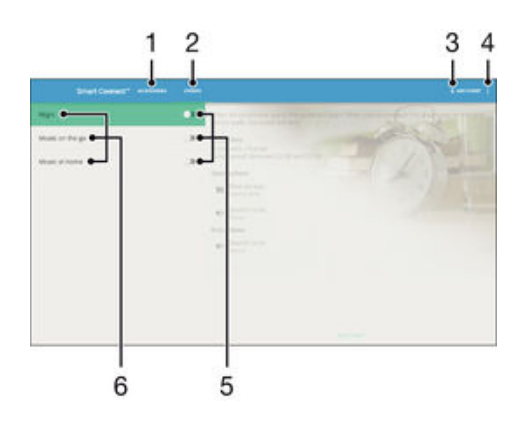

- 1 Dotaknite da bi se prikazali dostupni dodaci
- 2 Dotaknite da bi se prikazali svi doga ali
- 3 Dodavanje dodatka ili doga aja
- 4 Prikaz opcija izbornika
- 5 Dotaknite da biste aktivirali doga aj
- 6 Dotaknite da biste pogledali pojedinosti o doga aju

#### Izrada događaja za Smart Connect™

- 1 Na zaslonu Po etni zaslon dotaknite  $\blacksquare$ , a zatim prona ite i dotaknite  $\blacksquare$ .
- 2 Ako Smart Connect™ otvarate prvi put, dotaknite **U redu** da biste zatvorili uvodni zaslon.
- 3 Na kartici **Događaji** dotaknite  $+$ .
- 4 Ako prvi put izra ujete doga aj, ponovno dotaknite **U redu** da biste zatvorili uvodni zaslon.
- 5 Dodajte uvjete u kojima želite aktivirati taj doga aj. Uvjet može biti uspostava veze s dodatnim priborom, odre eno vremensko razdoblje ili oboje.
- 6 Da biste nastavili, dotaknite  $\rightarrow$ .
- 7 Dodajte radnju koju želite pokrenuti prilikom povezivanja dodatnog pribora i odredite druge željene postavke.
- 8 Da biste nastavili, dotaknite  $\rightarrow$ .
- 9 Postavite naziv doga aja pa dotaknite Dovrši.
- <sup>- $\frac{1}{2}$ </sup> Da biste dodali Bluetooth® dodatnu opremu, morate je najprije upariti s ure ajem.

#### Uređivanje događaja Smart Connect™

- 1 Pokrenite aplikaciju Smart Connect™.
- 2 Na kartici **Događaji** dotaknite doga aj.
- 3 Ako je doga aj isklju en, povucite kliza udesno da biste ga uklju ili.
- 4 Dotaknite **Uredi događaj** pa po želji prilagodite postavke.

#### Brisanje događaja

- 1 Pokrenite aplikaciju Smart Connect™.
- 2 Na kartici Događaji dodirnite i držite doga aj koji želite izbrisati, a zatim dotaknite Izbriši događaj.
- 3 Dotaknite Izbriši da biste potvrdili.
- Možete i otvoriti doga aj koji želite izbrisati, a zatim dotaknuti  $\frac{2}{s}$  > **Izbriši događaj** > **Izbriši**.

Postavljanje funkcije Smart Connect™ na čitanje dolaznih poruka

- 1 Pokrenite aplikaciju Smart Connect™.
- 2 Dotaknite ; a zatim Postavke.
- 3 Potvrdite okvir pokraj Tekst u govor, a zatim po potrebi potvrdite aktivaciju.
- \* Ako ie ta zna aika ukliu ena, sve se dolazne poruke itaju naglas. Radi zaštite privatnosti tu zna ajku isklju ite ako ure aj koristite na javnom mjestu ili na poslu, primjerice.

## Upravljanje dodatnom opremom

Aplikaciia Smart Connect™ omogu uje upravljanje brojnim pametnim dodacima koje možete povezati s ure aiem, kao što su Xperia™ SmartTags, serija satova SmartWatch ili bežične slušalice tvrtke Sony. Smart Connect™ preuzima sve potrebne aplikacije te pronalazi aplikacije drugih proizvoj a ja kad su dostupne. Prethodno povezani dodaci prikazuju se na popisu koji vam omogu, uje prikaz dodatnih informacija o zna ajkama pojedinog dodatka.

#### Uparivanje i povezivanje dodatka

- 1 Pokrenite aplikaciju Smart Connect™. Ako Smart Connect™ otvarate prvi put, dotaknite U redu da biste zatvorili uvodni zaslon.
- 2 Dotaknite Dod. oprema, a zatim  $+$ .
- 3 Uklju ite Bluetooth® funkciju ako još nije uklju ena, a zatim dotaknite naziv dodatka s kojim se želite upariti i povezati.
- 4 Po potrebi unesite pristupni kôd ili potvrdite isti pristupni kôd na ure aju i na dodatku.

## Prilagođavanje postavki povezanog dodatka

- 1 Dodatak uparite i povežite s ure ajem.
- 2 Pokrenite aplikaciju Smart Connect™.
- 3 Dotaknite Dod. oprema, a zatim dotaknite naziv povezanog dodatka.
- 4 Prilagodite željene postavke.

# Korištenje ure aja kao nov anika

Koristite ure aj kao nov anik za pla anje robe bez posezanja u pravi nov anik. Sve vaše instalirane usluge pla anja su postavljene zajedno za prikaz i upravljanje. Imajte na umu da prilikom pla anja morate najprije uklju iti NFC funkciju prije nego ure ajem dodirnete ita kartica. Za više informacija o [NFC](#page-97-0) pogledajte  $NFC$  na stranici 98.

 $\bullet$  Servisi za mobilno pla anje još nisu dostupni u svim regijama.

Za upravljanje uslugama plaćanja

- 1 Na zaslonu Po etni zaslon dotaknite ...
- 2 Prona ite i dotaknite Postavke > Dodirni i plati. Pojavljuje se popis usluga pla anja.
- 3 Upravljajte uslugama plaćanja po želji, primjerice promjenite zadanu uslugu pla anja.

# Putovanje i zemljovidi

# Korištenje lokacijskih usluga

Lokacijske usluge aplikacijama kao što su Karte te fotoaparatu omogu uju utvr ivanje približne lokacije na temelju informacija iz mobilnih i Wi-Fi® mreža te iz Sustava globalnog pozicioniranja (GPS-a). Ako se ne nalazite unutar linije vidljivosti GPS satelita, ure aj može odrediti vašu lokaciju pomo u funkcije Wi-Fi®. Ako se ne nalazite u dosegu Wi-Fi® mreže, ure aj može odrediti vašu lokaciju pomo u mobilne mreže.

Da biste pomo u ure aja utvrdili gdje se nalazite, morate omogu iti lokacijske usluge.

Ţ Prilikom povezivanja s internetom s ure aja napla uje se naknada za korištenje podatkovne veze.

Omogućivanje i onemogućivanje lokacijskih usluga

- 1 Na zaslonu Po etni zaslon dotaknite **...**
- 2 Prona ite i dotaknite Postavke > Lokacija, a zatim dotaknite prekida za uklju ivanje/isklju ivanje da biste omogu ili ili onemogu ili lokacijske usluge.
- 3 Ako ste u drugom koraku omogu ili lokacijske usluge, dotaknite Prihvaćam za potvrdu.

# Poboljšanje točnosti GPS-a

Prilikom prvog korištenja funkcije GPS na ure aju može pro i 5 do 10 minuta dok se ne prona e vaša lokacija. Da biste olakšali traženje, pobrinite se da se nalazite na otvorenom prostoru. Stanite mirno i ne prekrivajte GPS antenu (ozna eno podru je na slici). GPS signali mogu pro i kroz oblake i plastiku, no ne mogu kroz ve inu vrstih objekata kao što su zgrade i planine. Ako se lokacija ne pronađe nakon nekoliko minuta, premjestite se na drugu lokaciju.

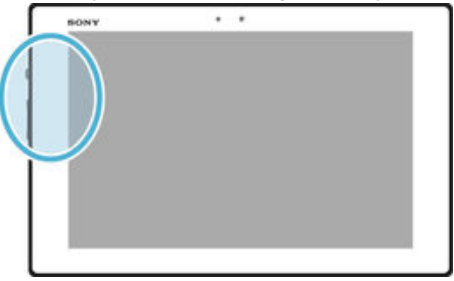

# Google Maps™ i navigacija

Pomo u usluge Google Maps™ pratite svoju trenutnu lokaciju, pregledavajte stanje u prometu u stvarnom vremenu i primajte detaljne upute za stizanje do odredišta.

Da biste mogli mrežno koristiti aplikaciju Google Maps™, potrebna vam je internetska veza. Prilikom povezivanja ure aja s internetom možda se napla uje naknada za korištenje podatkovne veze. Da biste pronašli detaljnije informacije o upotrebi te aplikacije, otvorite http://support.google.com i kliknite vezu "Maps for mobile".

Î Aplikacija Google Maps™ možda nije dostupna na svim tržištima, u svim državama i regijama.

#### Korištenje usluge Google Maps™

- 1 Na zaslonu Po etni zaslon dotaknite ...
- 2 Prona ite i dotaknite Maps.

# Korištenje podatkovnog prometa na putovanju

Ako putujete izvan dosega mati ne mobilne mreže, možda ete morati pristupiti internetu koriste i mobilni podatkovni promet. U tom slu aju morate na ure aju aktivirati

podatkovni roaming. Preporu ujemo da unaprijed provjerite odgovaraju e cijene prijenosa podataka.

 $\mathbf{r}$ Ako koristite ure aj s više korisnika, za aktivaciju ili deaktivaciju podatkovnog roaminga morate se prijaviti kao vlasnik, to jest primarni korisnik.

Aktiviranje podatkovnog roaminga

- 1 Na zaslonu Po etni zaslon dotaknite **...**
- 2 Prona ite i dotaknite Postavke > Više > Mobilne mreže.
- 3 Kliza pokraj opcije **Podatkovni roaming** povucite udesno.
- \* Ako je podatkovni promet isklju en, ne možete aktivirati podatkovni roaming.

# Zrakoplovni na in rada

Kada se koristi zrakoplovni na in rada, primopredajnici mreže i radija isklju uju se u svrhu izbjegavanja ometanja osjetljive opreme. Me utim, sve dok je taj sadržaj spremljen na vašoj memorijskoj kartici ili internoj memoriji ure aja, vi i dalje možete igrati igrice, slušati glazbu, gledati videozapise i drugi sadržaj. Tako er, možete biti i obaviješteni od strane alarma, ako su alarmi aktivirani.

 $\cdot \dot{\bullet}$  Uklju ivanje zrakoplovnog na ina rada smanjuje potrošnju baterije.

### Uključivanje izvanmrežnog načina rada

- 1 Na zaslonu Po etni zaslon dotaknite ...
- 2 Prona ite i dotaknite Postavke > Više.
- 3 Kliza pokraj opcije **Izvanmrežno** povucite udesno.

# Kalendar i budilica

# Kalendar

Pomo u aplikacije Kalendar možete upravljati svojim rasporedom. Ako ste se prijavili na ure aj i sinkronizirali ga s internetskim ra unima koji sadrže kalendare, primjerice ra unom za Google™ ili ra unom za Xperia™ with Facebook, doga aji iz kalendara na tim ra unima prikazivat e se i u aplikaciji Kalendar. Možete odabrati kalendare koje želite integrirati u kombinirani prikaz kalendara.

Kada se približi vrijeme obveze, ure aj e reproducirati zvuk obavijesti da bi vas podsjetio na nju. Uz to e se na traci stanja pojaviti ikona  $\Box$ .

Pomo u programa PC Companion s ure ajem možete sinkronizirati i kalendar programa Outlook. Ako to u inite, u prikazu kalendara na ure aju prikazivat e se sve obveze iz kalendara programa Outlook.

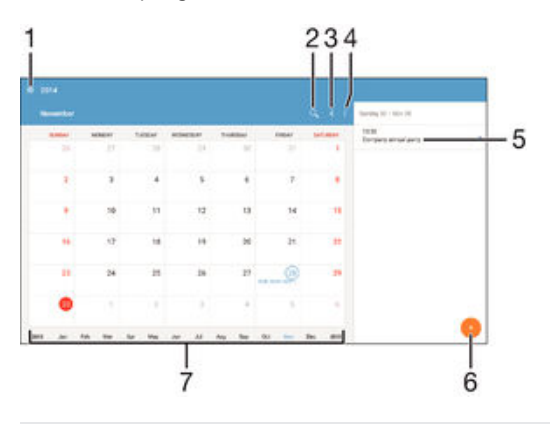

- 1 Odabir vrste prikaza i kalendara koje želite pogledati
- 2 Traženie doga aja
- 3 Povratak na trenutni datum
- 4 Pristup postavkama i drugim opcijama
- 5 Raspored za odabrani dan
- 6 Dodavanje doga aja u kalendar
- Brži pregled listanjem ulijevo ili udesno

#### Izrada događaja u kalendaru

- 1 Na zaslonu Po etni zaslon dotaknite , a zatim Kalendar.
- 2 Dotaknite .
- 3 Ako ste kalendar uskladili s jednim ili više ra una, odaberite ra un na koji želite dodati doga aj. Ako doga aj želite dodati samo na ure aj, dotaknite Kalendar na uređaju.
- 4 Upišite ili odaberite željene informacije i dodajte sudionike u doga aj.
- 5 Da biste spremili doga aj i poslali pozivnice, dotaknite Spremi.

#### Prikaz događaja u kalendaru

- 1 Na zaslonu Po etni zaslon dotaknite , a zatim Kalendar.
- 2 Dotaknite doga aj koji želite pogledati.

#### Prikaz većeg broja kalendara

- 1 Na zaslonu Po etni zaslon dotaknite **ex**, a zatim prona ite i dotaknite **Kalendar**.
- 2 Dotaknite  $\equiv$  i ozna ite odgovaraju e potvrdne okvire uz kalendare koje želite prikazati.
#### Zumiranje prikaza kalendara

Kada je odabran prikaz Tjedan ili Dan, skupite dva prsta na zaslonu da biste pove ali prikaz.

Za prikaz državnih praznika u aplikaciji Kalendar

- 1 Na zaslonu Po etni zaslon dotaknite , a potom Kalendar.
- 2 Dotaknite  $\frac{2}{3}$ , a zatim Postavke > Postavke prikaza kalendara.
- 3 Dotaknite Državni praznici.
- 4 Odaberite opciju ili kombinaciju opcija pa dotaknite U redu.

#### Prikaz rođendana u aplikaciji Kalendar

- 1 Na zaslonu Po etni zaslon dotaknite , a zatim dotaknite Kalendar.
- 2 Dotaknite: zatim dotaknite Postavke > Postavke prikaza kalendara.
- 3 Dotaknite Rođendani, a zatim povucite kliza uz opciju Rođendani udesno.

#### Prikaz vremenske prognoze u aplikaciji Kalendar

- 1 Na zaslonu Po etni zaslon dotaknite , a zatim Kalendar.
- 2 Dotaknite , a zatim Postavke > Postavke prikaza kalendara.
- 3 Dotaknite Prognoza vremena, a zatim povucite kliza uz opciju Prognoza vremena udesno.
- 4 Ako su onemogu ene lokacijske usluge, dotaknite Matična lokacija, a zatim potražite grad koji želite dodati.
- 输出 Dodatne informacije o omogu ivanju lokacijskih usluga potražite u odjeljku [Korištenje](#page-105-0) [lokacijskih usluga](#page-105-0) na stranici 106.

Za promjenu postavki vremenske prognoze u aplikaciji Kalendar

- 1 Na vašem Po etni zaslon, dotaknite , potom dotaknite Kalendar.
- 2 Dotaknite  $\frac{1}{2}$  potom dotaknite **Postavke** > **Postavke prikaza kalendara**.
- 3 Dotaknite Prognoza vremena.
- 4 Postavke namjestite po želji.

### Alarm i sat

Možete postaviti jedan ili nekoliko alarma i kao zvuk alarma koristiti bilo koji zvuk spremljen na ure dj. Alarm se ne oglašava ako je ure di isklju en.

Prikazani format vremena alarma jednak je formatu odabranom za opjenite postavke vremena, na primjer 12-satni ili 24-satni format.

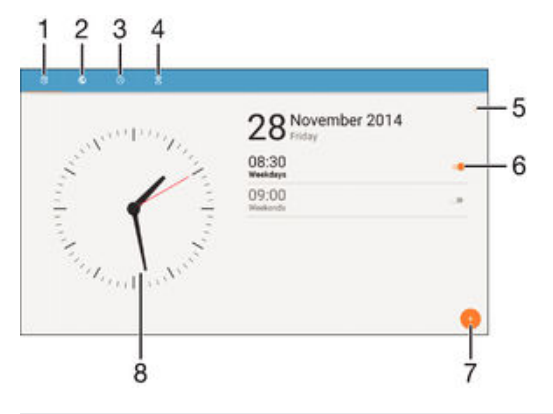

- 1 Pristup po etnom zaslonu alarma
- 2 Prikaz svjetskog sata i prilagodba postavki
- 3 Pristup funkciji štoperice
- 4 Pristup funkciji mjera a vremena
- 5 Prikaz opcija
- 6 Uklju ivanje i isklju ivanje alarma
- 7 Dodavanje novog alarma
- 8 Otvaranje postavki datuma i vremena za sat

#### Postavljanje novog alarma

- 1 Na po etnom zaslonu dotaknite ...
- 2 Prona ite i dotaknite **Alarm i sat**.
- 3 Dotaknite .
- 4 Dotaknite Vrijeme i odaberite željenu vrijednost.
- 5 Dotaknite U redu.
- 6 Po želji izmijenite ostale postavke alarma.
- 7 Dotaknite Spremi.

#### Odgađanje alarma kad se oglasi

Dotaknite Odgodi.

#### Isključivanje alarma kad se oglasi

- Povucite (o) udesno.
- $-\bullet$ Da biste isklju ili odgo eni alarm, povucite traku stanja prema dolje da biste otvorili odjeljak za obavijesti, a zatim dotaknite ...

#### Uređivanje postojećeg alarma

- 1 Otvorite aplikaciju Alarm i sat, a zatim dotaknite alarm koji želite urediti.
- 2 Izvršite željene promjene.
- 3 Dotaknite Spremi.

#### Uključivanje i isključivanje alarma

Otvorite aplikaciju Alarm i sat, povucite kliza uz alarm u uklju eni ili isklju eni položaj.

#### Brisanje alarma

- 1 Otvorite aplikaciju Alarm i sat, a zatim dodirnite i držite alarm koji želite izbrisati.
- 2 Dotaknite **Izbriši alarm**, a zatim **Da**.

#### Postavljanje zvuka alarma

- 1 Otvorite aplikaciju Alarm i sat, a zatim dotaknite alarm koji želite urediti.
- 2 Dotaknite **Zvuk alarma** i odaberite neku opciju ili dotaknite **D** i odaberite glazbenu datoteku.
- 3 Dotaknite Gotovo, a zatim Spremi.

#### Postavljanje ponavljajućeg alarma

- 1 Otvorite aplikaciju Alarm i sat, a zatim dotaknite alarm koji želite urediti.
- 2 Dotaknite Ponovi.
- 3 Ozna ite okvire za odgovaraju e dane, a zatim dotaknite U redu.
- 4 Dotaknite Spremi.

#### Postavljanje funkcije bočnih tipki

- 1 Otvorite aplikaciju Alarm i sat, a zatim odaberite alarm koji želite urediti.
- 2 Dotaknite **Ponašanje bočnih tipki**, a zatim odaberite željenu funkciju bo nih tipki kada ih pritisnete tijekom alarma.
- 3 Dotaknite Spremi.

## Pristupačnost

### Geste uve anja

Geste uve anja omogu uju da zumirate dijelove zaslona doticanjem podru ja zaslona osjetljivog na dodir triput zaredom.

Omogućivanje i onemogućivanje gesti uvećanja

- 1 Na zaslonu Po etni zaslon dotaknite ...
- 2 Prona ite i dotaknite Postavke > Dostupnost > Potezi povećavanja.
- 3 Dotaknite prekida za uklju ivanje/isklju ivanje.

#### Povećanje područja i kadriranje preko zaslona

- 1 Opcija **Potezi povećavanja** mora biti omogu ena.
- 2 Triput dotaknite neko podru je, a zatim zadržite i povucite prst preko zaslona.

### Veliki tekst

Opciju velikog teksta možete omogu iti da biste pove ali zadanu veli inu teksta prikazanog na ure aju.

Omogućivanje i onemogućivanje velikog teksta

- 1 Na zaslonu Po etni zaslon dotaknite ...
- 2 Prona ite i dotaknite Postavke > Dostupnost.
- 3 Povucite kliza pokraj opcije Veliki tekst.

### Korekcija boja

Postavka korekcije boja prilago ava prikaz boja na zaslonu za korisnike koji ne razlikuju boje ili ih teško razlikuju.

#### Omogućivanje korekcije boja

- 1 Na zaslonu Po etni zaslon dotaknite ...
- 2 Prona ite i dotaknite Postavke > Dostupnost > Korekcija boja.
- 3 Dotaknite prekida za uklju ivanje/isklju ivanje.
- 4 Dotaknite **Način ispravljanja**, a zatim odaberite odgovaraju u osjetljivost boja.
- Ţ. Korekcija boja zasad je eksperimentalna zna ajka i može utjecati na performanse ure aja.

### **TalkBack**

TalkBack je servis za itanje sa zaslona za korisnike s ošte enim vidom. TalkBack koristi govorne povratne informacije za opisivanje svih doga gia i radnji na vašem uređaju sa sustavom Android. TalkBack opisuje korisni ko su elje i ita softverske pogreške, obavijesti i poruke.

#### Omogućivanje funkcije TalkBack

- 1 Na zaslonu Po etni zaslon dotaknite ...
- 2 Prona ite i dotaknite Postavke > Dostupnost > TalkBack.
- 3 Dotaknite prekida za uklju ivanje/isklju ivanje, a zatim U redu.
- Da biste promijenili postavke govora, povratnih informacija i dodira za TalkBack, dotaknite Postavke.
- Kada omogu ite TalkBack, funkcija e odmah pokrenuti vodi za upotrebu. Da biste izašli iz vodi a za upotrebu, dvaput dotaknite gumb Zatvori.

Onemogućivanje funkcije TalkBack

- 1 Na zaslonu Po etni zaslon, dvaput dotaknite **...**
- 2 Prona ite i dvaput dotaknite Postavke > Dostupnost > TalkBack.
- 3 Dvaput dotaknite prekida za uklju ivanje/isklju ivanje, a zatim dvaput dotaknite U redu.

# <span id="page-112-0"></span>Podrška i održavanje

### Podrška za vaš ure ai

Koristite aplikaciju za podršku u vašem ure aju za traženje Korisni kog priru nika, itanje uputa za rješavanje problema i pronalaženje podataka o ažuriranju softvera i drugih podataka vezano za proizvod.

Pristupanje aplikaciji za podršku

- 1 Na zaslonu Po etni zaslon dotaknite ...
- 2 Prona ite i dotaknite  $\equiv$ , a zatim odaberite željenu stavku podrške.
- Ţ Da biste pristupili najboljoj dostupnoj podršci, preporu ujemo vam da prilikom korištenja aplikacije za podršku budete povezani s internetom.

### Pomoć u izbornicima i aplikacijama

Neke aplikacije i postavke pomažu u izborniku opcije, koji je obi no ozna en s specifi ne aplikacije.

### Ra unalni alati

Dostupni su brojni alati pomo u kojih ure di možete povezati s računalom i tako upravljati sadržajem kao što su kontakti, filmovi, glazba i fotografije.

### PC Companion za Microsoft® Windows®

PC Companion računalna je aplikacija koja omogu uje pristup dodatnim funkcijama i servisima koji služe za:

- prijenos kontakata, glazbe, videozapisa i slika na stari ure di i s njega
- prijenos sadržaja sa starog iPhone™, Blackberry™, Android™ ili Sony ure aja pomo u aplikacije Xperia™ Transfer
- ažuriranje softvera ure aja
- sigurnosno kopiranje sadržaja na ra unalo
- sinkroniziranje kalendara na računalu i urečaju

Da biste koristili aplikaciju PC Companion, ra unalo mora biti povezano s internetom i imati neki od sljede ih operacijskih sustava:

- Microsoft® Windows® 10
- Microsoft® Windows® 8.1
- Microsoft® Windows® 7
- Microsoft® Windows Vista®
- Microsoft® Windows® XP (Service Pack 3 ili noviji)

PC Companion možete preuzeti na stranici http://support.sonymobile.com/global-en/ tools/pc-companion.

### Media Go™ za Microsoft® Windows®

Aplikacija Media Go™ za računala sa sustavom Windows® pojednostavnjuje prijenos fotografija, videozapisa i glazbe s ure dia na računalo i obratno. Media Go™ možete instalirati te mu pristupati putem aplikacije PC Companion. Dodatne upute za korištenje aplikacije Media Go™ potražite na adresi http://mediago.sony.com/enu/features.

Da biste mogli koristiti aplikaciju Media Go™, potreban vam je neki od sljede ih operacijskih sustava:

- Microsoft® Windows® 10
- Microsoft® Windows® 8 / 8.1
- Microsoft® Windows® 7
- Microsoft® Windows Vista®

### Sony Bridge for Mac

Sony Bridge for Mac računalna je aplikacija koja omogu uje pristup dodatnim funkcijama i uslugama koje služe za:

- prijenos kontakata, glazbe, videozapisa i slika na stari ure aj i s njega
- prijenos sadržaja sa starog iPhone™, Blackberry™, Android™ ili Sony ure aja pomo u aplikacije Xperia™ Transfer
- ažuriranje softvera ure aja
- prijenos multimedijskih datoteka s ure daja na Apple® Mac® računalo i obrnuto
- sigurnosno kopiranje sadržaja na Apple® Mac® ra unalo

Da biste mogli upotrebliavati aplikaciju Sony Bridge for Mac, morate imati s internetom povezano Apple® Mac® računalo sa sustavom MacOS verzije 10.6 ili novije. Sony Bridge for Mac možete preuzeti s adrese http://support.sonymobile.com/global-en/tools/ bridge-for-mac/.

### Ažuriranje ure aja

Softver na ure aju potrebno je ažurirati da biste dobili najnovije funkcije, poboljšanja i popravke pogrešaka, što jam i optimalne performanse. Kada je dostupno ažuriranje softvera, na traci stanja prikazuje se . Nova ažuriranja možete potražiti i ru no.

Ažuriranje softvera najjednostavnije je instalirati beži nim putem s ure aja. No neka ažuriranja nisu dostupna za beži no preuzimanje. U tom slu aju za ažuriranje ure aja morate koristiti aplikaciju PC Companion na PC-ju ili Sony Bridge for MAC na računalu Apple® Mac®.

Dodatne informacije o ažuriranjima softvera potražite na adresi [www.sonymobile.com/update](http://www.sonymobile.com/update).

- \* Ako koristite ure aj s više korisnika, za ažuriranje ure aja morate se prijaviti kao vlasnik, odnosno primarni korisnik.
- $\mathbf{r}$ Nedovoljno preostalog prostora za pohranu može sprije iti ažuriranja. Prije ažuriranja provjerite imate li dovoljno prostora za pohranu.

#### Za provjeru novog softvera

- 1 Ako koristite ure di s više korisnika, provierite jeste li prijavljeni kao vlasnik.
- 2 Na zaslonu Po etni zaslon dotaknite ...
- 3 Prona ite i dotaknite Postavke > O tabletu > Ažuriranje softvera.
- $\mathbf{r}$ Ako nije dostupan novi softver, možda nemate dovoljno slobodne memorije na ure aju. Ako vaš Xperia™ ure aj ima manje od 500 MB slobodne interne memorije (memorije ure aja), ne ete primiti nikakvu obavijest o novom softveru. Sljede a obavisjte se pojavljuje na odjeljaku za obavijesti za upozorenje o malo prostora za spremanje: Nedostaje prostora za spremanje. Neke funkcije sustava možda ne budu radile. Ako primite ovu obavijest, morate osloboditi internu memoriju (memoriju ure aja) prije nego dobijete obavijesti o dostupnosti novog softvera.

#### Za preuzimanje i instalaciju ažuriranja sustava

- 1 Ako koristite ure aj s više korisnika, provjerite jeste li prijavljeni kao vlasnik.
- 2 Na zaslonu Po etni zaslon dotaknite ...
- 3 Prona ite i dotaknite Postavke > O tabletu > Ažuriranje softvera.
- 4 Ako je ažuriranje sustava dostupno, dotaknite **Preuzmi** za preuzimanje na ure aj.
- 5 Kada je preuzimanje dovršeno, dotaknite **Instaliraj** i slijedite upute na zaslonu kako biste dovršili instalaciju.

#### Preuzimanje i instalacija ažuriranja sustava s ploče za obavijesti

- 1 Ako koristite ure aj s ve im brojem korisnika, morate se prijaviti kao vlasnik.
- 2 Povucite traku stanja prema dolje da biste otvorili plo u za obavijesti.
- 3 Pomaknite se dolje i odaberite željeno ažuriranje sustava, potom dotaknite Preuzimanje.
- 4 Kada preuzimanje završi, ponovno otvorite plo u za obavijesti ako je zatvorena, a zatim dotaknite *Instaliraj* i slijedite zaslonske upute za dovršenje instaliranja.

### Ažuriranje uređaja pomoću računala

Softverska ažuriranja možete preuzeti i instalirati na ure aj pomo u ra unala s internetskom vezom. Potreban vam je USB kabel i PC s aplikacijom PC Companion ili ra unalo Apple® Mac® s aplikacijom Sony Bridge for Mac.

÷ó. Ako nemate aplikaciju PC Companion ili Sony Bridge for Mac instaliranu na tom ra unalu, ure aj povežite USB kabelom s ra unalom i slijedite upute za instalaciju na zaslonu.

#### Ažuriranje uređaja pomoću računala

- 1 Provjerite je li na PC ra unalu instalirana aplikacija PC Companion, odnosno je li na ra unalu Apple® Mac® instalirana aplikacija Sony Bridge for MAC.
- 2 Ure aj USB kabelom povežite s ra unalom.
- 3 Na računalu: Pokrenite aplikaciju PC Companion ili Sony Bridge for Mac. Ra unalo e nakon nekoliko trenutaka otkriti vaš ure aj i potražiti novi softver.
- 4 Na računalu: Ako je otkriveno novo softversko ažuriranje, prikazat e se sko ni prozor. Da biste pokrenuli relevantna softverska ažuriranja, slijedite upute na zaslonu.

Pronalaženje izgubljenog ure aja

Ako imate ra un za Google™, web-servis "Protection by my Xperia" može vam olakšati pronalaženje i zaštitu ure gia u slu giu da ga izgubite. Ako ste aktivirali taj servis na ure aju, možete:

- prona *i* ure aj na karti
- aktivirati zvu no upozorenje ak i ako je ure aj u tihom na inu rada
- daljinski zaklju ati ure aj
- daljinski izbrisati internu i vanjsku memoriju ure dia kao krajnje rješenje
- $\mathbf{r}$ Servis "Protection by my Xperia" možda nije dostupan u svim državama/regijama.

#### Aktiviranje servisa Protection by my Xperia na uređaju

- 1 Provjerite imate li aktivnu podatkovnu vezu.
- 2 Na zaslonu Po etni zaslon dotaknite **...**
- 3 Prona ite i dotaknite Postavke > Sigurnost > Zaštita putem funkcije my Xperia > Aktiviraj.
- 4 Potvrdite okvir da biste prihvatili uvjete i odredbe korištenja servisa Protection by my Xperia, a zatim dotaknite Prihvati.
- 5 Ako se to zatraži, prijavite se na svoj Google™ ra un ili ga stvorite ako ga još nemate.
- 6 Omogu jte lokacijske usluge na ure diu ako ta funkcija još nije omogu ena.
- \* Da biste provjerili može li servis Protection by my Xperia prona i vaš ure aj nakon aktiviranja servisa, idite na *[myxperia.sonymobile.com](http://myxperia.sonymobile.com)* i prijavite se pomo u istog Google™ ra una koji ste postavili na svojem ure aju.
- Ţ Ako koristite ure aj s više korisnika, servis Protection by my Xperia dostupan je samo korisniku prijavljenom kao vlasnik.

### Pronalaženje identifikacijskog broja ure aja

Vaš ure aj ima jedinstveni ID (identifikacijski) broj. Taj se broj na ure aju nalazi pod oznakom IMEI (engl. International Mobile Equipment Identity) broj, tj. me unarodna identifikacija mobilnog ure dia. Kopiju tog broja potrebno je uvati. Možda e vam trebati, primjerice, za pristup službi za korisni ku podršku Xperia™ Care te prilikom registracije uređaja. Ako vam je uređaj ukraden, neki davatelji usluga mogu pomođu tog broja za ure di onemogu iti pristup mreži u vašoj zemlji.

#### Za prikaz IMEI broja

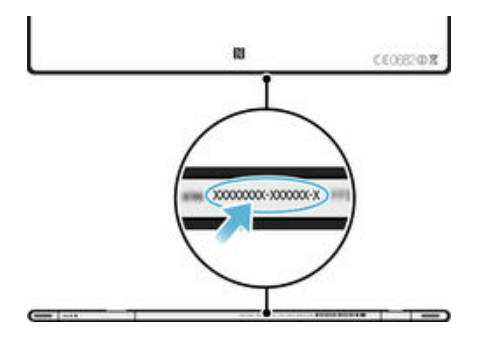

#### Prikaz IMEI broja u postavkama uređaja

- Na zaslonu Po etni zaslon dotaknite ...
- 2 Prona ite i dotaknite Postavke > O tabletu > Status > Informacije IMEI-ja.
- $\bullet$ Da biste pogledali IMEI broj, možete i otvoriti telefonski broj anik na ure aju pa unijeti \*#06#.

### Memorija i pohrana

Ure di sadrži razli ite vrste memorije i razne mogu nosti pohrane.

- Interna memorija ima kapacitet od otprilike 11.6 GB te se koristi za pohranu preuzetog ili prenesenog sadržaja zajedno s osobnim postavkama i podacima. Neki su primjeri podataka pohranjenih u internu pohranu alarm, postavke glasnoće i jezika, e-pošta, favoriti, doga aji iz kalendara, fotografije, videozapisi i glazba.
- Da biste dobili više prostora za pohranu, možete koristiti izmjenjivu memorijsku karticu kapaciteta pohrane do 32 GB. Medijske datoteke i neke aplikacije (i njihovi podaci) mogu se premjestiti u tu vrstu memorije radi osloba anja interne memorije. Neke aplikacije, kao što je primjerice aplikacija fotoaparata, mogu spremati podatke izravno na memorijsku karticu.
- Dinami ka memorija (RAM) ima kapacitet od otprilike 2 GB i ne može se koristiti za pohranu. RAM se koristi za rukovanje pokrenutim aplikacijama i operacijskim sustavom.
- Ţ Memorijsku ete karticu možda morati kupiti zasebno.
- ÷ó. Da biste pro itali više o korištenju memorije na ure dajma sa sustavom Android, preuzmite specifikacije za ure aj na stranici [www.sonymobile.com/support](http://www.sonymobile.com/support).

### Poboljšanje performansi memorije

Memorija ure dia puni se tijekom normalne upotrebe. Ako se ure di uspori ili se aplikacije iznenada isklju e, razmotrite sljede e:

- Uvijek imajte više od 100 MB slobodnog prostora za internu memoriju i više od 100 MB slobodne RAM memorije.
- Zatvorite otvorene aplikacije koje ne koristite.
- O istite predmemoriju za sve aplikacije.
- Deinstalirajte preuzete aplikacije koje ne koristite.
- Ako je interna memorija puna, premjestite aplikacije na memorijsku karticu.
- Fotografije, videozapise i glazbu prenesite iz interne memorije na memorijsku karticu.
- Ako vaš ure aj ne ita sadržaj na memorijskoj kartici, možda ete je morati formatirati. Kada formatirate memorijsku karticu, s nje se briše sav sadržaj.
- Ţ Ako koristite ure aj s više korisnika, morate se prijaviti kao vlasnik, tj. kao primarni korisnik, da biste mogli izvoditi odre ene akcije poput prijenosa podataka na memorijsku karticu i njezina formatiranja.

#### Prikaz stanja memorije

- 1 Na zaslonu Po etni zaslon dotaknite  $\blacksquare$ .
- 2 Prona ite i dotaknite Postavke > Pohrana.

#### Prikaz veličine slobodne i iskorištene RAM memorije

- 1 Na zaslonu Po etni zaslon dotaknite ...
- 2 Prona ite i dotaknite Postavke > Aplikacije > Aktivne.

#### Čišćenje predmemorije za sve aplikacije

- 1 Na zaslonu Po etni zaslon dotaknite ...
- 2 Prona ite i dotaknite Postavke > Pohrana.
- 3 Dotaknite Predmemorirani podaci > U redu.
- $\ddot{\bm{x}}$ Kada o istite predmemoriju, ne ete izgubiti nijedan važan podatak ni postavku.

#### Prijenos medijskih datoteka na memorijsku karticu

- 1 Provjerite jeste li u ure aj umetnuli memorijsku karticu.
- 2 Na zaslonu Po etni zaslon dotaknite ...
- 3 Prona ite i dotaknite Postavke > Pohrana > Prenesi podatke na SD karticu.
- 4 Ozna ite vrste datoteka koje želite prenijeti na memorijsku karticu.
- 5 Dotaknite Prenesi.

#### Premještanje aplikacija na memorijsku karticu

- 1 Provjerite jeste li u ure aj umetnuli memorijsku karticu.
- 2 Na zaslonu Po etni zaslon dotaknite ...
- 3 Prona ite i dotaknite **Postavke > Aplikacije** .
- 4 Povucite prstom preko zaslona do kartice Na SD kartici. Pojavit e se popis aplikacija koje je mogu, e premjestiti.
- 5 Odaberite aplikaciju koju želite premjestiti, a zatim dotaknite PREMJESTI NA SD KARTICU. Pokraj aplikacije e se nakon premještanja pojaviti ozna eni potvrdni okvir.

#### Zaustavljanje pokretanja aplikacija i servisa

- 1 Na zaslonu Po etni zaslon dotaknite ...
- 2 Prona ite i dotaknite Postavke > Aplikacije > Aktivne.
- 3 Odaberite aplikaciju ili servis, a zatim dotaknite **ZAUSTAVI**.

#### Za formatiranje memorijske kartice

- 1 Na zaslonu Po etni zaslon dotaknite ...
- 2 Prona ite i dotaknite Postavke > Pohrana > Izbriši SD karticu.
- 3 Da biste potvrdili, dotaknite Izbriši SD karticu > Izbriši sve.
- $\mathbf{r}$ Kada formatirate memorijsku karticu, s nje se briše sav sadržaj. Prije formatiranja memorijske kartice provjerite jeste li izradili sigurnosne kopije svih podataka koje želite spremiti. Da biste izradili sigurnosnu kopiju sadržaja, kopirajte ga na računalo. Dodatne informacije potražite u odjeljku Upravljanje datotekama putem računala na stranici 117.

### Upravljanje datotekama putem ra unala

USB kabelom povežite računalo sa sustavom Windows® i ureďaj da biste mogli prenositi datoteke i upravljati njima. Kad povežete ure aje, pomo u eksplorera za datoteke na ra unalu možete povla iti i ispuštati sadržaj s ure aja na ra unalo i obrnuto ili s interne memorije ure aja na SD karticu i obrnuto.

Ako koristite računalo Apple® Mac®, datotečnom sustavu ureďaja možete pristupiti putem aplikacije Sony Bridge for Mac. Sony Bridge for Mac možete preuzeti s adrese http://support.sonymobile.com/global-en/tools/bridge-for-mac/.

Ako na ure aj prenosite glazbu, videozapise, slike ili druge multimedijske datoteke, koristite aplikaciju Media Go™ na računalu sa sustavom Windows®. Media Go™ pretvara multimedijske datoteke u oblik koji možete koristiti na ure aju. Na adresi [http://](http://www.sonymobile.com/global-en/TOOLS/MEDIAGO) [mediago.sony.com/enu/features](http://www.sonymobile.com/global-en/TOOLS/MEDIAGO) potražite dodatne informacije i preuzmite aplikaciju Media Go™.

### Načini USB povezivanja

Možete upotrebljavati dva na ina USB povezivanja:

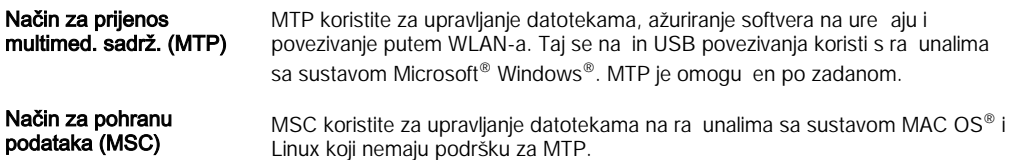

#### Promjena načina USB povezivanja

- 1 Na zaslonu Po etni zaslon dotaknite ...
- 2 Prona ite i dotaknite Postavke > Povezivost uređaja Xperia™ > USB povezivost > Povezivanja USB kabelom.
- 3 Dotaknite Način za prijenos multimed. sadrž. (MTP) ili Način za pohranu podataka (MSC).
- 4 Dotaknite U redu.

#### Prijenos datoteka u načinu prijenosa medijskih sadržaja putem Wi-Fi® mreže

Pomo u Wi-Fi® veze datoteke možete prenijeti s ure daja na druge ure dije koji podržavaju MTP, primjerice na računalo. Kako biste se povezali, potrebno je združiti dva ure aja. Ako s ure aja na ra unalo ili obratno prenosite glazbene, video, slikovne ili druge multimedijske datoteke, preporu uje se na računalu koristiti program Media Go™. Media Go™ pretvara medijske datoteke kako biste ih mogli koristiti na ure aju.

Kako biste mogli koristiti tu funkciju, potreban vam je ure aj koji podržava Wi-Fi® i prijenos medijskih sadržaja, primjerice ra unalo sa sustavom Microsoft® Windows Vista® ili Windows® 7.

#### Priprema uređaja za bežično korištenje s računalom

- 1 Provjerite je li na ure diju omogu en na in za prijenos multimedijskih sadržaja. Taj je na in obi no omogu en po zadanom.
- <sup>2</sup> Provjerite je li uklju ena funkcija Wi-Fi® .
- 3 Na zaslonu Po etni zaslon dotaknite ...
- 4 Prona ite i dotaknite Postavke > Povezivost uređaja Xperia™ > USB povezivost.
- 5 Dotaknite Upari s računalom, a zatim Dalje.
- 6 Slijedite upute na zaslonu da biste dovršili postavljanje.

#### Bežično povezivanje s uparenim uređajem

- 1 Provjerite je li na uređaju omogućen način za prijenos multimedijskih sadržaja. Taj je način obično omogućen po zadanom.
- <sup>2</sup> Provjerite je li uklju ena funkcija Wi-Fi®.
- 3 Na zaslonu Po etni zaslon dotaknite ...
- 4 Prona ite i dotaknite Postavke > Povezivost uređaja Xperia™ > USB povezivost.
- 5 Odaberite upareni ure aj s kojim se želite povezati pa dotaknite **Poveži**.

#### Prekidanje veze s uparenim uređajem

- <span id="page-118-0"></span>1 Na zaslonu Po etni zaslon dotaknite  $\blacksquare$ .
- 2 Prona ite i dotaknite Postavke > Povezivost uređaja Xperia™ > USB povezivost.
- 3 Odaberite upareni ure aj s kojim želite prekinuti vezu.
- 4 Dotaknite Prekini vezu.

#### Uklanjanje uparivanja s drugim uređajem

- 1 Na zaslonu Po etni zaslon dotaknite ...
- 2 Prona ite i dotaknite Postavke > Povezivost uređaja Xperia™ > USB povezivost.
- 3 Odaberite upareni ure aj koji želite ukloniti.
- 4 Dotaknite Raspari.

### Izrada sigurnosnih kopija i vra anje sadržaja

Fotografije, videozapise i drugi osobni sadržaj, na elno, ne biste trebali spremati isklju ivo u internu memoriju ure aja. Ako se nešto dogodi hardveru ili ako izgubite ure aj, odnosno ako vam ga ukradu, zauvijek ete izgubiti podatke pohranjene u internu memoriju. Preporu ujemo vam da pomo u aplikacije PC Companion ili Sony Bridge for Mac izradite sigurnosne kopije podataka na računalu, odnosno vanjskom uređaju. Ta se metoda posebice preporu uje ako softver ure daja ažurirate s jedne verzije sustava Android na drugu – primjerice s verzije Androida 4.4 na 5.0.

Kada su vaši podaci sigurno spremljeni na računalo, možete brzo izvršiti sigurnosno kopiranje osnovnih postavki i podataka na SD karticu vašeg ure daja ili vanjski USB ure di za spremanje korištenjem aplikacije Backup & Restore.

 $\mathbf{r}$ Vrlo je važno da zapamtite zaporku koju ste postavili prilikom sigurnosnog kopiranja podataka. Ako je zaboravite, možda više ne ete mo i vratiti važne podatke, kao što su kontakti i poruke.

#### Izrada sigurnosne kopije podataka na računalu

Pomo u aplikacije PC Companion ili Sony Bridge for Mac izradite sigurnosnu kopiju podataka s ure dia na osobnom računalu ili računalu Apple® Mac®. Pomoću tih aplikacija za izradu sigurnosnih kopija mogu se sigurnosno kopirati sljede e vrste podataka:

- kontakti
- SMS poruke
- postavke
- podaci iz kalendara
- medijske datoteke kao što su glazba i videozapisi
- fotografije i slike

#### Izrada sigurnosne kopije podataka pomoću računala

- <sup>1</sup> Provjerite je li na PC instalirana aplikacija PC Companion, odnosno je li na Apple<sup>®</sup> Mac<sup>®</sup> instalirana aplikacija Sony Bridge for MAC.
- 2 Povežite uređaj s rađunalom pomoću USB kabela.
- 3 Na računalu: otvorite aplikaciju PC Companion ili Sony Bridge for Mac.
- 4 Kliknite na Započni za pokretanje aplikacije Backup & Restore.
- 5 Dotaknite **Izrada sigurnosne kopije**, potom slijedite upute na zaslonu za izradu sigurnosne kopije podataka iz vašeg ure aja.

#### Za vraćanje podataka korištenjem računala

- <sup>1</sup> Provjerite je li na PC instalirana aplikacija PC Companion, odnosno je li na Apple® Mac<sup>®</sup> instalirana aplikacija Sony Bridge for Mac.
- 2 Povežite ure aj s računalom pomotu USB kabela.
- 3 Računalo: otvorite aplikaciju PC Companion ili Sony Bridge for Mac.
- 4 Kliknite na Započni za pokretanje aplikacije Backup & Restore.
- 5 Odaberite datoteku sigurnosne kopije iz zapisa sigurnosne kopije, potom dotaknite Vrati i slijedite upute na zaslonu za vra anje podataka na vaš ure aj.

### Izrada sigurnosne kopije podataka pomoću aplikacije Backup & Restore

Pomo u aplikacije Backup & Restore možete ru no izraditi sigurnosnu kopiju podataka ili uklju iti automatsku izradu sigurnosne kopije radi redovitog spremanja podataka.

Preporu uje se da prije vra anja tvorni kih postavki izradite sigurnosnu kopiju podataka pomo u aplikacije Backup & Restore. Na SD karticu ili vanjski USB ure aj za pohranu povezan s ure diem prilagodnikom za USB izvor pomo u te aplikacije možete sigurnosno kopirati sljede e vrste podataka:

- favorite
- postavke sustava
- kontakte
- razgovore
- podatke iz kalendara
- multimedijske datoteke
- \* Ovisno o verziji aplikacije Backup & Restore koja je instalirana na vašem ure aju, možda ne ete mo i sigurnosno kopirati i vra ati podatke izme u razli itih verzija sustava Android, primjerice, prilikom ažuriranja s verzije 4.4 na 5.0. Ako je instalirana verzija 1.1 (ili novija) aplikacije Backup & Restore, me utim, možete vra ati podatke izme u takvih ažuriranja. Verziju aplikacije Backup & Restore možete vidjeti u odjeljku Postavke > Aplikacije > Sve > Sigurnosno kopiraj i vrati.

Izrada sigurnosne kopije sadržaja pomoću aplikacije za izradu sigurnosne kopije i vraćanje podataka

- 1 Ako izra ujete sigurnosnu kopiju sadržaja na USB uređaj za pohranu, provjerite je li ure di za pohranu povezan odgovaraju im kabelom s ure diem. Ako izra ujete sigurnosnu kopiju na SD kartici, provjerite je li ispravno umetnuta u ure aj.
- 2 Na zaslonu Po $\epsilon$ etni zaslon dotaknite  $\blacksquare$ .
- 3 Prona ite i dotaknite Sigurnosna kopija i vraćanje.
- 4 Dotaknite **Izradi sigurnosnu kopiju**, a zatim odaberite odredište sigurnosne kopije i vrste podataka za koje želite izraditi sigurnosnu kopiju.
- 5 Dotaknite Odmah izradi sigurnosnu kopiju.
- 6 Unesite zaporku za sigurnosnu kopiju, a zatim dotaknite U redu.

Vraćanje sigurnosne kopije sadržaja pomoću aplikacije za izradu sigurnosne kopije i vraćanje podataka

- 1 Ako vra ate sadržaj s USB ure dia za pohranu, provjerite je li ure di za pohranu povezan odgovaraju im kabelom s ure diem. Ako vra dre sadržaj sa SD kartice, provierite je li ona ispravno umetnuta u ure di.
- 2 Na zaslonu Po etni zaslon dotaknite ...
- 3 Prona ite i dotaknite Sigurnosna kopija i vraćanje.
- 4 Dotaknite Vrati.
- 5 Odaberite zapis koji želite vratiti, a zatim dotaknite Odmah vrati podatke.
- 6 Unesite zaporku za zapis sigurnosne kopije, a zatim dotaknite U redu.
- $\mathbf{r}$ Imajte na umu da e se tijekom postupka vra anja izbrisati sve promjene koje ste na podacima i postavkama izvršili nakon izrade sigurnosne kopije.

## Vraćanje početnih vrijednosti aplikacija

Ako aplikacija prestane reagirati ili uzrokuje poteško e s ure diem, možete je vratiti na po etne vrijednosti ili izbrisati njezine podatke.

#### Vraćanje postavki aplikacija na početne vrijednosti

- 1 Na zaslonu Po etni zaslon dotaknite  $\blacksquare$ .
- 2 Prona ite i dotaknite Postavke > Aplikacije.
- 3 Dotaknite , a zatim Vrati izvorne pref. apl..
- $!$  Vra anie postavki aplikacija na po etne vrijednosti s ure aja ne briše nikakve podatke aplikacija.

#### Brisanje podataka aplikacije

- 1 Na zaslonu Po etni zaslon dotaknite ...
- 2 Prona ite i dotaknite Postavke > Aplikacije, a zatim povucite prstom na karticu Sve.
- 3 Odaberite aplikaciju ili servis, a zatim dotaknite **IZBRIŠI PODATKE**.
- Ţ Podaci aplikacije koje izbrišete trajno se brišu s ure aja.
- $\mathbf{r}$ Opcija brisanja podataka aplikacije nije dostupna za sve aplikacije i servise.

#### Brisanje predmemorije aplikacije

- 1 Na zaslonu Po etni zaslon dotaknite ...
- 2 Prona ite i dotaknite Postavke > Aplikacije, a zatim povucite prstom na karticu Sve.
- 3 Odaberite aplikaciju ili servis, a zatim dotaknite **ISPRAZNI PREDMEMORIJU**.
- $\mathbf{I}$ Opcija brisanja predmemorije aplikacije nije dostupna za sve aplikacije i servise.

#### Brisanje zadane postavke aplikacije

- 1 Na zaslonu Po etni zaslon dotaknite ...
- 2 Prona ite i dotaknite **Postavke > Aplikacije**, a zatim povucite prstom na karticu Sve.
- 3 Odaberite aplikaciju ili servis, a zatim dotaknite IZBRIŠI ZADANE POSTAVKE.
- Ţ Opcija brisanja zadane postavke aplikacije nije dostupna za sve aplikacije i servise.

### Ponovno pokretanje ure aja i vra anje na tvorni ke postavke

Ure ai možete prisilno isklju iti i ponovno uklju iti ili ga potpuno isklju iti ako prestane reagirati ili ako se ne može normalno isklju iti i ponovno uklju iti. Time ne ete izbrisati postavke ni osobne podatke.

Tvorni ke postavke ure aja možete vratiti uz brisanje svih osobnih podataka, primjerice glazbe i slika, ili bez toga. To je ponekad potrebno u initi ako ure aj prestane normalno raditi, no imajte na umu da ako želite sa uvati važne podatke, najprije morate izraditi sigurnosne kopije tih podataka na memorijskoj kartici ili drugoj vanjskoj memoriji. Više informacija potražite u odjeljku *Izrada sigurnosnih kopija i vra anje sadržaja* na stranici 119

Ako ne možete uklju iti ure aj ili njegov softver želite vratiti na tvorni ke postavke, za popravak ure aja možete upotrijebiti PC Companion ili Bridge for Mac. Dodatne informacije o upotrebi programa PC Companion ili Bridge for Mac potražite u odjeljku Ra unalni alati.

- $!$  Ure aj se možda ne e ponovno pokrenuti ako baterija nije dovoljno napunjena. Priklju ite ure aj na punja pa ga opet pokušajte isklju iti i ponovno uklju iti.
- \* Ako koristite ure ai s više korisnika, da biste vratili ure aj na tvorni ke postavke, morate se prijaviti kao vlasnik, to jest primarni korisnik.

Prisilno isključivanje i ponovno uključivanje uređaja

- 1 Pritisnite i držite tipku za uklju ivanje/isklju ivanje(1)
- 2 Na izborniku koji je se otvoriti dotaknite **Ponovno pokretanje**. Ure jaj se automatski isklju uje i ponovno uklju uje.

#### Za prisilno isključivanje i ponovno uključivanje uređaja

- 1 Pritisnite i držite tipku za povećanje glasnoće i tipku za napajanje za 10 sekundi.
- 2 Nakon što svjetlo za obavijesti tri puta zatreperi, otpustite tipke. Ure aj se automatski iskliu uje.

#### Vraćanje na tvorničke postavke

- \* Da biste izbjegli trajno ošte enje ure aja, tijekom postupka vra anja na tvorni ke postavke nemojte ga isklju ivati i ponovno uklju ivati.
- 1 Prije pokretanja provjerite jeste li na memorijskoj kartici ili u nekoj drugoj vanjskoj memoriji izradili sigurnosnu kopiju svih važnih podataka spremljenih u internoj memoriji ure aja.
- 2 Na zaslonu Po $\epsilon$ etni zaslon dotaknite  $\blacksquare$ .
- 3 Prona ite i dotaknite Postavke > Izrada sigurnosne kopije i reset > Vraćanie tvorničkih postavki.
- 4 Da biste iz interne memorije izbrisali podatke kao što su slike i glazba, potvrdite odgovaraju i okvir.
- 5 Dotaknite Vrati na zadano postavke tableta.
- 6 Po potrebi iscrtajte obrazac za otključavanje zaslona ili pak unesite lozinku ili PIN za otklju avanje zaslona pa nastavite.
- 7 Da biste potvrdili, dotaknite **Izbriši sve**.
- Ure aj se ne vra a na stariju softversku verziju sustava Android™ ak ni ako izvršite ponovno postavljanje na tvorni ke podatke.
- <sup>- $\dot{\bullet}$  Ako zaboravite lozinku, PIN ili obrazac za otklju avanje zaslona iz 6. koraka, pomo u zna ajke</sup> popravka ure aja u aplikacijama PC Companion ili Sony Bridge for Mac možete izbrisati sigurnosni sloj. Pokretanjem zna ajke popravka ponovno ete instalirati softver za ure aj, pa biste tijekom tog postupka mogli izgubiti neke osobne podatke.

#### Ponovno instaliranje softvera uređaja putem aplikacije PC Companion

- 1 Aplikacija PC Companion mora biti instalirana na računalo.
- 2 Otvorite aplikaciju PC Companion na računalu, a zatim u odjeljku Support Zone kliknite Start.
- 3 U odjeljku Phone / Tablet Software Update kliknite Start.
- 4 Pomo u micro USB kabela koji ste dobili s ure ajem povežite ure aj s ra unalom, a zatim kliknite repair my phone / tablet.
- 5 Slijedite upute na zaslonu da biste ponovno instalirali softver i dovršili popravak.

Ponovno instaliranje softvera za uređaj putem aplikacije Sony Bridge for Mac

- 1 Na ra unalu Mac mora biti instalirana aplikacija [Sony Bridge for Mac](http://www.sonymobile.com/global-en/TOOLS/BRIDGE-FOR-MAC).
- 2 Otvorite aplikaciju Sony Bridge for Mac pa ure di povežite s Mac ra unalom pomo u micro USB kabela koji ste dobili s ure ajem.
- 3 Kliknite Xperia™ > Repair Xperia™ device > Continue.
- 4 Slijedite upute na zaslonu da biste ponovno instalirali softver i dovršili popravak.

### Upotreba ure dia u vlažnim i prašnjavim uvjetima

\* Da bi se postigla maksimalna vodootpornost ure daja, svi poklopci, uklju uju i poklopce uti nice za slušalice, mikro USB priklju ka, utora za mikro SIM i utora za memorijsku karticu, moraju biti vrsto zatvoreni.

Pametni ure aj otporan je na vodu i prašinu u skladu s oznakama zaštite od prodora teku ina i krutina IP55 i IP58. Pojedinosti potražite u tablici u nastavku. Konkretnije informacije o zaštiti ure aja od prodora teku ina i krutina potražite na adresi [www.sonymobile.com/global-en/legal/testresults/](http://www.sonymobile.com/global-en/legal/testresults/)te kliknite željeni naziv ure aja.

Te specifi ne IP oznake zna<sup>e</sup> da je ure aj otporan na prašinu i zašti en od mlaza vode pod niskim tlakom te od posljedica uranjanja u slatku (neslanu) vodu tijekom 30 minuta i do dubine od 1,5 metara.

Ure aj možete koristiti:

• u prašnjavom okruženju, na primjer na vjetrovitoj plaži

- kada su vam prsti mokri
- u nekim krajnje nepovoljnim vremenskim uvjetima, npr. po snijegu ili kiši
- u slatkoj (neslanoj) vodi do dubine od 1,5 metara, na primjer u jezeru i rijeci
- u kloriranom bazenu

ak i ako je ure aj otporan na prašinu i vodu, ne izlažite ga nepotrebno okruženjima s prekomjernom prašinom, pijeskom i blatom ni okruženjima s izrazito visokim i niskim temperaturama. Vodootpornost mikro USB priklju ka, utora za SIM i memorijsku karticu te priklju ka za slušalice ne jam i se u svim okruženjima i uvjetima.

Ne uranjajte ure daj u slanu vodu i pazite da mikro USB priključak ili utičnica za slušalice ne do u u kontakt sa slanom vodom. Ako ste, na primjer, na plaži, ure aj držite podalje od mora. Ure aj ni u kojem slu aju nemojte izlagati teku im kemikalijama. Ako, primjerice, ru no perete posu e teku im deterdžentom, izbjegavajte dodir ure dia s deterdžentom. Nakon izlaganja vodi koja nije slatka ure aj isperite slatkom vodom.

Uobi ajeno trošenje i habanje, kao i nastala ošte enja, mogu smanjiti otpornost na prašinu i vlagu. Nakon korištenja ure daja u vodi osušite podru ja oko poklopaca, uklju uju i poklopce uti nice za slušalice, mikro USB priklju ka, utora za SIM i utora za memorijsku karticu.

Ako se zvu nik ili mikrofon smoje, to bi moglo utjecati na njihovu funkciju sve dok se voda potpuno ne osuši. Imajte na umu da sušenje, ovisno o okruženju, može trajati i tri sata. U tom razdoblju možete koristiti druge funkcije ure daja za koje nije potreban zvu nik ni mikrofon. Kompatibilni dodatni pribor, uklju uju i baterije, punja e, handsfree ure aje i mikro USB kabele, sam po sebi nije otporan na vodu ni prašinu.

Jamstvo ne pokriva ošte enia ni kvarove uzrokovane zloupotrebom ili nepravilnom upotrebom ure aja (uklju uju i upotrebu u okruženjima u kojima su mjerodavna ograni enja IP oznake prekora ena). Ako imate dodatnih pitanja o korištenju proizvoda, obratite se našoj službi za podršku korisnicima i zatražite pomoć. Informacije o jamstvu potražite u odjeljku Važne informacije, kojemu možete pristupiti putem vodi a za postavljanje u ure aju.

### Recikliranje ure aja

Imate stari ure aj koji vam leži kod ku e? Zašto ga ne reciklirate? Ako to u inite, pomo i ete nam u ponovnom korištenju materijala i komponenti, a tako er ete zaštititi okoliš! Saznajte više o mogu nostima recikliranja u vašoj regiji na [www.sonymobile.com/recycle](http://www.sonymobile.com/recycle).

### Ograni enja usluga i funkcija

Pojedine usluge i funkcije opisane u ovom Priru niku nisu podržane u nekim državama/ regijama ili ih ne podržavaju sve mreže i/ili davatelji usluge u svim podru jima. To se, bez ograni enja, odnosi i na GSM me unarodni broj hitnih službi 112. Obratite se svom mrežnom operateru ili davatelju usluga da biste utvrdili je li odre ena usluga ili funkcija dostupna te primjenjuju li se dodatne naknade za korištenje ili pristup.

Za korištenje odre enih zna ajki i aplikacija opisanih u ovom vodi u može biti potreban pristup internetu. Prilikom povezivanja s internetom putem ure daja možda ete morati platiti dodatnu naknadu za korištenje podatkovne veze. Dodatne informacije zatražite od davatelja usluge beži ne veze.

### Pravne informacije

#### Sony SGP321/SGP351

Ovaj priru nik izdaje Sony Mobile Communications Inc. ili njegovo lokalno povezano društvo bez ikakvih jamstava. Sony Mobile Communications u svakom trenutku i bez prethodne najave ovaj priru nik može preina iti i poboljšat<br>zbog tipografskih pogrešaka, neto nih informacija ili pak radi poboljšanja programa i/ili opreme. Takve e izmj odgovaraju stvarnom ure<sup>d</sup>aju.

Svi nazivi proizvoda i tvrtki koji se ovdje spominju zaštitni su znakovi ili registrirani zaštitni znakovi koji imaju svoje<br>vlasnike. Svi ostali zaštitni znakovi vlasništvo su svojih vlasnika. Pridržana su sva prava koja o navedena. Više informacija potražite na stranici [www.sonymobile.com/us/legal/](http://www.sonymobile.com/us/legal/).

U ovom se priru niku mogu spominjati usluge ili aplikacije tre ih strana. Za upotrebu tih aplikacija ili usluga može biti potrebna zasebna registracija pri davatelju usluga tre e strane te se mogu primjenjivati dodatni uvjeti korištenja.<br>Prije korištenja aplikacija kojima se pristupa na web-stranicama tre ih strana ili putem njih pro itajt web-stranica te odgovaraju e pravilnike o zaštiti privatnosti. Sony ne jam i dostupnost ni performanse web-stranica<br>ili ponu enih usluga tre ih strana.

Ure aj može preuzimati, pohranjivati i proslje ivati dodatni sadržaj, primjerice zvukove zvona. Upotreba takvog<br>sadržaja može biti ograni ena ili zabranjena radi prava tre ih strana, uklju uju i uz ostalo ograni enj važe im zakonima za zaštitu autorskih prava. Cjelokupnu odgovornost za dodatni sadržaj koji preuzimate na<br>mobilni ure aj ili proslje ujete s njega snosite vi, a ne Sony. Prije upotrebe bilo kakvih dodatnih sadržaja prov li na in na koji namjeravate upotrebljavati takve sadržaje pravilno licenciran i jeste li za to ovlašteni. Sony ne jam<br>to nost, cjelovitost ni kvalitetu dodatnih sadržaja ni sadržaja tre ih strana. Sony ni pod kojim uvj

Ovaj je proizvod zašti en odre enim pravima intelektualnog vlasništva tvrtke Microsoft. Upotreba ili distribucija

takve tehnologije izvan ovog proizvoda zabranjeni su bez Microsoftove licence.<br>Vlasnici sadržaja koriste tehnologiju Windows Media Digital Rights Management (WMDRM) radi zaštite svojih<br>intelektualnih prava, uklju uju i aut sadržajima nadogradite WMDRM. Ako odbijete nadogradnju, ne ete mo i pristupiti sadržaju za koji je potrebna nadogradnja.

Ovaj je proizvod licenciran prema portfeljnim licencama za vizualni MPEG-4 i patent AVC za osobno i nekomercijalno korištenje krajnjeg korisnika u svrhu (i) kodiranja videozapisa u skladu s vizualnim standardom<br>MPEG-4 ("MPEG-4 video") ili standardom AVC ("AVC video") i/ili (ii) dekodiranje MPEG-4 ili AVC videozapisa koji SONY MOBILE NE E BITI ODGOVORAN NI ZA KAKAV GUBITAK, BRISANJE I/ILI PREBRISIVANJE OSOBNIH<br>PODATAKA ILI DATOTEKA POHRANJENIH NA URE AJU (UKLJU UJU I IZME U OSTALOGA KONTAKTE,<br>PJESME I SLIKE) NASTALE ZBOG AŽURIRANJ KORISNI - KOM PRIRU - NIKU ILI DOKUMENTACIJI. UKUPNA ODGOVORNOST TVRTKE SONY MOBILE ILI<br>NJEZINIH DOBAVLJA - A PREMA VAMA ZA SVE ŠTETE, GUBITKE I UZROKE DJELOVANJA (BEZ OBZIRA NA TO<br>JE LI UGOVORNA ILI UTEMELJENA NA PREKRŠAJ © 2015. Sony Mobile Communications Inc.

Sva prava pridržana.